**MBH NETBANK (KORÁBBAN MKB) Felhasználói kézikönyv** 2024. március 15.

**MBH** BANK

# **MBH** BANK

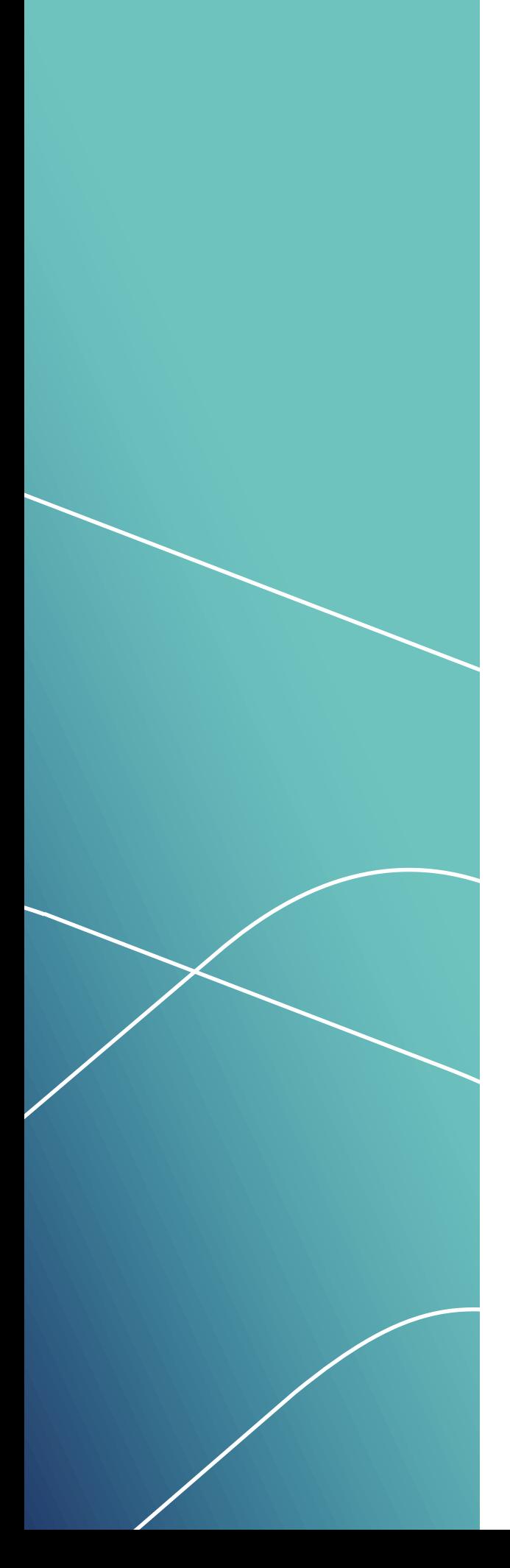

# **TARTALOM**

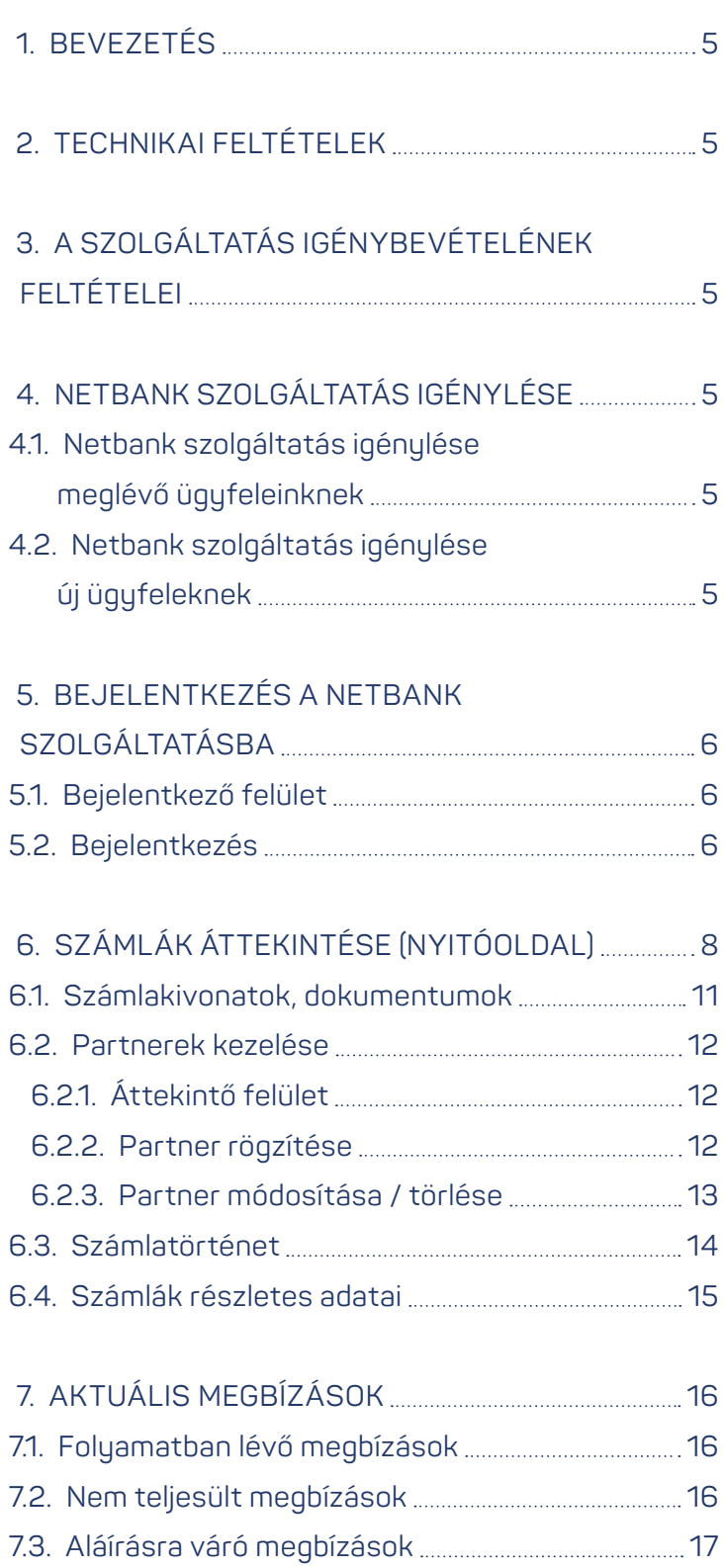

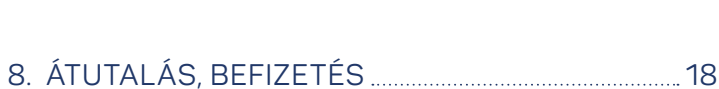

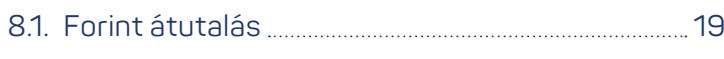

# **Kattintson a témakörre a gyors eléréshez!**

# **MBH** BANK

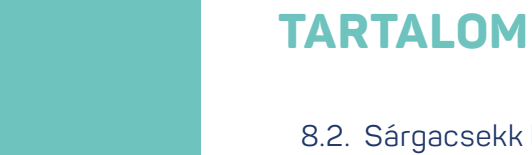

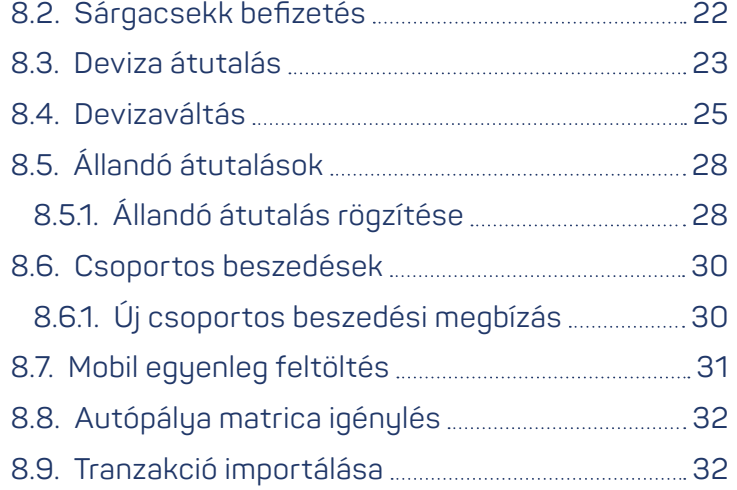

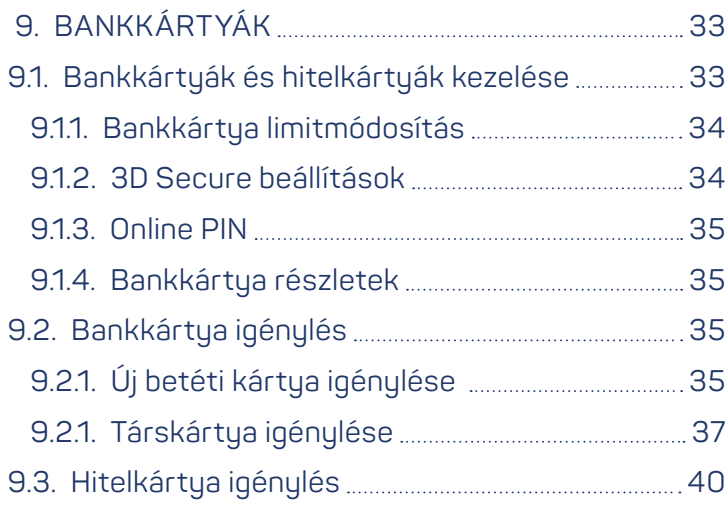

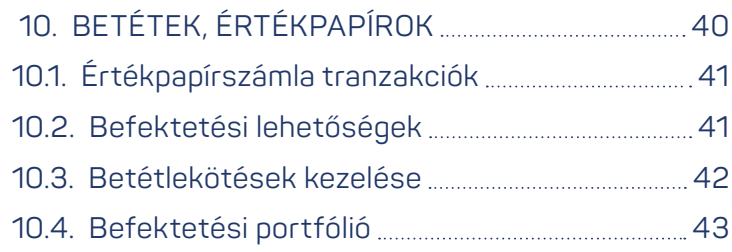

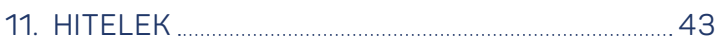

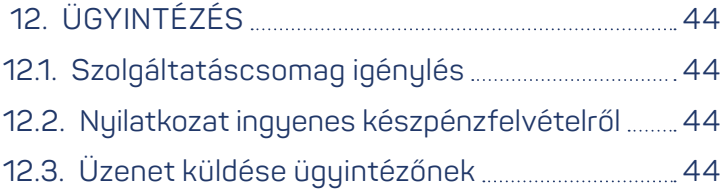

# **Kattintson a témakörre a gyors eléréshez!**

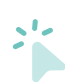

# **MBH** BANK

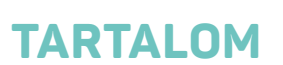

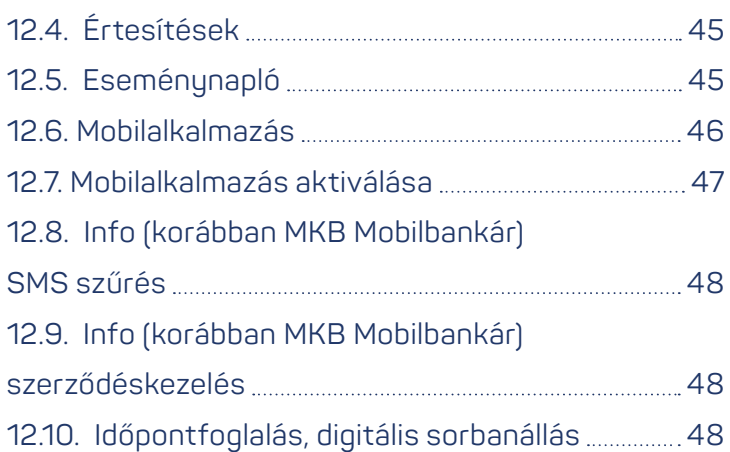

# [13. BEÁLLÍTÁSOK](#page-48-0) 49 [13.1. Meghatalmazotti limitek kezelése](#page-48-0) ........................ 49 [13.2. E-mail küldés beállításai](#page-48-0) 49 [13.3. Másodlagos azonosítók kezelése](#page-48-0) ............................ 49 [13.4. Elérhetőségi adatok 5](#page-50-0)1 [13.5. Belépési jelszó módosítása 52](#page-51-0) [13.6. Számlahozzáférési jogosultságok](#page-51-0) [kezelése 52](#page-51-0) [13.7. Saját limitek kezelése 53](#page-52-0) [13.8. Árrés értesítés beállítása 53](#page-52-0) [13.9. Fizetési kérelem beállításai 53](#page-52-0) [14. FIZETÉSI KÉRELMEK](#page-48-0) **1900 milion kal**turan [54](#page-53-0)

[14.1. Beérkezett fizetési kérelem](#page-48-0) [54](#page-53-0)

**Kattintson a témakörre a gyors eléréshez!**

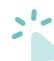

<span id="page-4-0"></span>**> Bevezetés > Technikai feltételek > A szolgáltatás igénybevételének feltételei > Netbank szolgáltatás igénylése**

**< VISSZA A TARTALOMHOZ**

## **1. BEVEZETÉS**

Az MBH Bank Nyrt. (a továbbiakban: Bank) által kínált MBH Netbank (korábban MKB) szolgáltatás segítségével lehetővé tesszük pénzügyei folyamatos, gyors, kényelmes követését interneten keresztül.

Jelen felhasználói kézikönyv röviden tartalmazza a szolgáltatás igényléséhez és biztonságos használatához szükséges információkat.

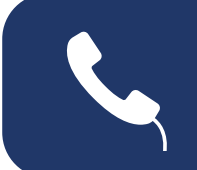

A szolgáltatás használata során felmerülő kérdéseivel és észrevételeivel, kériük, forduljon az ingyenesen hívható **06 80 350 350** vagy a külföldről is hívható **+36 1 373 3399** hívószámú telefonos ügyfélszolgálatunkhoz, ahol munkatársunk készséggel segít Önnek!

**MBH** BANK

# **2. TECHNIKAI FELTÉTELEK**

A szolgáltatás igénybevételéhez szükséges technikai feltételekről a Netbank technikai feltételek dokumentumban tájékozódhat, amelyet ezen a linken érhet el: *[Letöltés](https://www.mbhbank.hu/sw/static/file/MKB_NetBANKar_TechnikaiFeltetelek_FINAL_v2.pdf)*

# **3. A SZOLGÁLTATÁS IGÉNYBEVÉTELÉNEK FELTÉTELEI**

A Netbank szolgáltatást az MBH Bank ügyfelei érhetik el. A szolgáltatást magánszemélyek, kis- és középvállalatok egyaránt igényelhetik. kis- és középvállalatok egyaránt igényelhetik.

# **4. NETBANK SZOLGÁLTATÁS IGÉNYLÉSE**

#### **4.1. Netbank szolgáltatás igénylése meglévő ügyfeleinknek**

Meglévő ügyfeleinknek a szolgáltatás igénylése történhet személyesen, bankfiók felkeresésével, Telebank telefonos ügyfélszolgálaton keresztül.

#### **4.2. Netbank szolgáltatás igénylése új ügyfeleknek**

Amennyiben 2022. április 1. után lett lakossági Prémium vagy Private Banking, illetve mikro-, kis- vagy középvállalati ügyfelünk, úgy bankszámlájához személyesen MBH bankfiókban igényelheti MBH Netbank (korábban MKB) szolgáltatásunkat.

#### **4.3. Netbank szolgáltatás igénylése migrált ügyfeleknek**

2023. szeptember 30-ával migrált 101-es banki azonosítóval rendelkező (korábban BB) vállalati ügyfelek személyesen az MBH bankfiókban igényelhetik az MBH Netbank (korábban MKB) szolgáltatást.

<span id="page-5-0"></span>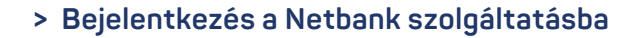

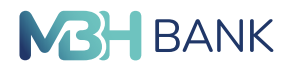

**6**

**< VISSZA A TARTALOMHOZ**

# **5. BEJELENTKEZÉS A NETBANK SZOLGÁLTATÁSBA**

#### **5.1. Bejelentkező felület**

Az MBH Netbank (korábban MKB) szolgáltatása elérhető közvetlenül

a <netbankar.mbhbank.hu>címen, vagy a <mbhbank.hu> címen a honlap jobb felső sarkában található "**Online bankolás**" gombra kattintva.

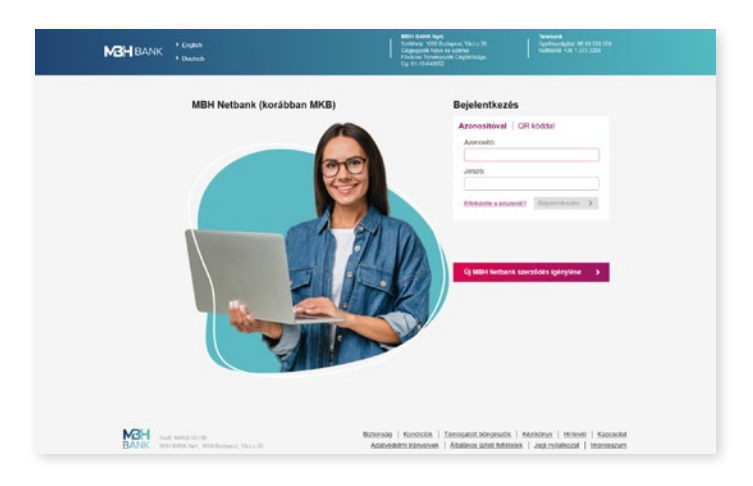

*Netbank bejelentkező felülete*

#### **5.2. Bejelentkezés**

A bejelentkezéshez írja be a **Felhasználói azonosítóját** és a hozzá tartozó bejelentkező **Jelszavát**.

#### **Felhasználói azonosító:**

A felhasználói azonosító a szerződéskötéskor kapott visszaigazoló lap "Netbank felhasználói azonosító" sorában található, legfeljebb 8 számjegyű meghatalmazotti azonosító.

#### **Kezdeti jelszó:**

A szolgáltatásba való első belépést a szerződéskötéskor kapott kezdeti jelszó biztosítja. Ezt a jelszót az első bejelentkezés alkalmával meg kell változtatnia. Az új jelszónak meg kell felelnie az alábbi kritériumoknak:

- **•** A jelszónak az angol (ékezetek nélküli) abc betűit és számot kell tartalmaznia.
- **•** Minimum egy kis- és egy nagybetűnek kell szerepelnie a jelszóban.
- **•** Hossza 8 és 16 karakter között lehet, valamint a korábbi 10 jelszavával nem egyezhet meg.

#### **Bejelentkezési jelszó:**

A rendszerbe történő belépést biztosítja. A jelszót meghatározott időközönként (180 nap) le kell cserélnie, melyre a rendszer automatikusan figyelmeztet. A kötelező jelszócserén kívül is van lehetősége a korábban beállított jelszó megváltoztatására. Ehhez lépjen a Netbank felületén található **Beállítások > Belépési jelszó módosítása** menüpontra.

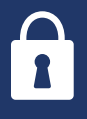

Elfelejtett jelszó esetén lehetősége van a Netbank felületén közvetlenül, online megváltoztatni a bejelentkező jelszavát. A jelszó módosításához kattintson a bejelentkezés felületen található "Elfelejtette a jelszavát?" gombra.

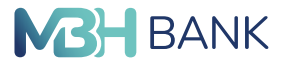

**< VISSZA A TARTALOMHOZ**

#### **Második lépcsős hitelesítés:**

Minden belépés alkalmával, a bejelentkezési jelszaván felül szükséges egy második lépcsős hitelesítés elvégzése.

#### **Második lépcsős hitelesítés SMS jelszó segítségével:**

Amennyiben a felhasználó **NEM rendelkezik MBH Bank App (korábban MKB), vagy MBH Bank App applikációval**, úgy a jóváhagyáshoz szükséges kódot a bank küldi el SMS-ben a Netbankhoz tartozó telefonszámra, a kód beírása után pedig lehetőség lesz a bejelentkezés jóváhagyására.

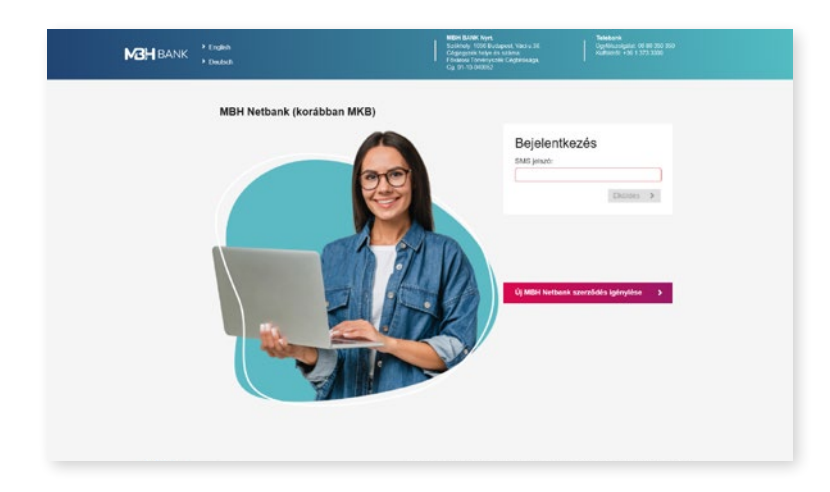

#### **Második lépcsős hitelesítés Mobilapplikáció segítségével:**

Amennyiben a felhasználó **rendelkezik MBH Bank App (korábban MKB) applikációval,** az alkalmazásba belépve a jóváhagyás panelen lehetőség lesz a Netbank belépés jóváhagyására, illetve elutasítására.

Amennyiben a felhasználó rendelkezik **MBH Bank App applikációval**, akkor az érkező push értesítésre nyomva az MBH Bank Appban mPIN/biometrikus azonosítást követően a megjelenő képernyőn hagyható jóvá vagy utasítható el a Netbank belépés. A belépés jóváhagyásáról minden esetben mobilértesítő üzenetet küldünk.

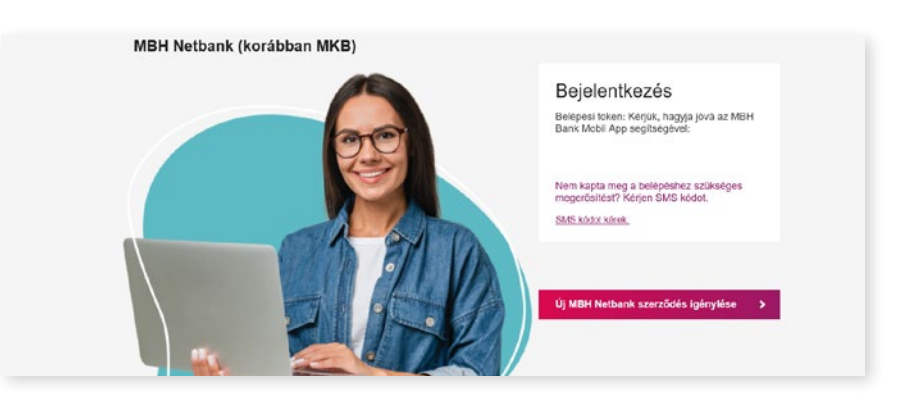

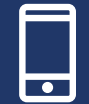

#### **Bejelentkezés QR kód leolvasással:**

Kattintson a **QR kóddal** fülre, majd a **QR kód generálása** gombra.

**7** Indítsa el az MBH Bank App (korábban MKB) applikációt és kattintson a QR kód ikonra vagy indítsd el az MBH Bank Appot és nyomj az Internetbank belépés ikonra. A Netbank bejelentkező felületén, a QR kód kamerával történő beolvasását követően PIN kódja vagy biomterikus azonosítója segítségével erősítse meg a belépési kérelmet és az MBH Netbank (korábban MKB) máris betöltésre kerül. *[Részletek](https://www.mbhbank.hu/lakossagi/napi-penzugyek/mobilalkalmazas)*

<span id="page-7-0"></span>**> Számlák áttekintése (nyitóoldal)** 

**< VISSZA A TARTALOMHOZ**

# **MBH** BANK

# **6. SZÁMLÁK ÁTTEKINTÉSE** (NYITÓOLDAL)

Az MBH Netbank (korábban MKB) szolgáltatásba történő sikeres bejelentkezés után a szolgáltatás nyitóoldalára érkezik.

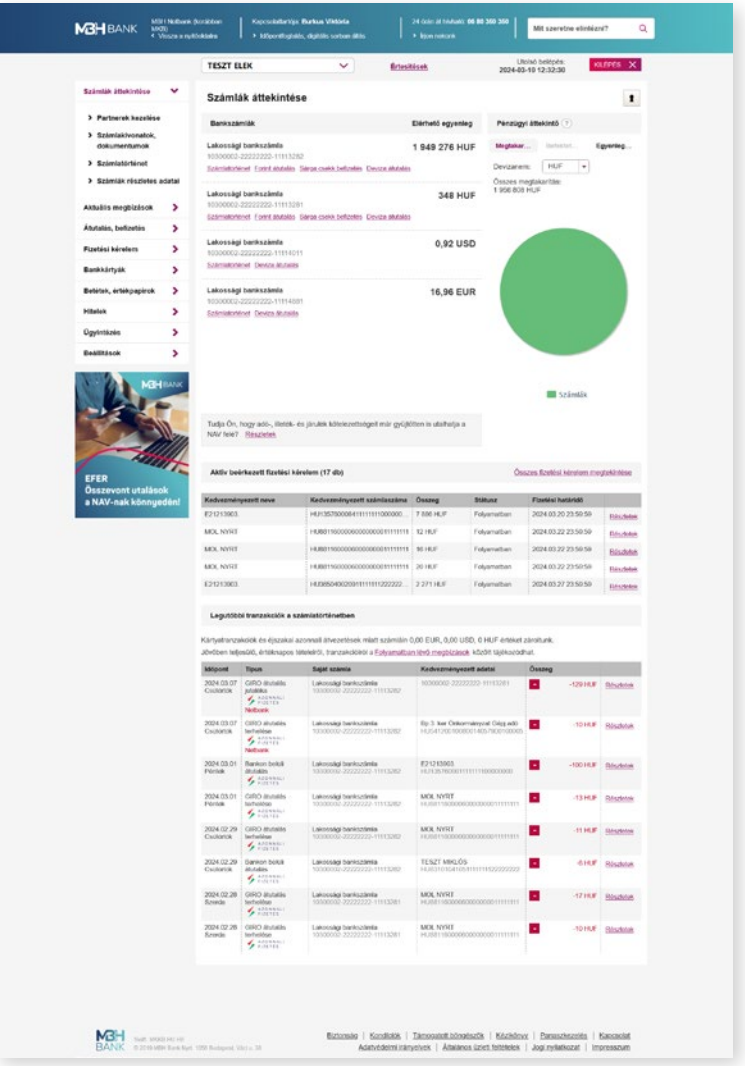

**Fejléc: Kapcsolat és kereső panel**

A nyitóoldal fejlécében található a személyes kapcsolattartó, az ügyfélszolgálat elérhetősége és az MBH Netbank (korábban MKB) funkciók gyors megtalálását elősegítő kereső mező.

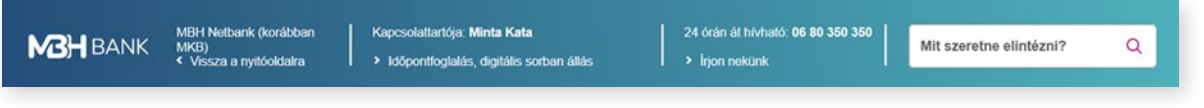

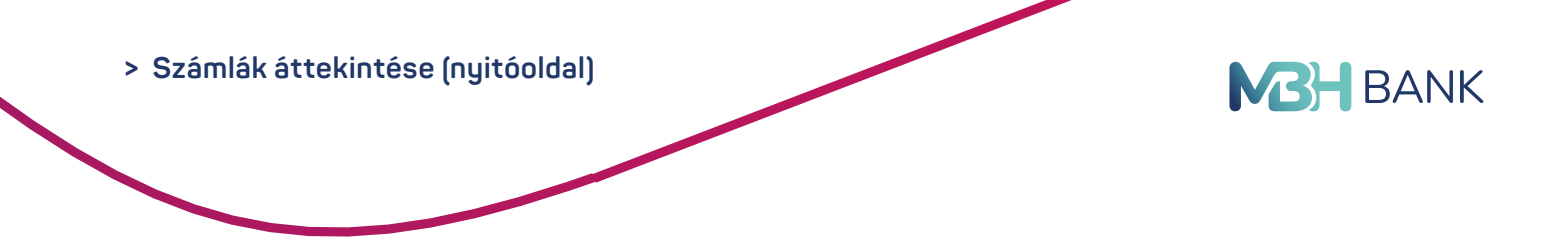

#### **Partner választó, értesítések és kilépés**

A fejléc alatt található az ügyfélválasztás, értesítések, utolsó belépés dátuma és a kilépés gomb. Amennyiben több ügyfél számláit is kezeli, az ügyfélválasztás lenyíló menü segítségével ki kell választani azt az ügyfelet, akivel műveleteket kíván végezni.

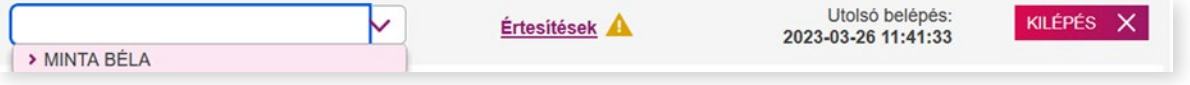

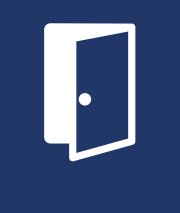

Az utolsó belépés dátuma illetéktelen belépésekről árulkodhat. A böngészőablak bezárása helyett, a rendszerből mindig a kilépés menüpont segítségével lépjen ki. Amennyiben felmerül Önben a gyanú, hogy a jelszava, PIN-kódja illetéktelen kezekbe került, javasoljuk, hogy azonnal változtassa meg! További tanácsokat, az elektronikus banki szolgáltatások biztonságos igénybevételéről *[itt](https://www.mbhbank.hu/sw/static/file/item_161.pdf)* olvashat.

#### **Számla áttekintése:**

A számla áttekintése menüben található minden olyan bankszámla, értékpapír és betét, amely fölött a partner rendelkezik. Az összegek elrejtése gombbal elrejthető a számlákhoz, értékpapírokhoz és tranzakciókhoz tartozó egyenleg.

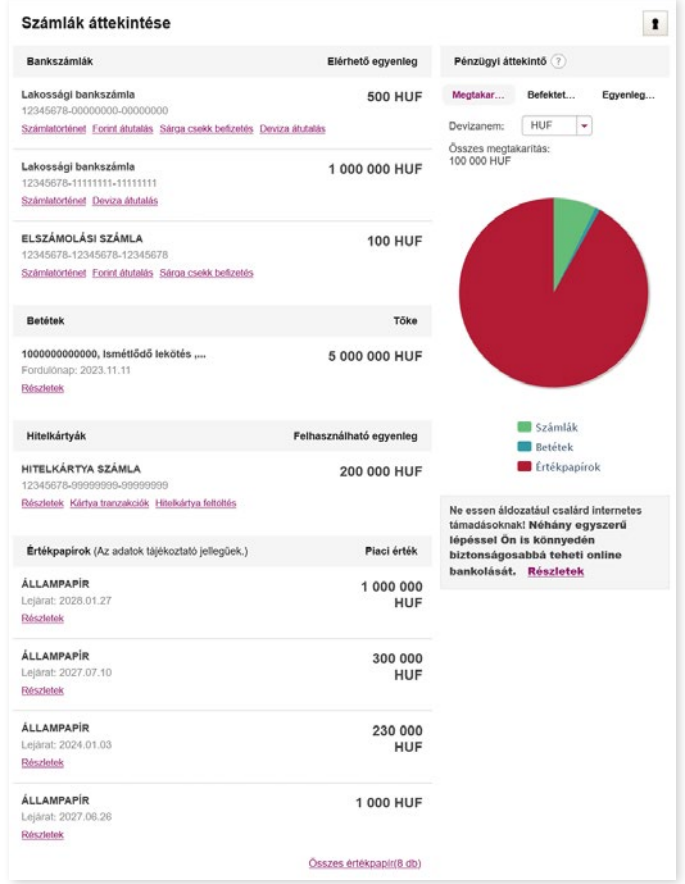

**> Számlák áttekintése (nyitóoldal)** 

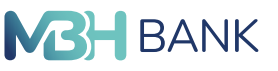

**< VISSZA A TARTALOMHOZ**

#### **Aktív beérkezett fizetési kérelem**

Az Aktív Beérkezett fizetési kérelmek listájában az aktív (folyamatban) státuszú kérelmek jelennek meg a nyitóképernyőn, és azokból is az utolsó 5 db (esedékességük sorrendjében). A fejléc elnevezése mögött zárójelben az összes folyamatban lévő beérkezett fizetési kérelem darabszáma jelenik meg. Az "Összes fizetési kérelem megtekintése" gombra kattintva a "Beérkezett fizetési kérelmek" menüpont töltődik be.

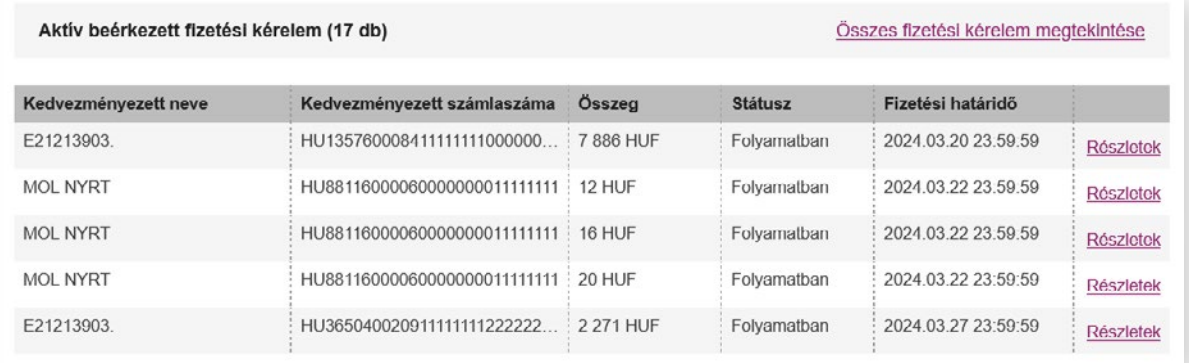

#### **Legutóbbi tranzakciók a számlatörténetben:**

A legutóbbi tranzakciók között időrendi sorrendben megjelennek a számlákhoz tartozó legutóbbi pénzmozgások.

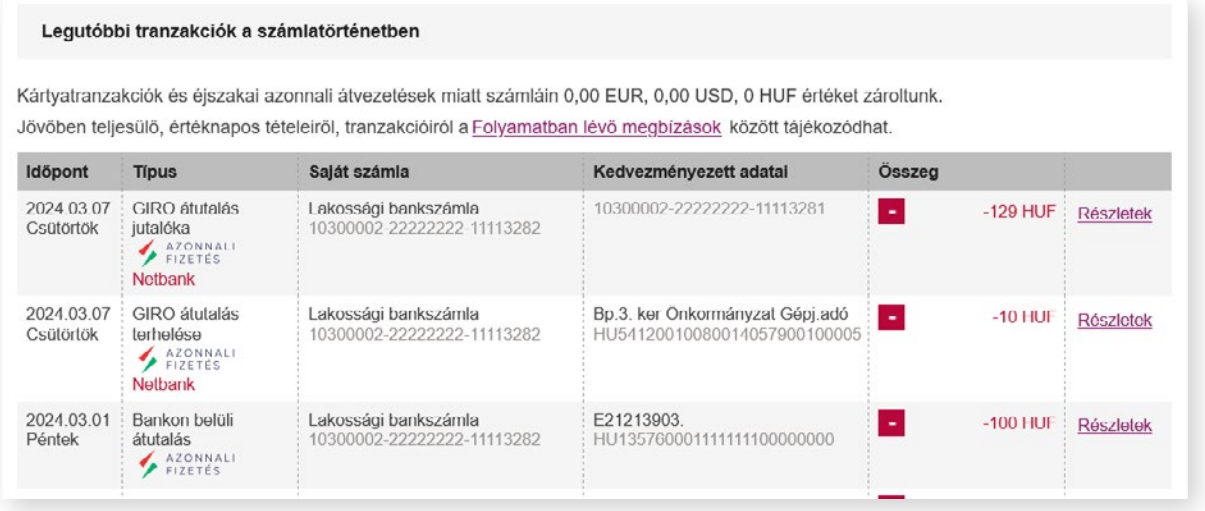

unum **Junnel** 

A legutóbbi tranzakciók között található zöld színnel jelölt tételek a jóváírást (számlára beérkező összegek), a piros színnel jelölt tételek pedig a terhelést (elköltött vagy kifizetett összegek) jelentik. Az egyes tranzakciók részleteinek megtekintését a tranzakció mellett található "részletek" gomb teszi lehetővé.

<span id="page-10-0"></span>**> Számlák áttekintése (nyitóoldal)** 

**< VISSZA A TARTALOMHOZ**

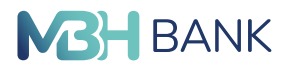

#### **Oldalsó menüsor:**

Az oldalsó menüsorból érheti el a számlához tartozó banki műveleteket. Amennyiben egy funkció a számlához nem elérhető, akkor annak a menüpontnak a felirata szürke színnel szerepel.

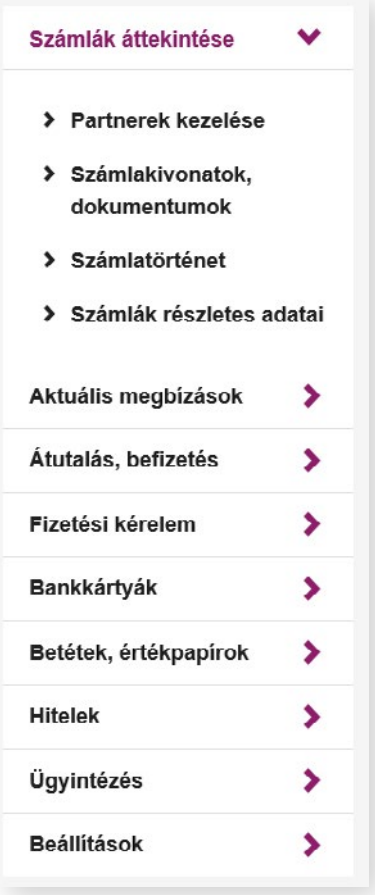

#### **6.1. Számlakivonatok, dokumentumok**

Ebben a menüpontban a számlához tartozó elektronikus számlakivonatok, értesítők és további dokumentumok lekérésére van lehetősége.

A keresési feltételek megszabásánál kiválasztható, hogy melyik számlához tartozó, milyen típusú és melyik időszakban került kiállításra a keresett dokumentum.

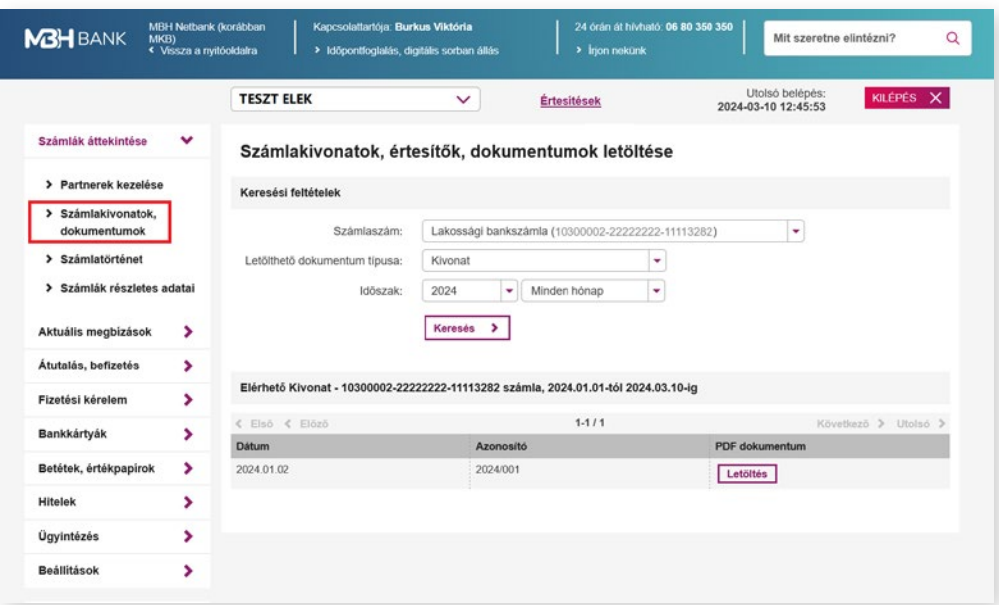

<span id="page-11-0"></span>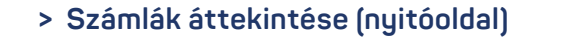

**< VISSZA A TARTALOMHOZ**

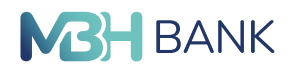

#### **6.2. Partnerek kezelése**

#### 6.2.1. Áttekintő felület

A forint és deviza átutalás tranzakciókban megadott partnerek automatikusan elmentésre kerülnek a partnerlistába. A partnerlista mentése és betöltése gomb segítségével CSV kiterjesztésű fájl generálható vagy tölthető fel a meglévő partnerlistába.

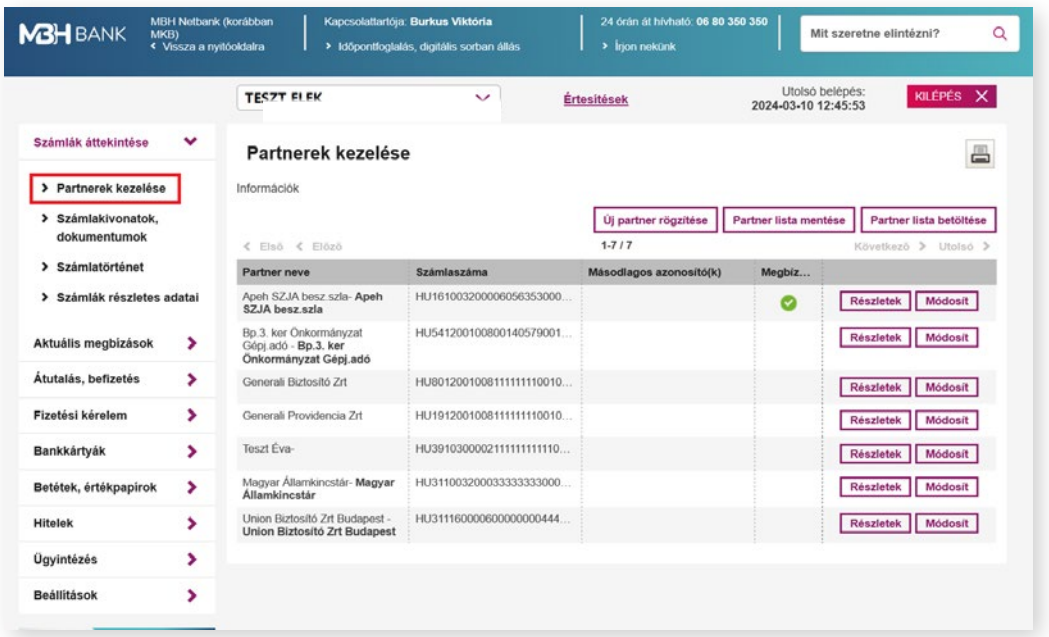

#### 6.2.2. Partner rögzítése

A listához további partnerek rögzíthetők az "új partner rögzítése" gomb segítségével. Új partner rögzítéséhez adja meg a partner adatait. A **\***-gal jelölt mezők kitöltése kötelezők.

#### **Partner információk:**

- **•** Partner neve**\***: A partner nevét 35 karakterben adhatja meg, kérjük, használjon nagybetűket.
- **•** Partner rövid név: A partner megjelenítendő beceneve.
- **•** Címe: Partner címe, maximum 105 karakter.

#### **Számlaszámok:**

- **•** Partner számla név.
- **•** Számlaszáma**\***: A számlaszámot elválasztó karakter nélkül adja meg. MBH Bankos számlaszámot 24 vagy IBAN szám esetén 28 karakter hosszan rögzítse. Európai Gazdasági Térségen belül IBAN számlaszámot használjon.
- **•** Partner bankja.
- **•** Partner bankjának címe.
- **•** Partner bank SWIFT kódja.

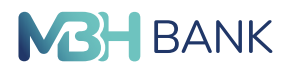

<span id="page-12-0"></span>**< VISSZA A TARTALOMHOZ**

#### **Telefonszámok (másodlagos azonosító):**

- **•** Alias név: A másodlagos azonosítóhoz tartozó rövid név.
- **•** Telefonszám**\***: A partner számlaszámához hozzárendelt telefonszám.

#### **Email-ek (másodlagos azonosító):**

- **•** Alias név: A másodlagos azonosítóhoz tartozó rövid név.
- **•** Email**\***: A partner számlaszámához hozzárendelt email cím.

#### **Adószámok (másodlagos azonosító):**

- **•** Alias név: A másodlagos azonosítóhoz tartozó rövid név.
- **•** Adószám\*: A partner számlaszámához hozzárendelt adószám.

#### **Adóazonosítók (másodlagos azonosító):**

- **•** Alias név: A másodlagos azonosítóhoz tartozó rövid név.
- **•** Adószám\*: A partner számlaszámához hozzárendelt adóazonosító.

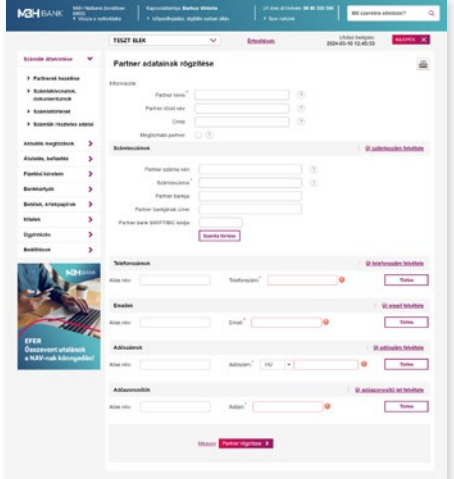

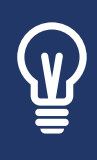

Belföldi utalásait már másodlagos azonosítók, azaz e-mail cím, mobiltelefonszám, adószám vagy adóazonosító megadásával is intézheti. A másodlagos azonosítók felvétele előtt bizonyosodjon meg arról, hogy a felvenni kívánt másodlagos azonosítót a partnere hozzárendelte a számlaszámához. A másodlagos azonosítók használatáról részletesebben a *[www.mbh.hu/afr](https://www.mbhbank.hu/fizetesi-szolgaltatas)* oldalon tájékozódhat.

#### 6.2.3. Partner módosítása / törlése

A partnerek kezelése felületen található "módosít" menüpontban lehetőség van a partner törlésére, vagy a korábban megadott adatok módosítására, bővítésére.

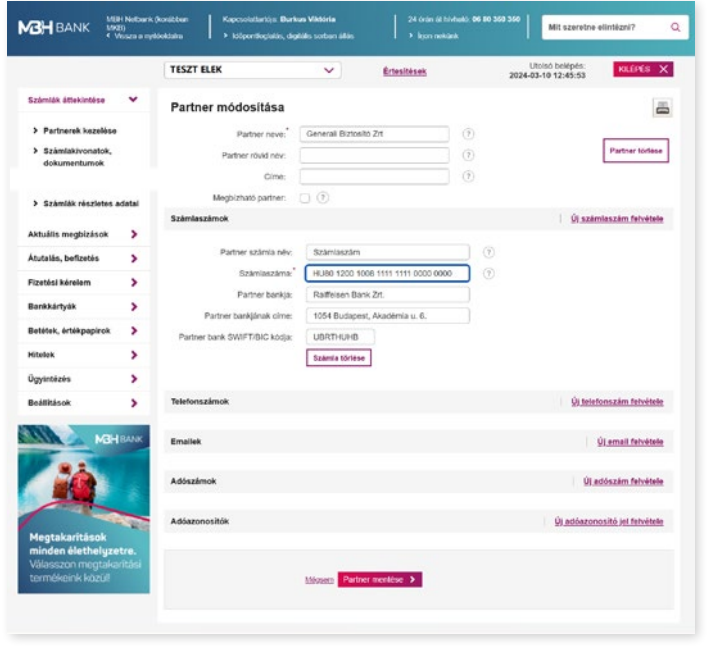

<span id="page-13-0"></span>**> Számlák áttekintése (nyitóoldal)** 

**< VISSZA A TARTALOMHOZ**

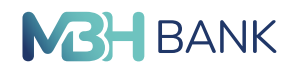

#### **6.3. Számlatörténet**

Ebben a menüpontban a kiválasztott számlán vagy kártyán történt tranzakciókat lehet lekérdezni. A számlatörténet maximum 90 napos időintervallumra kérhető le. A számla kiválasztását követően időpont szerint csökkentő sorrendben megtalálja az összes tranzakcióját azok dátumával és értékével, ahol a jóváírást zölddel, a terhelést pedig piros színnel jelenítjük meg.

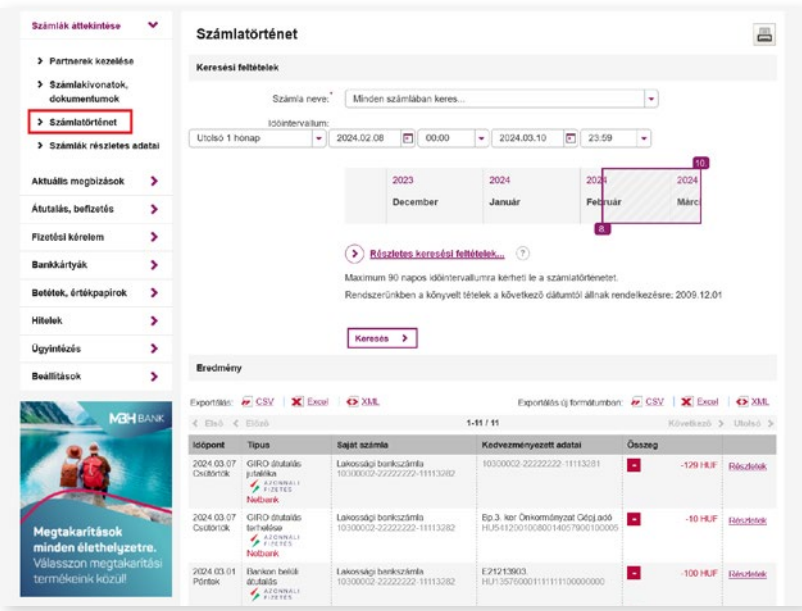

A számlatörténet a jobb felső sarokban található nyomtató ikonra kattintva nyomtatható ki.

A számlatörténet keresésekor a lekérdezés időintervallumát egyszerűen beállíthatja a kereső csúszka segítségével is. Pontosabb keresési eredmény eléréséhez használja a "részletes keresési feltételek" funkciót.

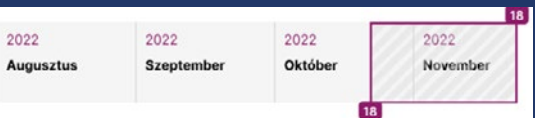

Az összeg mező mellett található "részletek" gombra kattintva megtekintheti a tranzakció részleteit. A jobb felső sarokban elérhető "PDF" és Nyomtató ikon segítségével lehetősége van a bizonylat kinyomtatására vagy PDF formátumú dokumentum generálására.

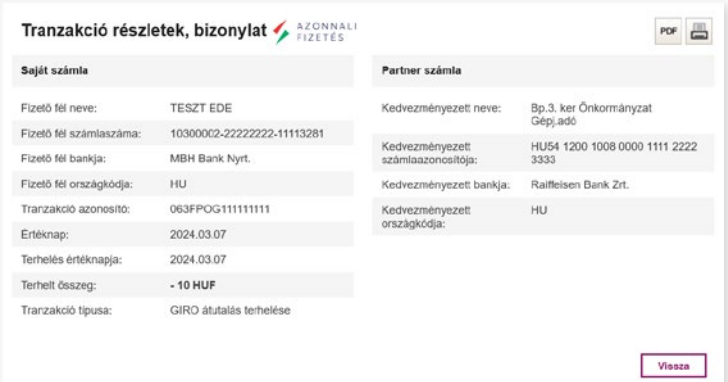

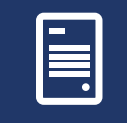

A Netbank felületéről generált dokumentum nem hivatalos nyomtatvány! Hivatalos bizonylat kiállítását az MBH bankfiókok egyikében kezdeményezheti. A bankfiókok listáját *[itt](https://www.mbhbank.hu/elerhetosegek/fiok-es-atm-kereso)* találja.

<span id="page-14-0"></span>**> Számlák áttekintése (nyitóoldal)** 

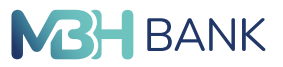

**< VISSZA A TARTALOMHOZ**

#### **6.4. Számlák részletes adatai**

Ebben a menüpontban érhető el a szolgáltatáshoz rendelt számlák egyenlege. Deviza számla esetén az Összesítő egyenlegben az aktuális kereskedelmi, közép árfolyamon kerül kiszámításra/kimutatásra.

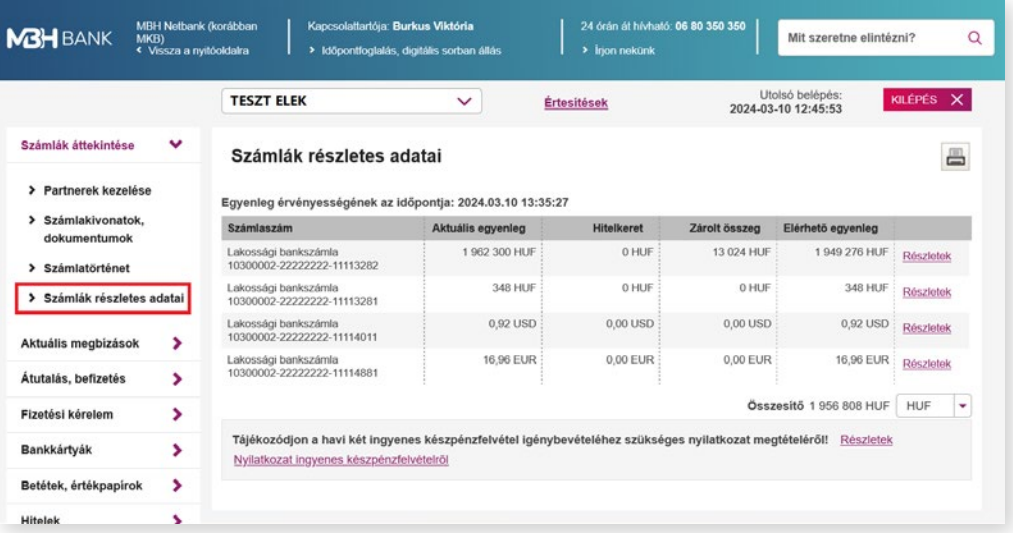

A kiválasztott számla részletei a *"Részletek"* gombra kattintva érhető el. A számlai részletei között megtalálható a számlához tartozó összes fontos információ, többek között a beállított számlacsomag, számlavezetés díja, egyenlege és a számlához rendelt másodlagos azonosítók is. Továbbá az adott számlán a fizetési kérelem beállítása is (küldhet-fogadhat) megtekinthető.

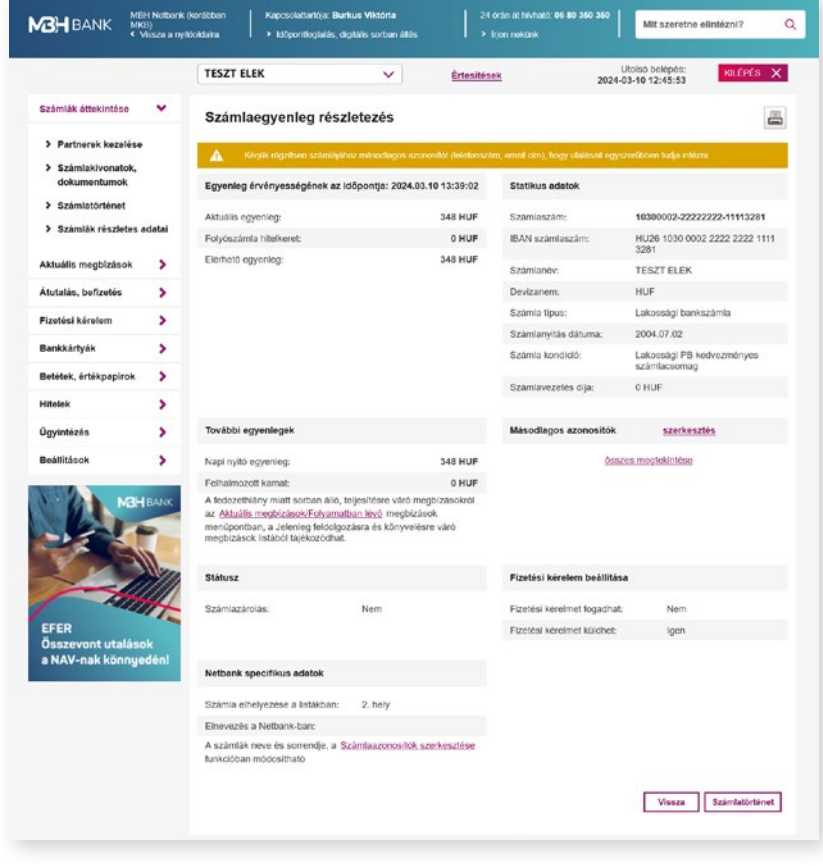

<span id="page-15-0"></span>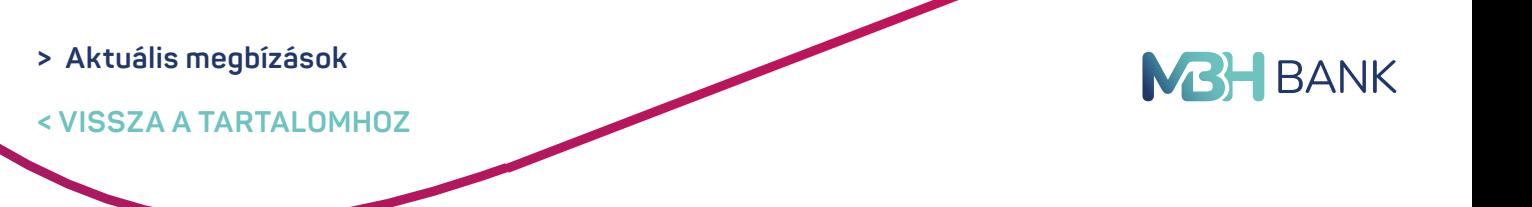

# **7. AKTUÁLIS MEGBÍZÁSOK**

#### **7.1. Folyamatban lévő megbízások**

**Jelenleg feldolgozásra és könyvelésre váró megbízások:**

- **•** Bankkártyás függőben lévő tételek
- **•** Fedezethiány miatt sorba állított tételek
- **•** A fedezethiány miatt sorba állított tétel törlését vagy visszahívását a Telebank ügyfélszolgálaton keresztül kezdeményezheti törlési / visszavonási díj felszámítása ellenében

#### **Jövőben teljesülő, értéknapos megbízások, tranzakciók:**

Itt találhatók a jövőbeni időpontra (értéknapra) beállított tranzakciók, csoportos beszedési megbízások.

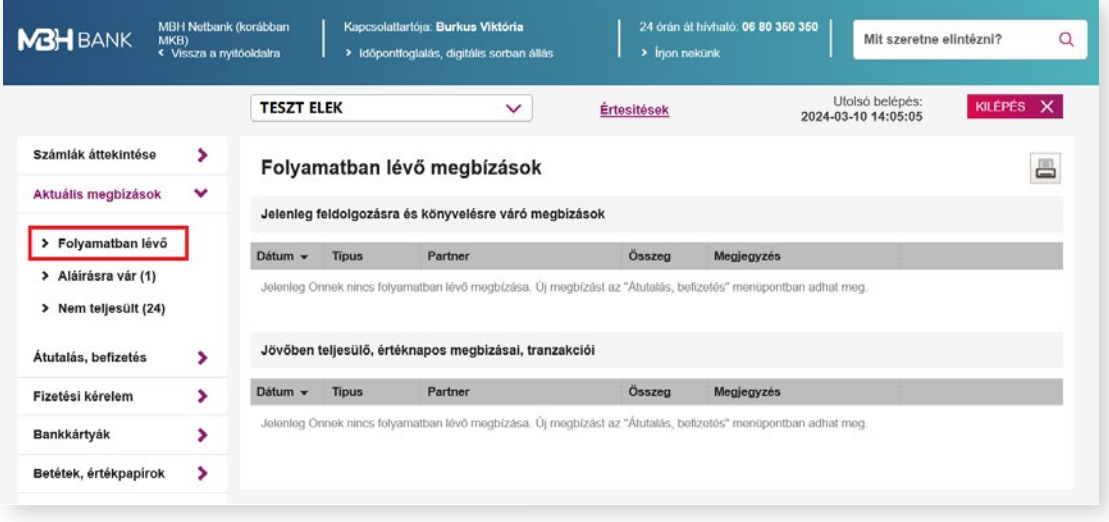

#### **7.2. Nem teljesült megbízások**

Ebben a menüpontbank érhetők el a visszautasított megbízások. A listában megjelenő tételek 90 napig látszanak, utána automatikusan eltűnnek.

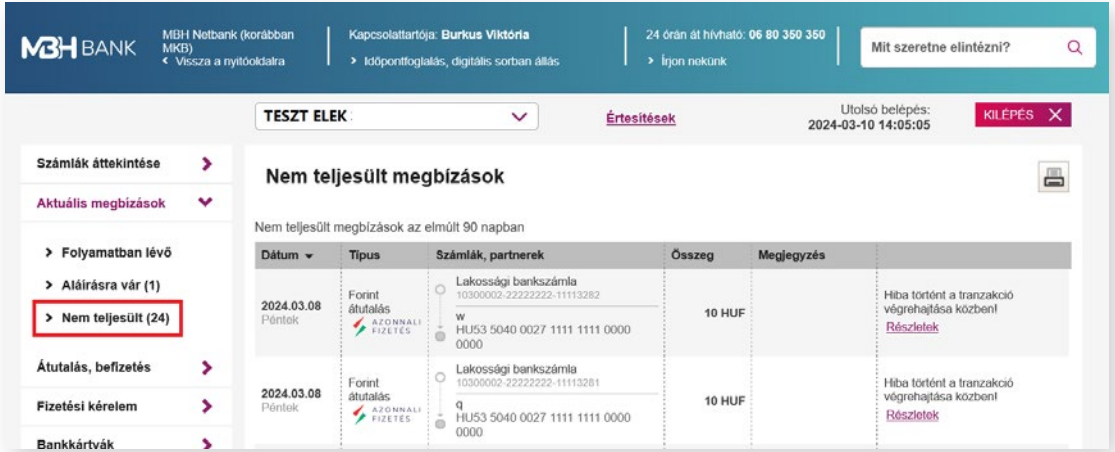

<span id="page-16-0"></span>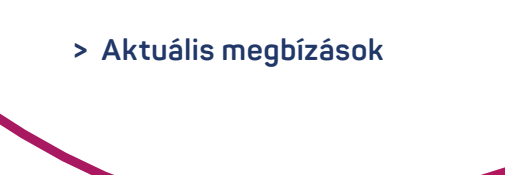

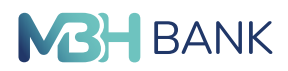

#### **7.3. Aláírásra váró megbízások**

Az aláírásra váró megbízások között szereplenek az elkészített, de még be nem küldött megbízások.

A megbízások teljesítéséhez a tranzakció aláírására van szükség.

#### **Az aláírás történhet:**

- **•** SMS kód segítségével
- **•** Aktivált MBH Bank App (korábban MKB), vagy MBH Bank App szolgáltatás megléte esetén mobilértesítéssel

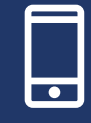

Az MBH Bank App (korábban MKB), vagy MBH Bank App applikációval könnyedén, bármikor és biztonságosan intézheti mindennapi pénzügyeit mobiltelefonjáról, akár útközben is. Tudjon meg többet az alkalmazásról honlapunkon. *[Részletek](https://www.mbhbank.hu/digitalis-szolgaltatasok/app)*

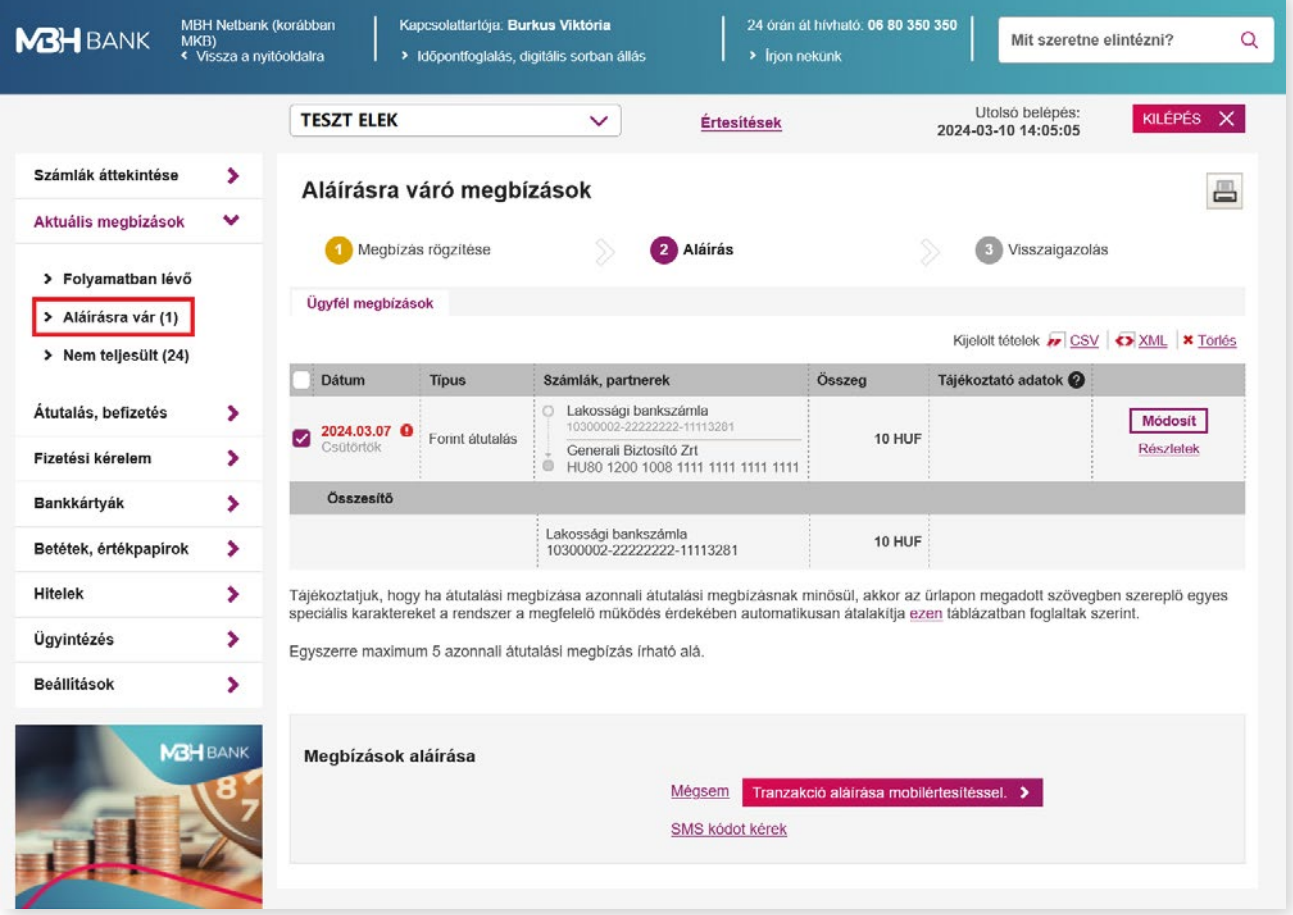

<span id="page-17-0"></span>**< VISSZA A TARTALOMHOZ**

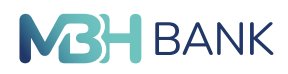

# **8. ÁTUTALÁS, BEFIZETÉS**

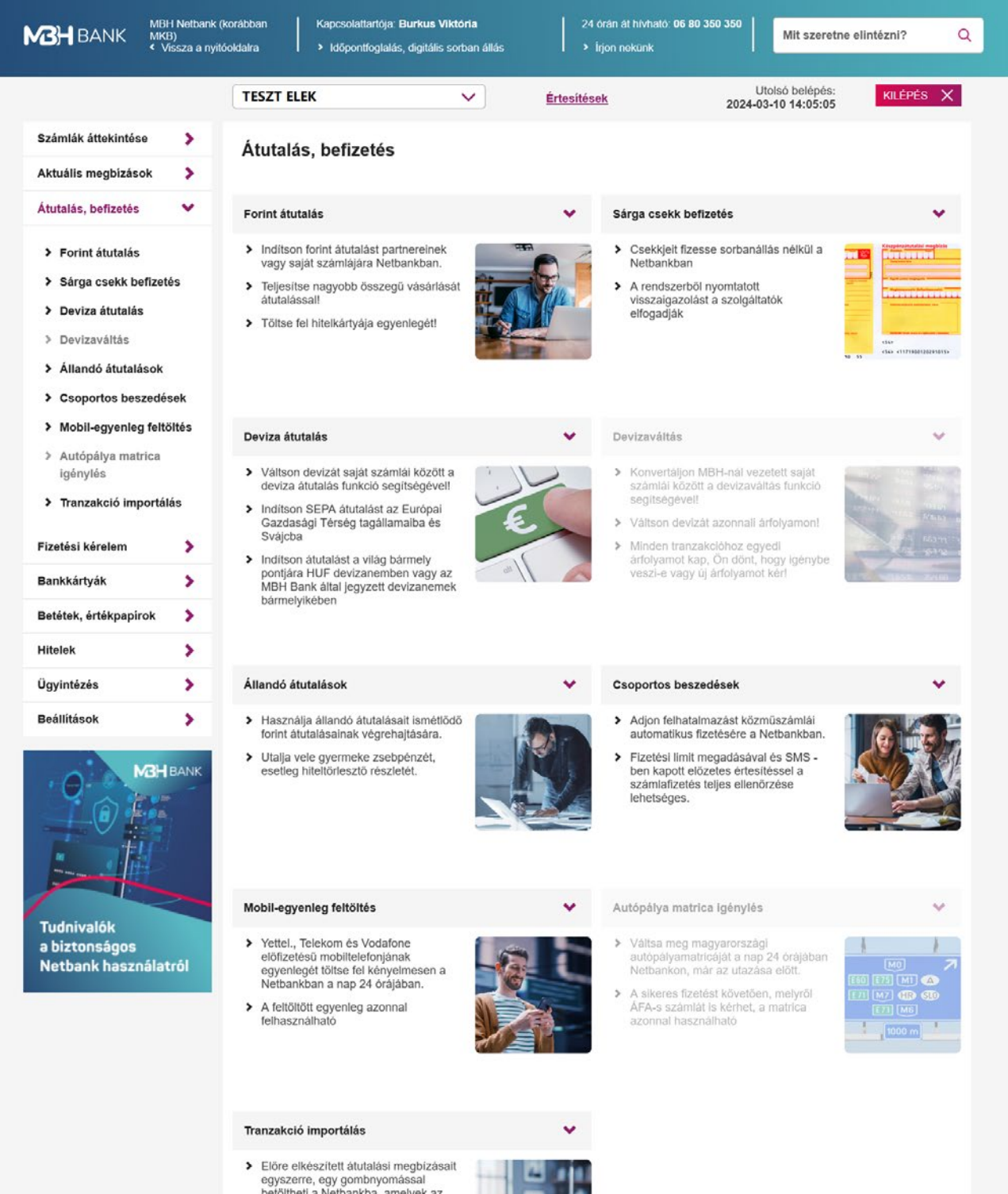

betöltheti a Netbankba, amelyek az<br>Aktuális megbízások/Aláírásra váró<br>tranzakciók közé kerülnek. > A feltöltéshez szükséges<br>formátumokról a tranzakciós oldalon<br>talál további információt

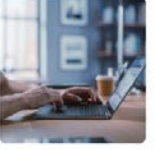

<span id="page-18-0"></span>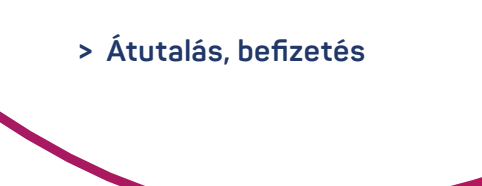

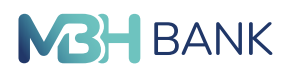

#### **8.1. Forint átutalás**

Itt kezdeményezhet belföldi forint folyószámlájáról átutalásokat bankon belül, illetve bankok kívüli forintszámlára. Ebben a menüpontban végezheti a forintszámlái közötti átvezetéseket is. A megbízás rögzítése során a felületen az alábbi mezők kitöltése szükséges:

#### **Kiválasztott számla:**

A belföldi forintátutalás kezdeményezésére alkalmas forrásszámlái a lenyíló menüből érhetők el.

#### **Más nevében történő utalás adatai:**

- **• Tényleges fizető:** a tényleges fizető típusa (vállalati vagy lakossági) választható ki ebben a mezőben.
- **• Név:** A tényleges fizető neve adható meg 70 karakter hosszan. A tényleges fizető nevét nagybetűkkel kell megadni.
- **• Azonosító:** Itt javasolt feltüntetni a tényleges fizető fél olyan azonosítóját (amennyiben rendelkezik vele), amelyből a kedvezményezett egyértelműen beazonosíthatja a fizető felet. Például a szerződésszám / ügyfél azonosító stb.

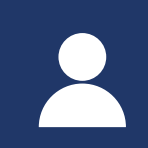

A "Más nevében történő utalás adatai" gombra kattintva lehetősége van más nevében indítani az átutalási megbízást. A funkció akkor lehet hasznos, ha például az átutalással fizetendő közüzemi számla nem a fizető nevére szól, hanem valamely hozzátartozója részére.

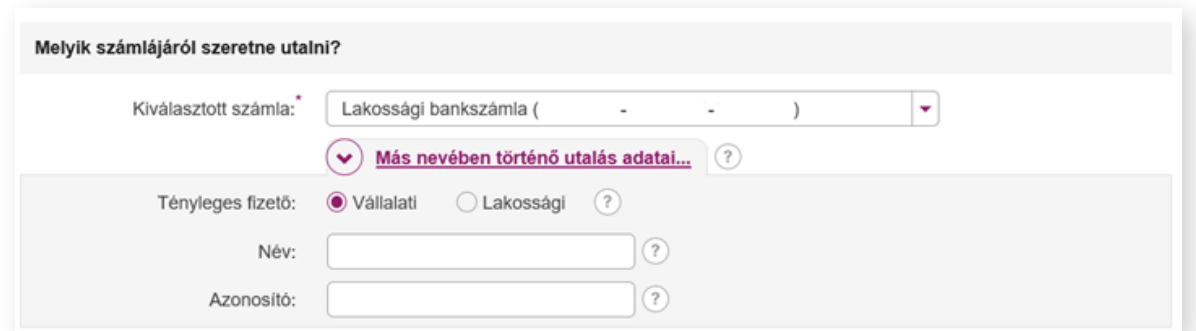

#### **Kedvezményezett neve:**

Azon kedvezményezett neve, akinek indítani kívánja a megbízást. A mezőbe beírhatja / beillesztheti a nevét, amennyiben a partner már korábban rögzítésre került, akkor a mező alatti lenyíló listából kattintással kiválasztható. Ebben az esetben automatikusan kitöltésre kerülnek a partnerhez rögzített további adatok.

Saját számlára indított átvezetéshez válassza ki a saját kedvezményezett célszámlát a legördülő listából.

#### **Számlaazonosító típusa:**

Itt választható ki, hogy a partner számlaazonosítója számlaszám vagy másodlagos azonosító megadásával történik.

#### **> Átutalás, befizetés**

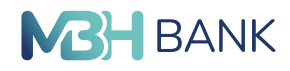

**< VISSZA A TARTALOMHOZ**

#### **Választható opciók:**

- **•** Számlaszám
- **•** Telefonszám
- **•** Email
- **•** Adószám
- **•** Adóazonosító jel

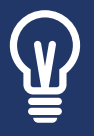

Belföldi utalásait már másodlagos azonosítók, azaz e-mail cím. Mobiltelefonszám, adószám vagy adóazonosító megadásával is intézheti. A másodlagos azonosítók felvétele előtt bizonyosodjon meg arról, hogy a felvenni kívánt másodlagos azonosítót a partnere hozzárendelte a számlaszámához. A másodlagos azonosítók használatáról részletesebben a *[www.mbh.hu/afr](https://www.mbhbank.hu/fizetesi-szolgaltatas)* oldalon tájékozódhat.

#### **Számlaazonosító:**

Itt adható meg az előző mezőben meghatározott formátumú számlaazonosító.

**• Számlaszám esetén:**

Ide a nemzetközi pénzforgalmi jelzőszámot (IBAN) szükséges megadni. A Magyarországon kiadott IBAN 28 karakter hosszú, tagolása 7x4. Az IBAN első két karaktere HU, amit 26 számjegy követ. Az IBAN számlaszám a bankszámlakivonaton feltüntetésre kerül.

#### **• Telefonszám esetén:**

A partner másodlagos azonosítóként rögzített telefonszáma adható meg itt, +országkód, kétjegyű szolgáltató kód és telefonszám formátumban pl: +36201234567.

#### **• E-mail esetén:**

Partner másodlagos azonosítóként rögzített emailcíme adható meg itt.

**• Adószám:**

A partner másodlagos azonosítóként rögzített adószáma adható meg ebben a mezőben.

**• Adóazonosító jel:**

A partner másodlagos azonosítóként rögzített adóazonosító jele adható meg ennél a mezőnél.

**Más nevére történő utalás adatai:** 

**• Tényleges kedvezményezett:**

A tényleges kedvezményezett típusa (vállalati vagy lakossági) választható ki ebben a mezőben.

**• Név:**

A tényleges kedvezményezett neve adható meg 70 karakter hosszan. A tényleges fizető nevét nagybetűkkel kell megadni.

**• Azonosító:**

Itt javasolt feltüntetni a tényleges kedvezményezett fél olyan azonosítóját (amennyiben rendelkezik vele), amelyből a kedvezményezett egyértelműen beazonosíthatja a fizető felet. Például a szerződésszám / ügyfél azonosító stb.

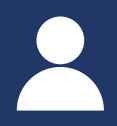

**20** A "Más nevében történő utalás adatai" funkció abban az esetben javasolt, amikor nem a bankszámla tulajdonosa a tényleges kedvezményezett, ahova az átutalás teljesítésre kerül, hanem egy harmadik fél. Például: letéti számlára utalt összeg, amikor a letét összege felett ténylegesen nem rendelkezik a számla tulajdonosa.

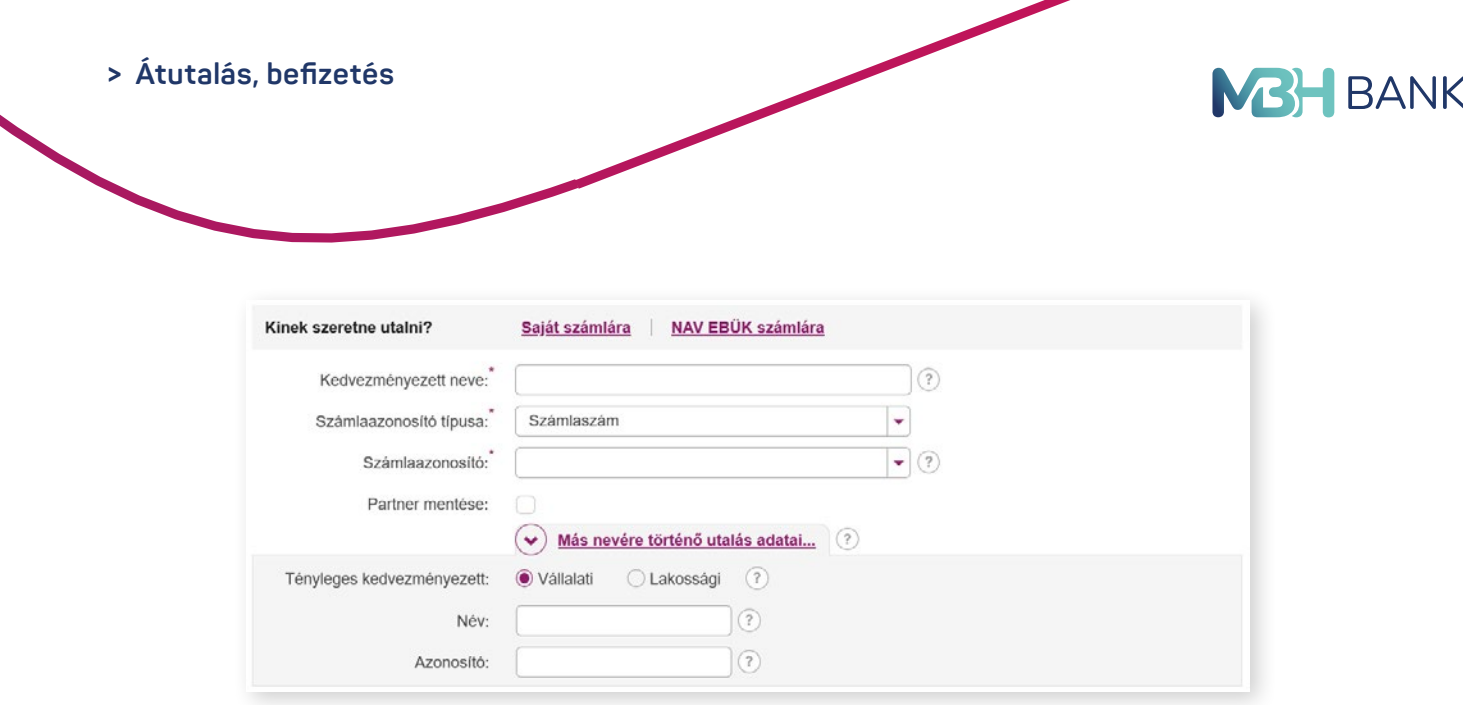

#### **Korábbi megbízások adatai:**

Ha a kiválasztott partner fent szereplő számlaszámára korábban már történt utalás, akkor megbízásaiból kiválaszthatja a megfelelőt. Így nem szükséges újra kitölteni a megbízás mezőt.

#### **Átutalás időpontja:**

Alapértelmezett beállítás esetén a megbízás azonnal teljesül, amennyiben későbbre tervezett megbízást szeretne rögzíteni, kattintson a dátum mező melletti gombra és adja meg a teljesítés jövőbeni dátumát. Megbízásait maximum 180 nappal előre nyújthatja be.

#### **Összeg:**

Az átutalni kívánt összeg rögzítésére szolgáló mező.

#### **Közlemény:**

Maximum 140 karakterből álló szöveg, melyet az utalás során fel szeretne tüntetni. A közlemény mező kitöltése nem kötelező.

#### **Extra paraméterek megadása:**

További paramétérek megadásával elősegítheti a megbízás beazonosítását a kedvezményezett számára.

**• Átutaló azonosítója:**

Itt javasolt feltüntetni az átutaló olyan azonosítóját, amelyből a kedvezményezett egyértelműen beazonosíthatja a fizető felet. Például a szerződésszám / ügyfél azonosító, stb.

**• Partner:**

Itt választhatja kti, hogy lakossági vagy vállalati partnernek indítja a megbízását.

**• Partner azonosító:**

A fizető fél által megadott az adott tételhez kapcsolódó egyedi azonosító. Az átutalás bármely résztvevőjénél a tétel egyértelmű beazonosítása végezhető el ezen azonosító alapján.

**• Kategória jogcím:**

Az átutaló, vagy a kedvezményezett bankjának adott feldolgozási utasítás.

**• Átutalás jogcíme:**

Az átutalás jogcímének közlése elősegíti a kedvezményezett számára a tétel azonosítását. Válasszon a listában felajánlott lehetőségek közül.

**• Átutalás egyedi azonosítója:** Az átutaló által, kizárólag az átutaló bankjának küldött, 35 karakteres tételazonosító. Az átutaló a bankjánál ezen adatra hivatkozva kereshet tranzakciókat

<span id="page-21-0"></span>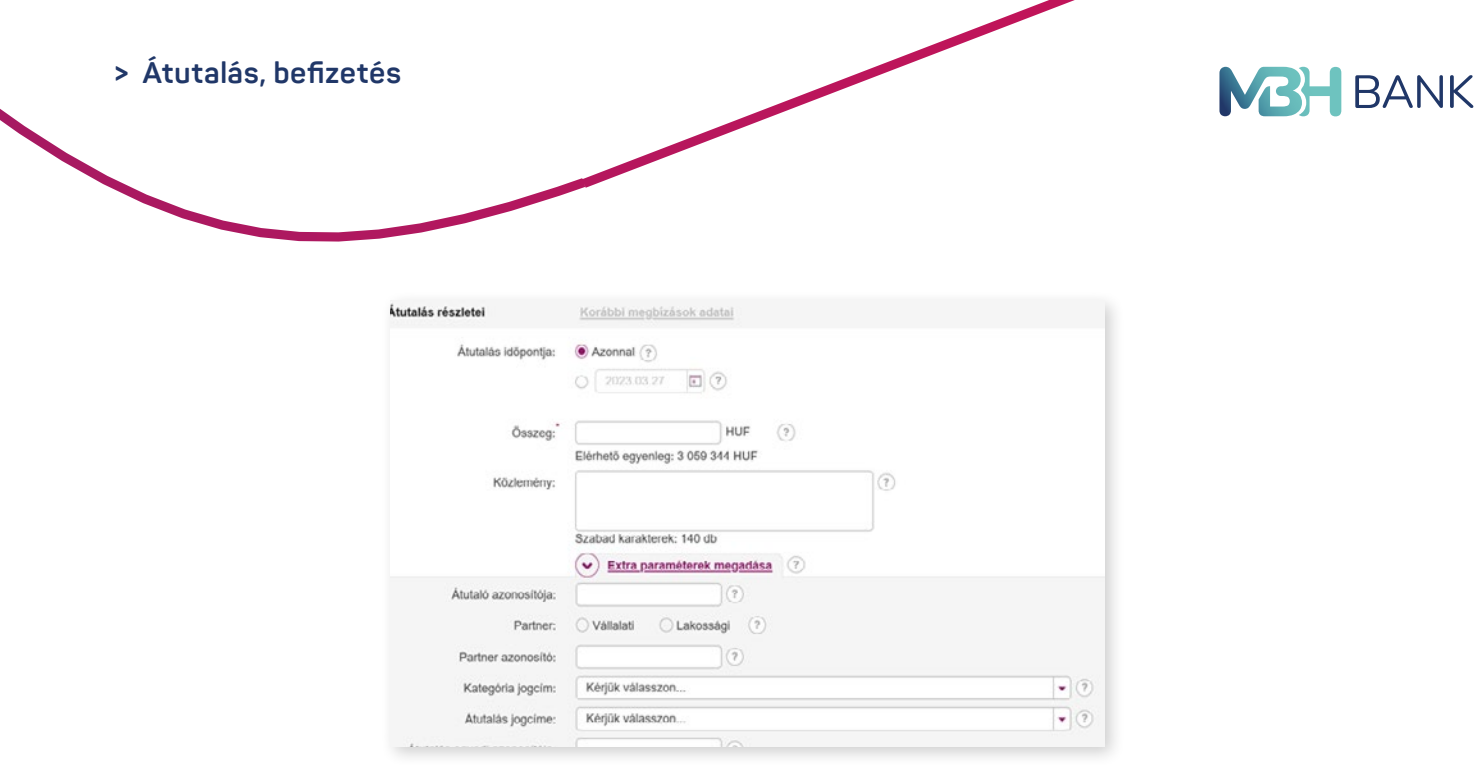

Az átutalás véglegesítése a rögzít gomb segítségével lehetséges.

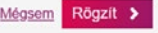

Az utalás rögzítése után a megbízás átkerül az aláírásra váró tételek közé. A rögzített megbízás aláírásához kattintson a "Nem veszek fel több megbízást" gombra. További forint átutalások rögzítéséhez kattintson az "Újabb forint átutalás felvitele" gombra. Más típusú megbízást a "Más típusú megbízás felvitele" gombra kattintva kezdeményezhet.

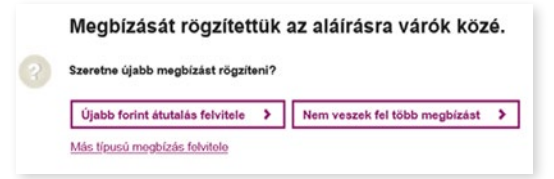

Az aláírásra váró tételekről a kézikönyv 7.3. fejezetében olvashat.

#### **8.2. Sárgacsekk befizetés**

A sárga csekk befizetés funkcióval sorban állás nélkül, a Netbankban fizetheti be számláit. A rendszerből nyomtatott visszaigazolást a szolgáltatók elfogadják.

#### **Kiválasztott számla:**

Itt az a forint alapú fizetési számla jelenik meg, amelyikről Ön jogosult csekk kifizetést (eseti Forint átutalást) indítani. Ha Önnek több fizetési számlája is van, akkor a legördülő menüből tudja kiválasztani azt a számlaszámot, melynek terhére a kifizetés megtörténik.

#### **Összeg:**

Ide írja be befizetni kívánt összeget forintban. A program automatikusan kitölti az Összeg betűvel kiírva mezőt.

#### **Közlemény:**

Ide írhatja azokat a közleményeket, amelyeket csekk befizetésnél is alkalmaz.

#### **Befizető azonosítója:**

Ide írja be a szolgáltató által küldött csekken található vagy számlán található befizetői azonosítót. Ez alapján tudják a Befizetőt azonosítani, ebből adódóan ez egy kötelező mező.

<span id="page-22-0"></span>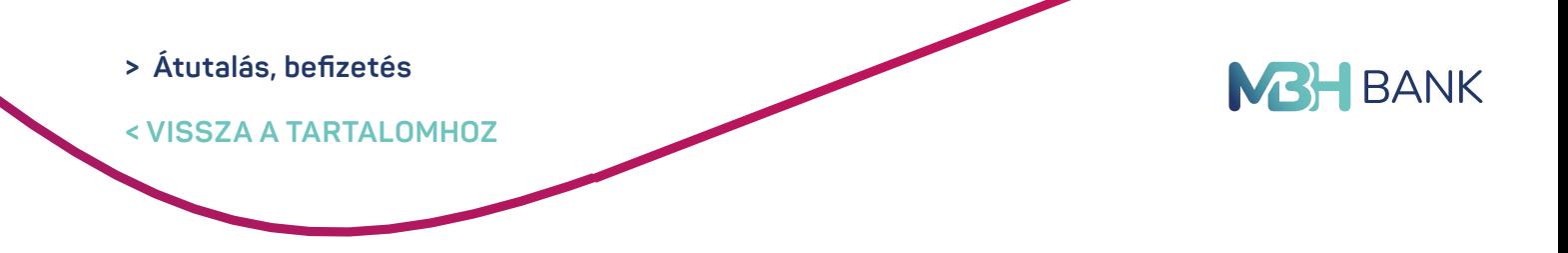

**A szolgáltató számlaszáma, neve:** Ide írja be a számlatulajdonos, vagy szolgáltató számlaszámát, nevét, címét.

**A befizető neve és címe** automatikusan kitöltésre kerül. Lehetősége van más nevében indítani a befizetést. Ehhez kattintson az "Esetleg más nevében szeretné befizetni a csekket?" gombra.

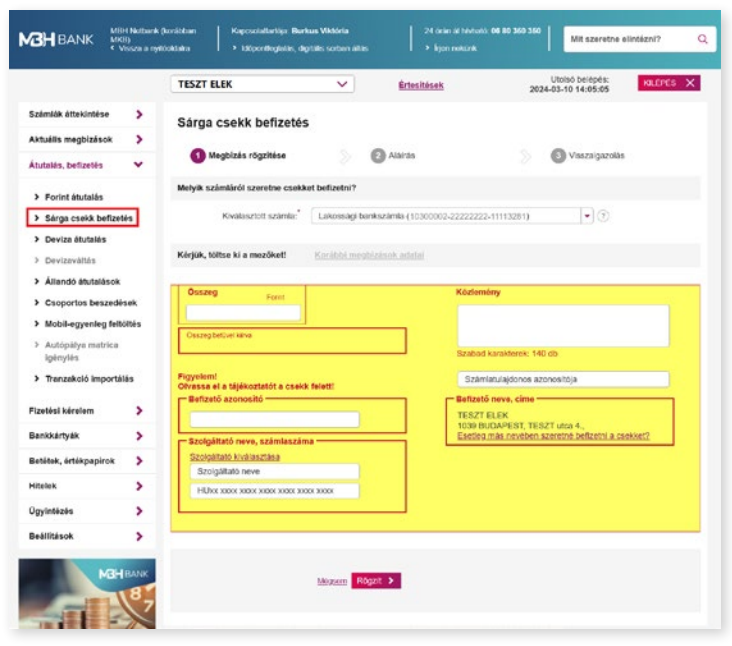

A megbízás véglegesítése a "rögzít" gomb segítségével lehetséges.

#### **8.3. Deviza átutalás**

Ebben a menüpontban kezdeményezhet MBH Banknál, vagy külső banknál vezetett számlára eseti deviza (SEPA) átutalást. Innen rögzítheti a saját számlák közötti megbízásokat is, amennyiben legalább az egyik számla deviza (nem HUF) alapú. A megbízás rögzítése során a felületen az alábbi mezők kitöltése szükséges:

#### **Kiválasztott számla:**

A deviza-átutalás kezdeményezésére alkalmas forrásszámlái a lenyíló menüből érhetők el.

#### **Partner neve:**

Azon kedvezményezett neve, akinek indítani kívánja a megbízást. A mezőbe beírhatja / beillesztheti a nevét, amennyiben a partner már korábban rögzítésre került, akkor a mező alatti lenyíló listából kattintással kiválasztható. Ebben az esetben automatikusan kitöltésre kerülnek a partnerhez rögzített további adatok. Amennyiben a partner neve meghaladja a 35 karaktert, akkor a pontos megadáshoz folytassa azt a partner címénél. Kérjük, használjon nagybetűket!

- **•** Saját számlára indított devizaátutaláshoz (átvezetés) válassza ki a saját kedvezményezett célszámlát
- a lenuíló listából.
- Meglévő partnereit a "Partner számára" menüpont legördülő listájából választhatja ki.

#### **Partner IBAN / számlaszáma:**

**23** (IBAN, 28 karakter) szükséges megadni. EGT-n belüli átutalások esetén IBAN számlaszámot Ide a magyar bankszámlaszámot (24 karakter) vagy nemzetközi pénzforgalmi jelzőszámot használjon.

#### **> Átutalás, befizetés**

**< VISSZA A TARTALOMHOZ**

# **M3H** BANK

#### **Partner címe:**

A kedvezményezett címe, amely legfeljebb 105 karakterben adható meg.

#### **Partner számlavezető bankja:**

A partner bankjának azonosításához adja meg annak nevét. Ebben a mezőben adhatja meg a kedvezményezett bankhoz tartozó egyéb azonosítót is, mint az ún. routing number.

#### **Bank címe:**

A partner bankjának azonosításához adja meg annak címét.

#### **BIC/SWIFT kód:**

A partner bankjának azonosításához adja meg annak BIC/ SWIFT kódját.

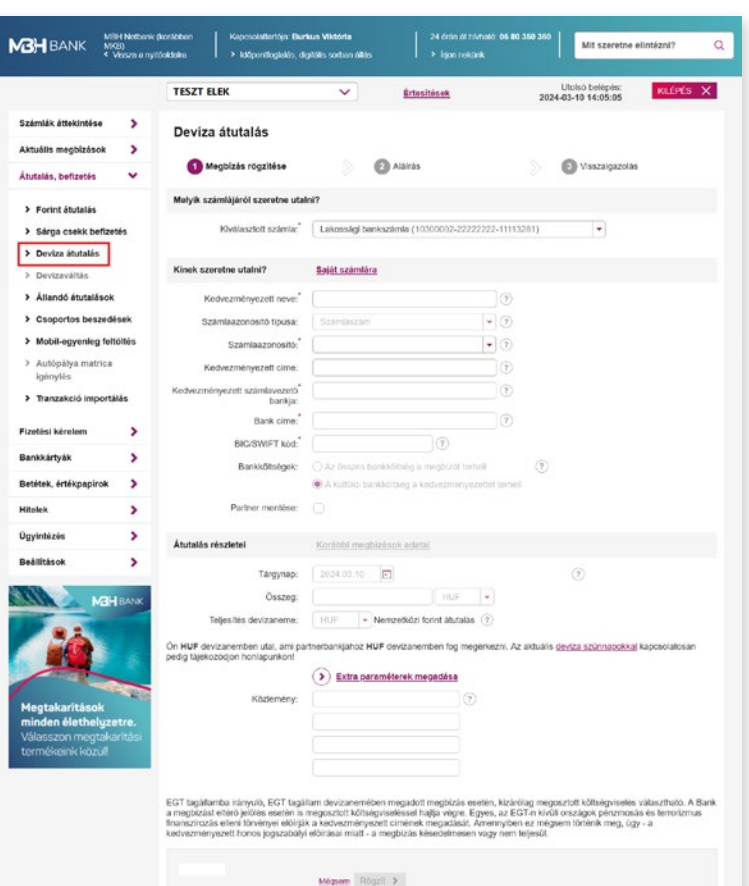

#### **Bankköltségek:**

Az EGT (Európai Gazdasági Térség) országaiban, azok de-

vizanemeiben indított konverzió nélküli átutalások költsége mindig megosztott, a fogadó bank költsége a kedvezményezettet terheli.

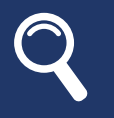

Ha a kiválasztott partner, fent szereplő számlaszámára korábban már történt utalása, akkor lehetősége van a megjegyzés mező és az összeg mező automatikus kitöltésére a korábbi megbízás alapján! Ehhez kattintson a "Korábbi megbízások adatai" gombra.

#### **Tárgynap, átutalás időpontja:**

Alapértelmezett beállítás esetén a megbízás tárgynapra kerül befogadásra (Tárgynap: Átutalás időpontja).Amennyiben későbbre tervezett megbízást szeretne rögzíteni, kattintson a dátum mező melletti gombra és adja meg a teljesítés jövőbeni dátumát. Megbízásait maximum 180 nappal előre nyújthatja be. Azonnali átvezetés választása esetén pénztári árfolyamon történik a konverzió, mely során az esetleges kedvezményes pénztári árfolyam is érvényesítésre kerül.

#### **Összeg:**

Az átutalni kívánt összeg és annak devizanemének megadására szolgáló mező.

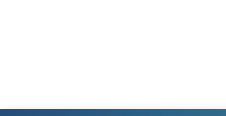

#### <span id="page-24-0"></span>**> Átutalás, befizetés**

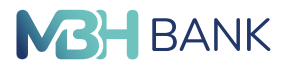

**< VISSZA A TARTALOMHOZ**

#### **Teljesítés devizaneme:**

A megbízás összege az itt kiválasztott devizanemben kifejezve kerül átutalásra.

#### **Extra paraméterek megadása:**

- **• Sürgősség:** Amennyiben soron kívüli teljesítést szeretne az alábbi lehetőségek közül választhat:
- **• T:** Tárgynapi teljesítés
- **• T+1:** Tárgy +1 napi teljesítés
- **• Nincs sürgősség:** Normál teljesítés
- **• VIBER:** Belföldi, nagy összegű HUF átutalási megbízás
- **• SWIFT másolat:** Igazolás kérése az átutalásról

#### **Közlemény:**

A partnerrel közlendő, az átutalással kapcsolatos információ, amelyet 4x35 karakter hoszszan adhat meg.

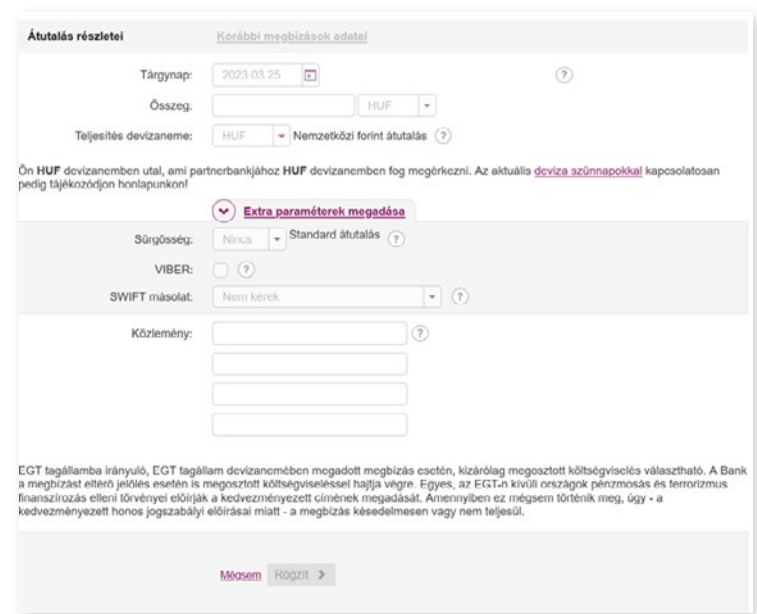

A megbízást a "rögzít" gomb segítségével véglegesítheti.

#### **8.4. Devizaváltás**

A szolgáltatás segítségével a lakossági és kisvállalati ügyfelek, már kisösszegű tranzakciók esetén is egyedi árfolyamon végezhetnek devizaváltást. A szolgáltatás igénybevételéhez legalább két, eltérő devizanemű számlának kell rendelkezésre állnia.

#### **A szolgáltatás előnyei:**

- **•** Már kisösszegű tranzakciók esetén is egyedi árfolyamra jogosít: 100 000 és 30 000 000 közötti tranzakciók **esetén vehető igénybe**.
- **•** EUR/HUF; USD/HUF; GBP/HUF; CHF/HUF; EUR/USD; EUR/GBP; EUR/CHF devizapárokra jegyezhető árfolyam **a szolgáltatásban**.
- **•** Az árjegyzés banki munkanapokon 8.00-17:00 óráig érhető el.

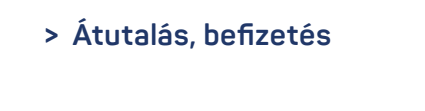

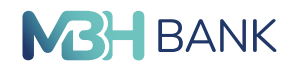

**Szolgáltatás igénybevétele:**

- **•** A szolgáltatás igénybevételéhez szerződés kitöltése és nyilatkozattétel szükséges, amelyet a szolgáltatás felületén végezhet el.
- **•** A megbízás rögzítése során, a felületen az alábbi mezők kitöltése szükséges:
- **• Kiválasztott számla:** Válassza ki a terhelendő számlaszámot.
- **• Kiválasztott számla:** Adja meg a jóváírandó számlaszámot.
- **• Forrás összeg:** Átváltandó forrás összeg vagy
- **• Cél összeg:** átváltandó cél összeg

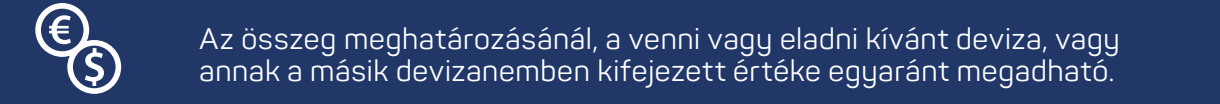

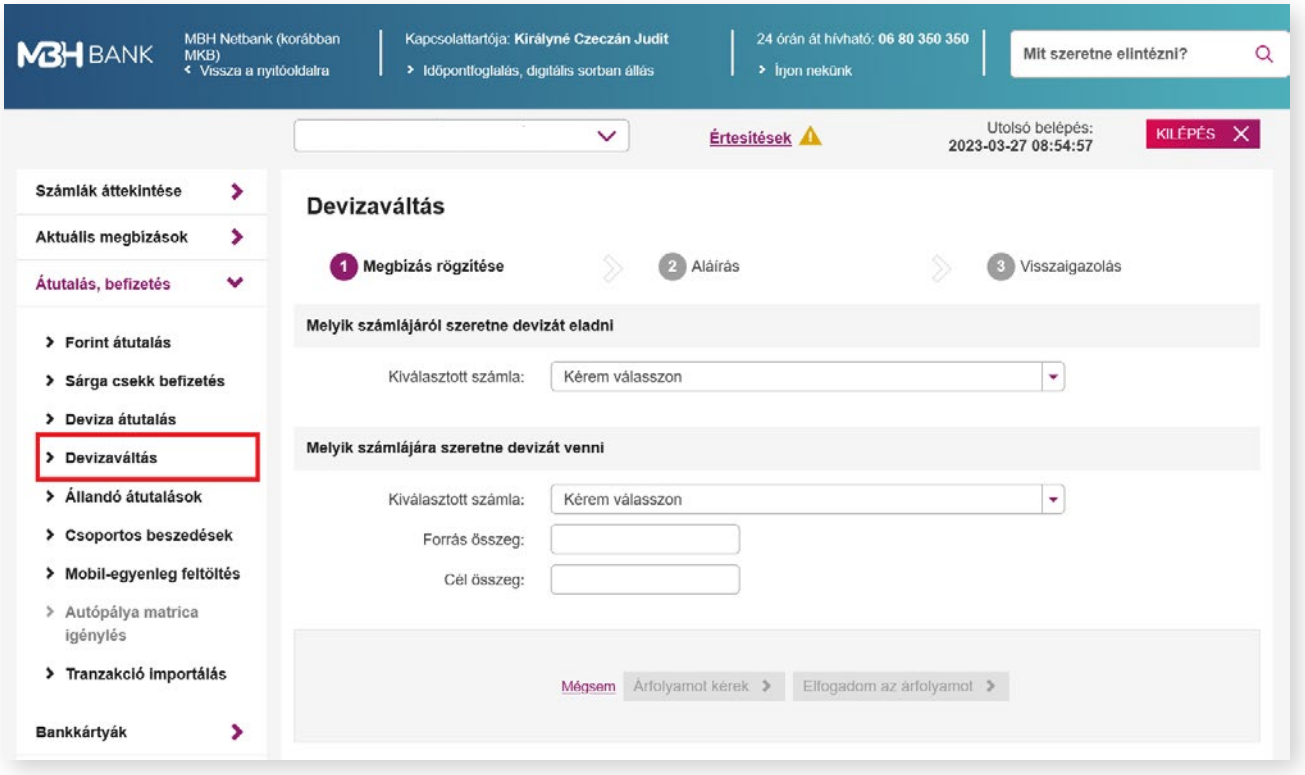

- **•** Az árfolyamkérést követően a Bank egyedi árfolyamot biztosít a tranzakcióhoz. Az ajánlat 20 mp-ig van érvényben.
- **•** Az erre rendelkezésre álló idő alatt eldöntheti, hogy kíván-e konvertálni a megadott árfolyamon vagy sem.
- A kapott árfolyam az "Elfogadom az árfolyamot" gombra kattintva fogadható el.
- **•** Amennyiben az árfolyam érvényessége lejár, kérésre az árfolyamot frissítjük, hogy az adott pillanatban aktuálisan elérhető feltételeket biztosítsuk a váltáshoz.

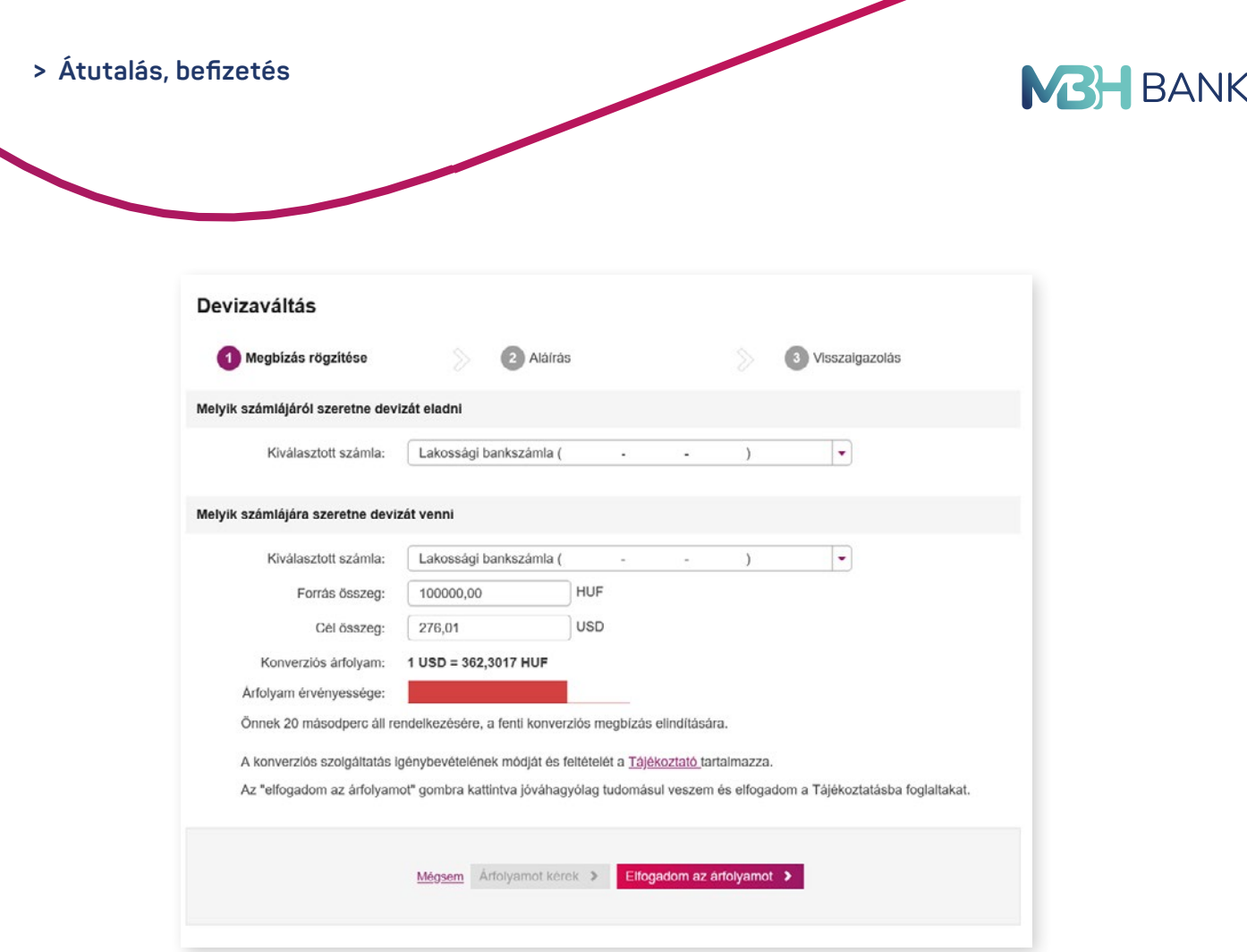

**•** Az árfolyam elfogadását és aláírását követően kerül sor a megbízás végrehajtására, de csak abban az esetben, ha a tranzakció fedezete 100%-ban rendelkezésre áll.

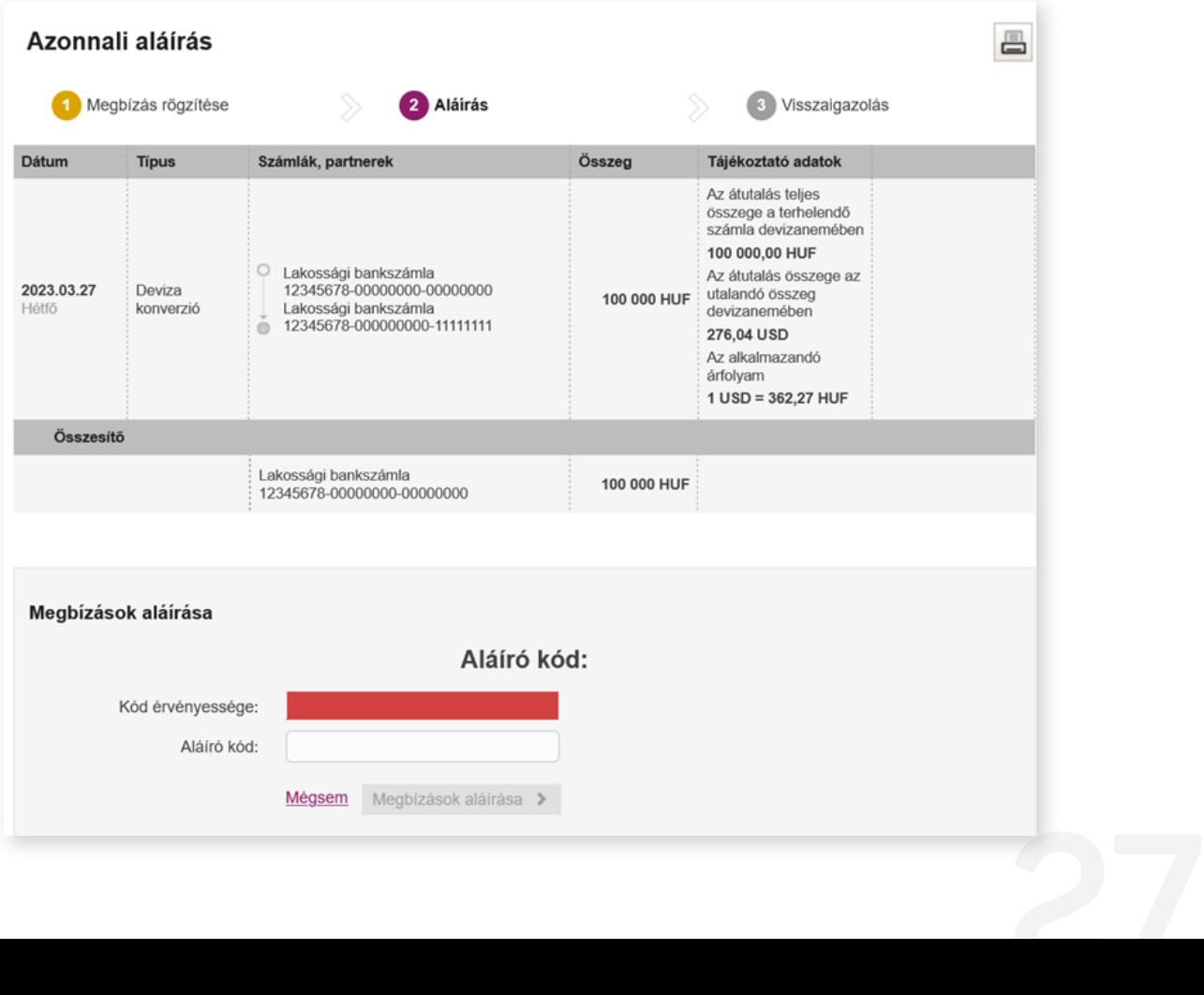

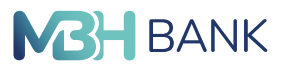

**28**

<span id="page-27-0"></span>**< VISSZA A TARTALOMHOZ**

### **8.5. Állandó átutalások**

Ezen az oldalon van lehetőség az állandó átutalások rögzítésére, lekérdezésére és törlésére. A korábban véglegesített állandó átutalási megbízások nem módosíthatók.

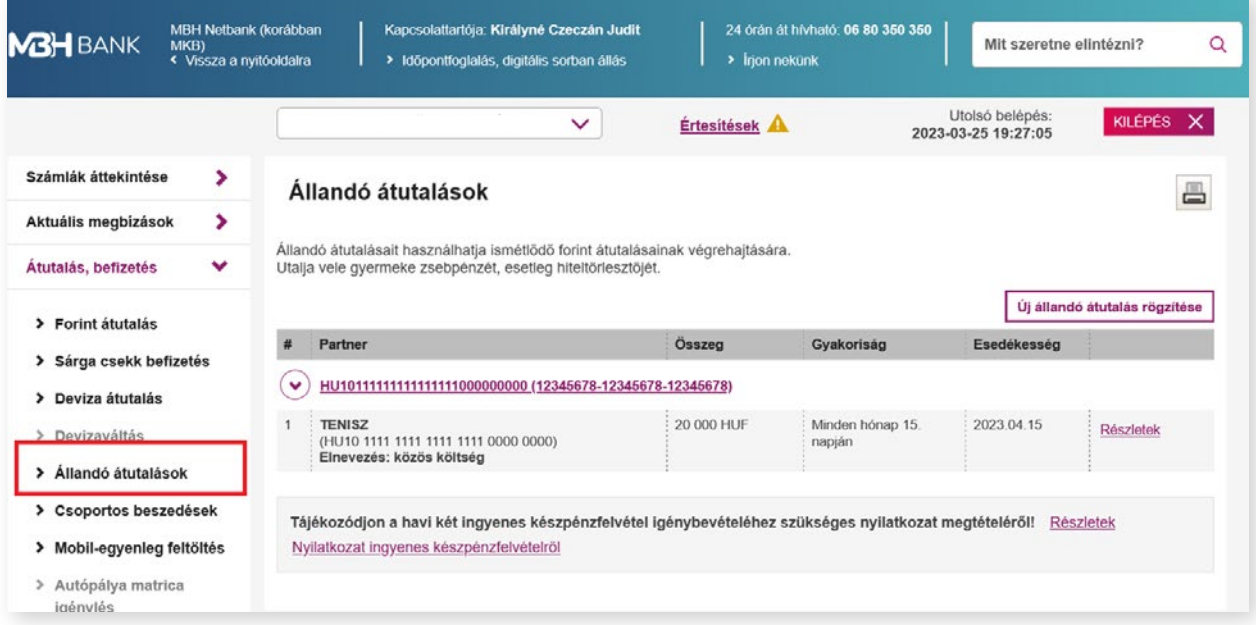

## 8.5.1. Állandó átutalás rögzítése:

Új állandó átutalás rögzítését a jobb felső sarokban található gomb teszi lehetővé. A megbízás rögzítése során, a felületen az alábbi mezők kitöltése szükséges:

#### **Kiválasztott számla:**

A belföldi állandó forintátutalás kezdeményezésére alkalmas forrásszámlái a lenyíló menüből érhetők el.

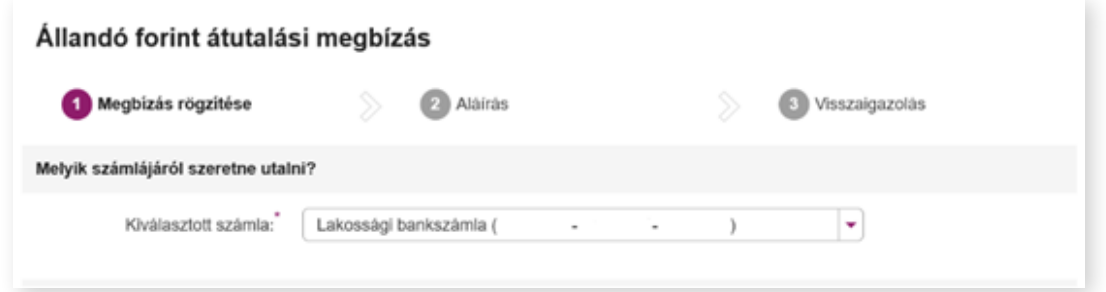

#### **Kedvezményezett neve:**

Válasszon meglévő partnerei közül vagy rögzítsen újat. A partner nevét nagybetűkkel, 35 karakterben adja meg.

Meglévő partner vagy saját számlára történő utaláskor a fejlécben található "Partner számára" és "Saját számlára" gombok segítenek a kedvezményezett gyors kiválasztásában.

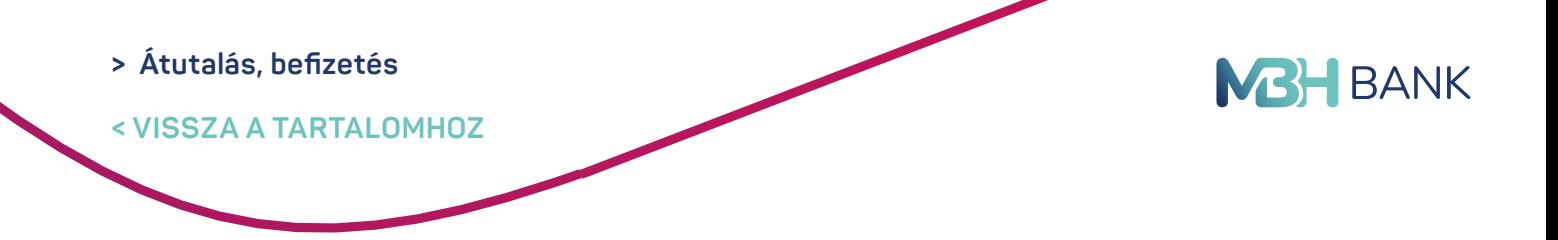

#### **Kedvezményezett számlaszáma:**

Ide a nemzetközi pénzforgalmi jelzőszámot (IBAN) szükséges megadni. A Magyarországon kiadott IBAN 28 karakter hosszú, tagolása 7x4. Az IBAN első két karaktere HU, amit 26 számjegy követ. Az IBAN számlaszám a bankszámlakivonaton feltüntetésre kerül.

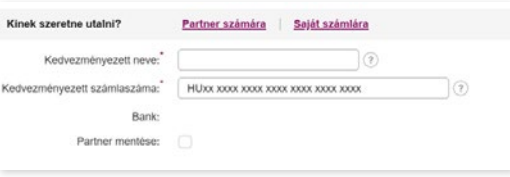

#### **Átutalás megnevezése:**

Állandó átutalásait (akár az egy partnernek rendszeresen küldött különböző összegű átutalásait) az itt megadott névvel különböztetheti meg, illetve átutalásai az itt megadott néven fognak szerepelni a tranzakciós listákban.

#### **Összeg:**

Az átutalni kívánt összeg rögzítésére szolgáló mező.

#### **Első átutalás napja:**

Itt adható meg, hogy mikor teljesüljön az állandó átutalás első megbízása.

#### **Rendszeresség:**

Ebben a mezőben az átutalás teljesítésének rendszeressége állítható be. Választható rendszeresség:

- **•** Naponta
- **•** Hetente
- **•** Havonta

#### **Megszűnés feltétele:**

Az állandó átutalás megszűnésének időpontja állítható be ebben a mezőben. A záró dátum nem eshet az utolsó teljesítés napjára és bankszünnapra.

#### **Közlemény:**

Maximum 140 karakterből álló szöveg, melyet az utalások során fel szeretne tüntetni. A közlemény mező kitöltése nem kötelező.

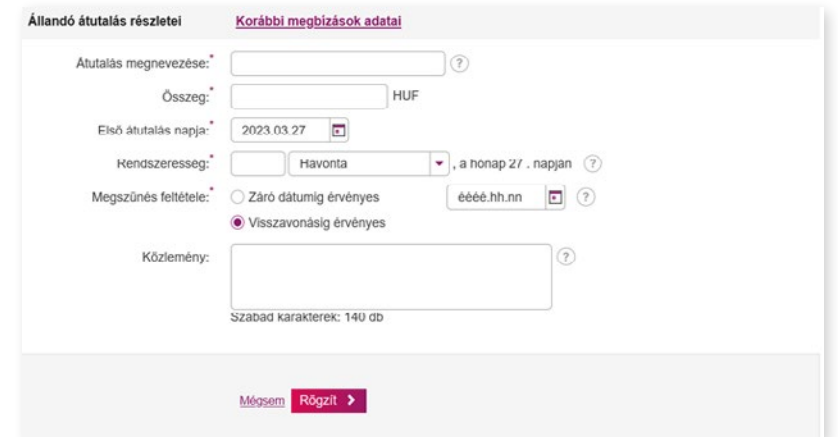

**29** Az állandó forint átutalási megbízás véglegesítése a "rögzít" gomb segítségével lehetséges.

<span id="page-29-0"></span>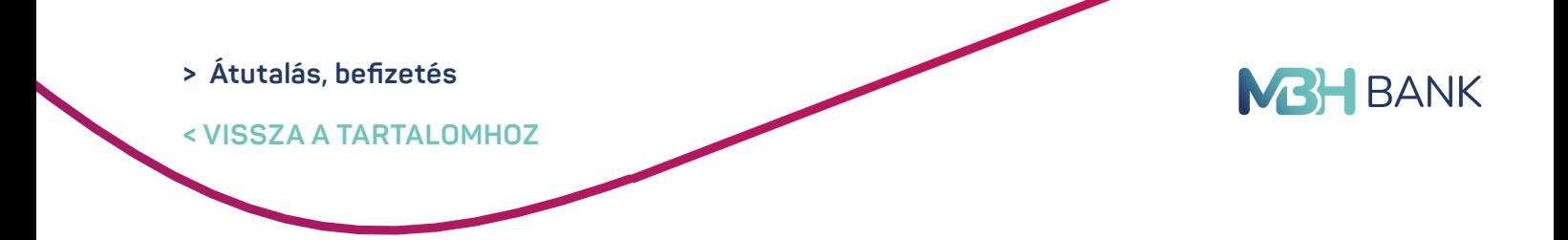

#### **8.6. Csoportos beszedések**

Ebben a menüpontban található a felhatalmazások, szolgáltatói beszedési megbízások és csoportos beszedések listája, kezelése.

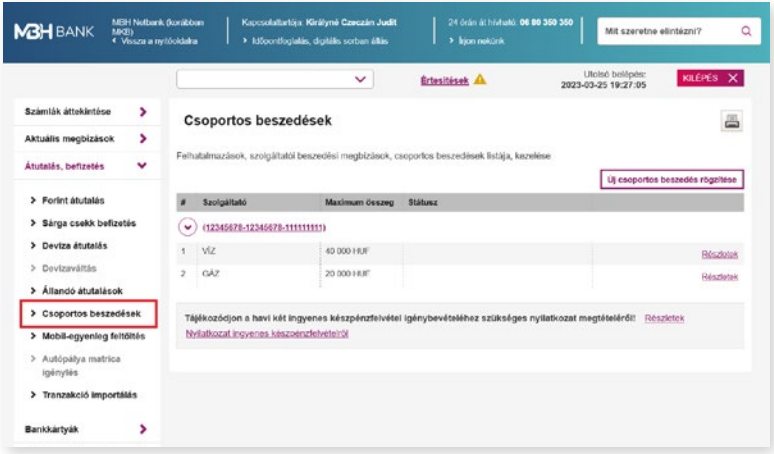

#### 8.6.1. Új csoportos beszedési megbízás

#### **Kiválasztott számla:**

A belföldi forintátutalás kezdeményezésére alkalmas forrásszámlái a lenyíló menüből érhetők el.

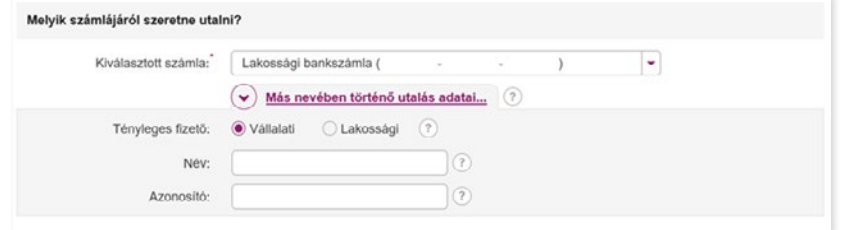

#### **Szolgáltató azonosító:**

Adja meg a jogosult szolgáltató azonosítóját vagy válassza ki a szolgáltatót a "szolgáltatók" lenyíló menüben található adatbázisból.

#### **Érvényesség kezdete:**

Ettől a dátumtól lép életbe a megbízás, biztosítva a jogosult szolgáltató számára a lehetőséget számlájának beszedéssel való terhelésére.

#### **Érvényesség vége:**

Ezt a dátumot követően a felhatalmazási megbízás megszűnik.

#### **Felső értékhatár:**

Az a maximális értékhatár, amely összeget a bank számlájáról átutalhat a jogosult szolgáltató részére.

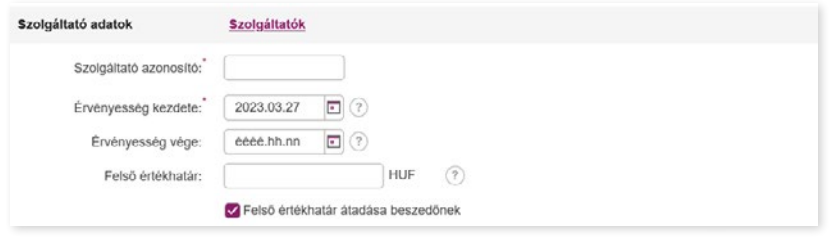

#### <span id="page-30-0"></span>**> Átutalás, befizetés**

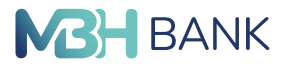

**< VISSZA A TARTALOMHOZ**

#### **Fogyasztó azonosító:**

Fogyasztó, szerződésazonosító vagy vevőkód, amely a kötelezettnek vagy fogyasztónak küldött számlán szerepel. Az azonosító a számlakibocsátói regisztráció alapadata, ezért feltétlenül ügyeljen a pontos begépelésre.

#### **Fogyasztó neve:**

A szolgáltató által küldött számlán szereplő fogyasztó neve.

#### **Fogyasztó címe:**

Pontos megadása a fogyasztó egyértelmű azonosítása érdekében szükséges. Amennyiben a teljes cím megadásához nem áll rendelkezésre elegendő hely, úgy ésszerű rövidítések alkalmazandók.

#### **Közlemény:**

Beszedési megbízásainak megkülönböztetésére, későbbi visszakereshetőségének segítésére ebben a mezőben saját céljaira tetszőleges szöveget, kiegészítő információt adhat meg.

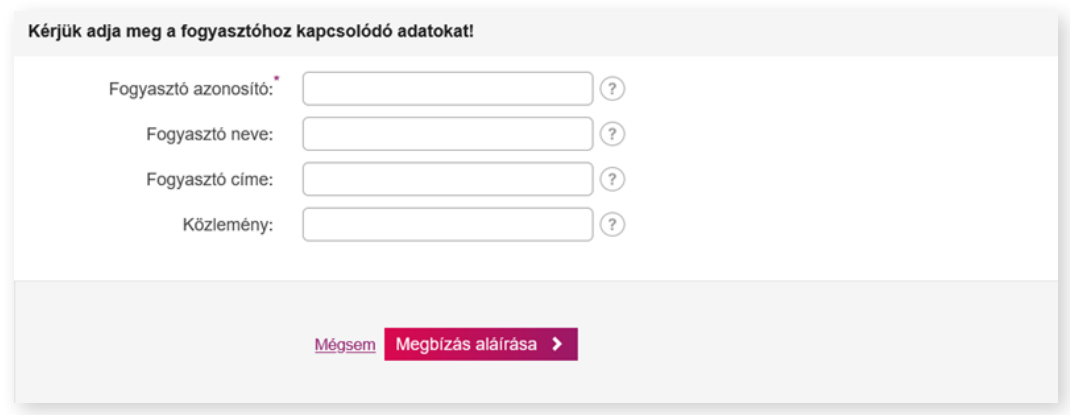

A beszedési megbízást a "megbízás aláírása" gomb segítségével véglegesítheti.

#### **8.7. Mobil egyenleg feltöltés**

Ebben a menüpontban a nap 24 órájában kényelmesen feltöltheti mobiltelefonjának egyenlegét. A feltöltött egyenleg azonnal használható.

**Mobil egyenleg feltöltés indítása a következő módon történhet:**

- **• Számla:** A belföldi forintátutalás kezdeményezésére alkalmas forrásszámlái a lenyíló menüből érhetők el.
- **• Szolgáltató:** Yettel, Telekom, Vodafone mobilszolgáltatók egyikének kiválasztása.
- **• Telefonszám:** Mobilszámát a megadott formában adja meg, +országkód, kétjegyű szolgáltató kód és telefonszám (például +36201234567).
- **• Telefonszám megerősítése:** Az elgépelési hibák kiszűrésére alkalmas.
- **• Összeg:** A kiválasztott szolgáltatótól függően megjelenő feltöltési összeg lehetőségek listája.

<span id="page-31-0"></span>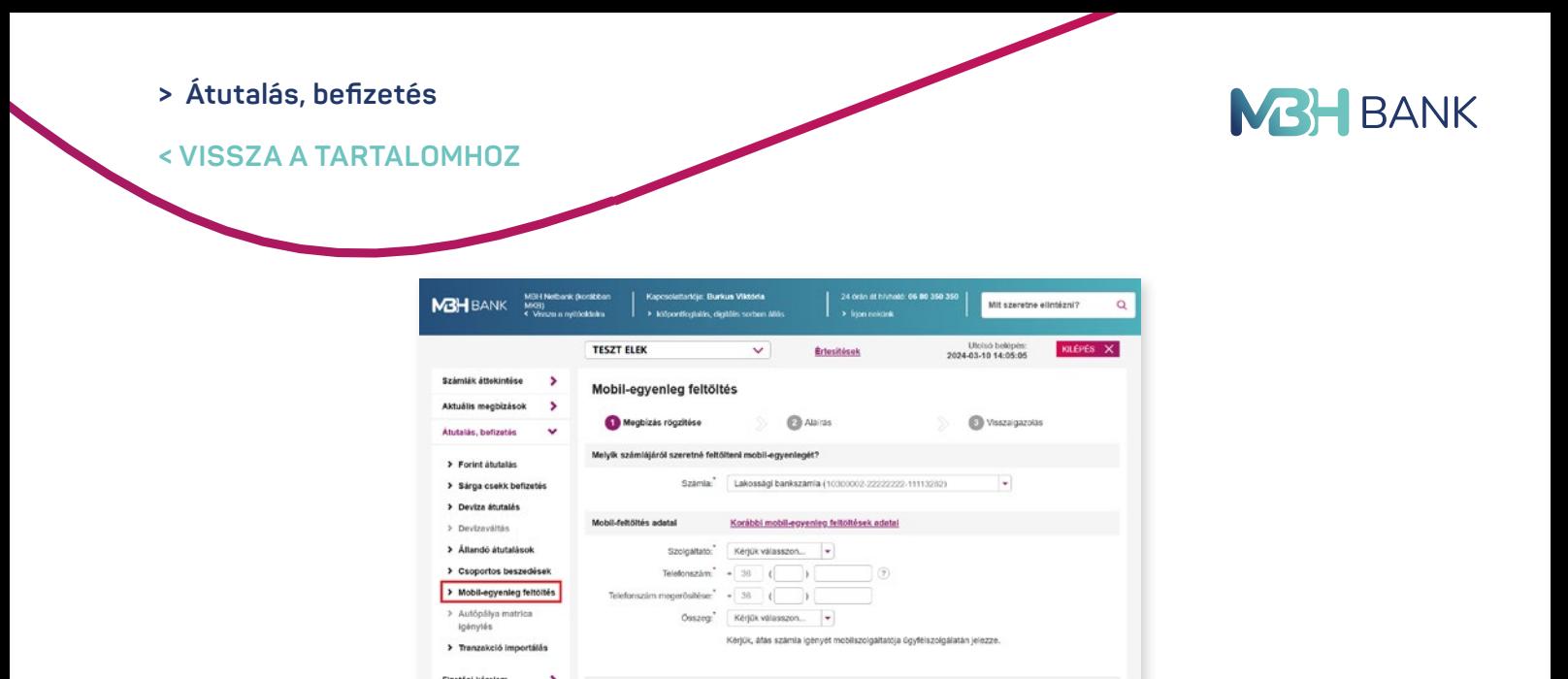

A mobil egyenleg felöltési megbízás véglegesítése a "Megbízás aláírása" gomb segítségével lehetséges.

Mosem Megbizás alárása >

#### **8.8. Autópálya matrica igénylés - Jelenleg nem elérhető.**

A menüpont lehetőséget biztosít a nap 24 órájában magyarországi autópályamatrica megvásárlására. Sikeres fizetést követően, melyről ÁFA-s számlát is kérhet, a matrica azonnal használható.

#### **8.9. Tranzakció importálása**

Bankkártyák

tétek, értékpapirok >

Előre elkészített átutalási megbízásait egyszerre, egy gombnyomással betöltheti a Netbankba ebben a menüpontban. A beimportált megbízások az "Aktuális megbízások"/"Aláírásra váró" tranzakciók közé kerülnek, ahonnan a megszokott módon ellenőrizheti, és véglegesítheti azokat. A feltöltéshez szükséges formátumokról részletes információt az MBH Bank mbhbank.hu oldalon talál.

A művelet tehát gyorsan elvégezhető, amennyiben a megfelelő formátum rendelkezésre áll.

**Tallózás:** Válassza ki a számítógépén az importálásra előkészített, megfelelő formátumú állományt, amely a feltöltendő átutalási tranzakciók adatait tartalmazza.

A Tranzakció beolvasása az "Importálás" gomb segítségével lehetséges.

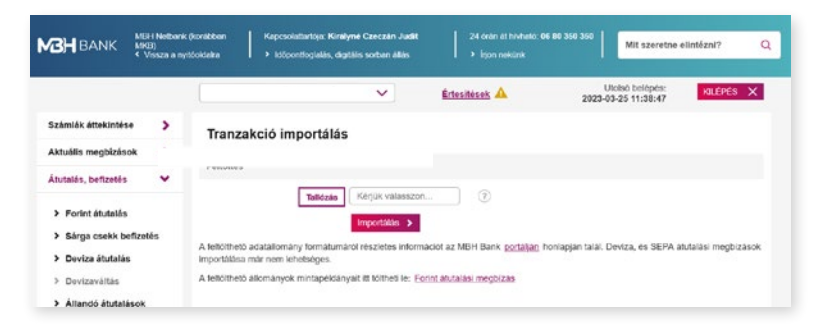

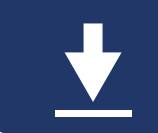

**32** A felület lehetőséget biztosít Forint átutalási megbízások esetében mintaállományok letöltésére, melyek a vastagon szedett hivatkozásokra kattintva érhetők el.

<span id="page-32-0"></span>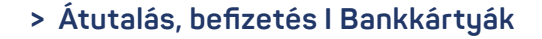

**< VISSZA A TARTALOMHOZ**

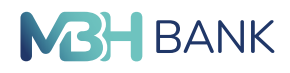

# **9. BANKKÁRTYÁK**

#### **9.1. Bankkártyák és hitelkártyák kezelése**

Megtekintheti bankkártyái adatait, lekérdezheti kártyás tranzakcióit, aktiválhatja, illetve blokkolhatja bankkártyáit és aktuális igényei szerint módosíthatja költési limiteit. Lejárt, megszűnt kártyáinak forgalmát a lejárat napja után még 90 napig lekérdezheti, a többi kártyájához hasonló módon, a Számlák áttekintése menü, "Számlatörténet" pontjában.

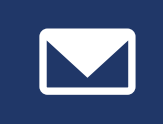

Kártyás költéseiről, az Ügyintézés menüben található "Info (korábban MKB Mobilbankár) szerződéskezelés" használatával igényelhet új értesítő üzeneteket vagy módosíthatja meglévő értesítéseinek körét és tartalmát.

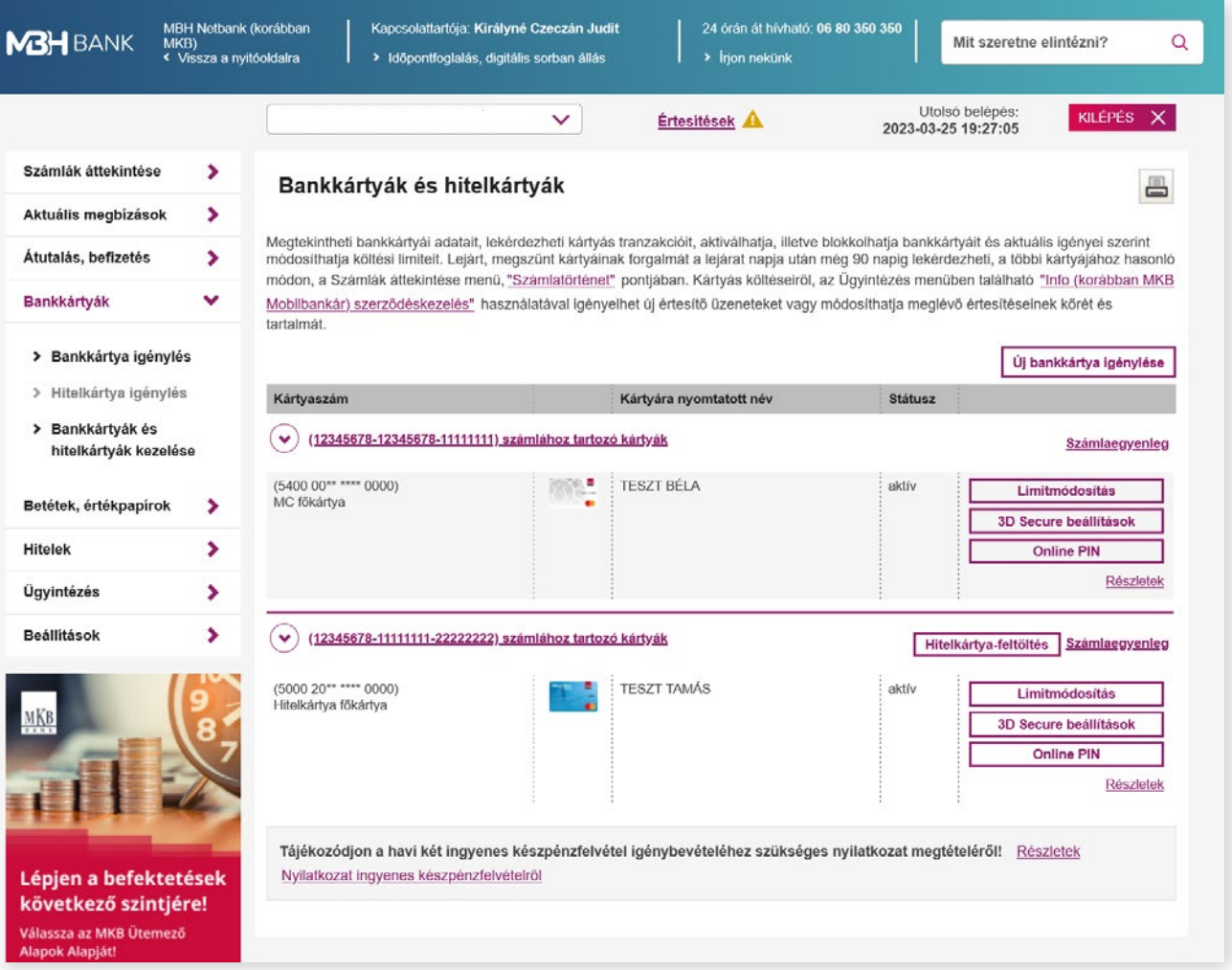

A kártyák mellett található gombok segítségével további információkat tekinthet meg és műveleteket hajthat végre az adott kártyára vonatkozólag.

<span id="page-33-0"></span>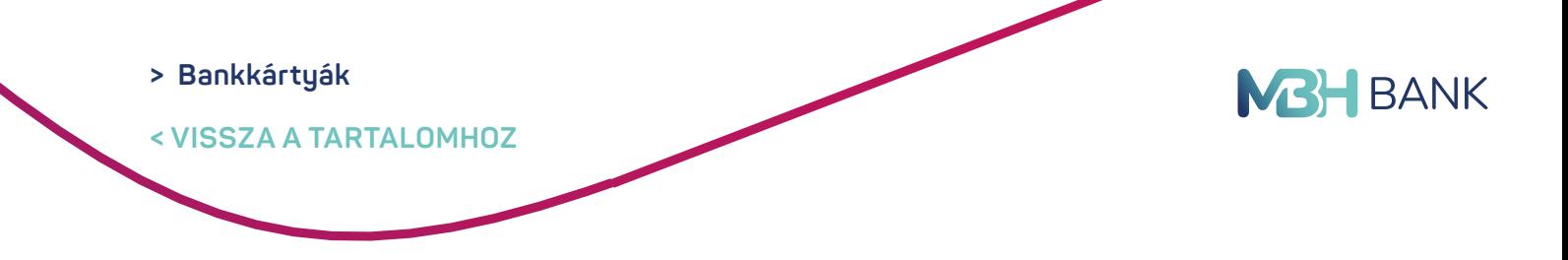

#### **9.1.1. Bankkártya limitmódosítás**

Az adott bankkártyához tartozó limitmódosítás gombra kattintva lehetősége van a kártyahasználati limiteket meghatározni, legfeljebb a maximum költési limitek erejéig. A maximum költési limitek a standard költési limitek duplája. A standard költési limitek dupláját meghaladó összeg beállításának feltétele az MBH Info (korábban MKB Mobilbankár) szolgáltatásának igénybevétele.

MBH Info (korábban MKB Mobilbankár) szolgáltatás igénybevétele mellett az ideiglenes és állandó költési limit napi maximuma, minden kártyatípus esetén:

**Napi vásárlás darabszám:** Maximum 20 db **Napi vásárlás összeg:** Maximum 5 000 000 Ft **Napi készpénzfelvétel darabszám:** Maximum 25 db **Napi készpénzfelvétel összeg:** Maximum 5 000 000 Ft

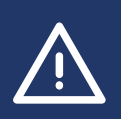

Azátmenetilimit segítségével érvényességi időt szabhat a limitmódosításainak. Ez akkor lehet hasznos, ha csupán egy meghatározott időtartamra, például egy nyaralás alatt szeretne alacsonyabb bankkártya limiteket meghatározni, az esetleges visszaélések megelőzéséért.

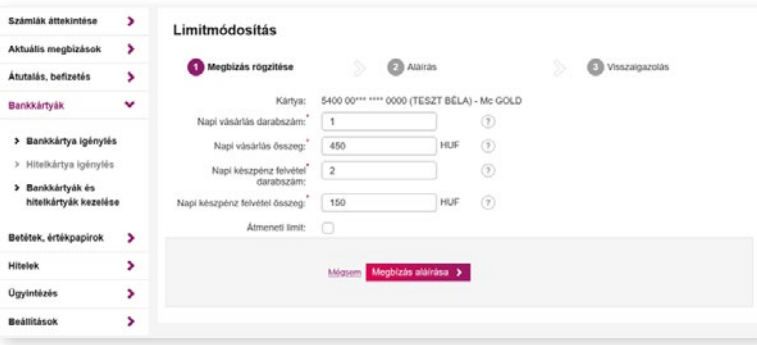

#### **9.1.2. 3D Secure beállítások**

Az internetes vásárlások során az eddig megszokott kártyaadatok (név, kártyaszám, lejárat, CVC kód) megadása után a tranzakció hitelesítése is szükségessé válik egy biztonsági kóddal – ez az erős ügyfél-hitelesítés. Amennyiben az érintett elfogadóhely (kereskedő) a bankkártya-elfogadás során alkalmazza a biztonsági kód internetes fizetéshez (3D Secure) szolgáltatást, ez a lépés biztosítja, hogy a tranzakciót csak a bankkártya birtokosa hagyhatja jóvá, így még biztonságosabbá válik az internetes vásárlás.

**A Biztonsági kód internetes fizetéshez (3D Secure) szolgáltatás által történő hitelesítés az alábbi módokon történhet:**

- **•** Internetes biztonsági kóddal
- **•** MBH Bank App (korábban MKB), vagy MBH Bank App segítségével

nálatos biztonsági kód érkezik. Amennyiben Hitelesítési módként *"Nincs aláírás"* kerül beállí-<br>tásra, abban az esetben a bankkártya nem használható internetes fizetéshez.<br>. MBH Netbank (korábban MKB) csatornán lehetőség van hitelesítési módot beállítani minden bankkártya kapcsán a Bank-kártyák / 3D Secure beállítások menüpont alatt. Ebben a menüpontban módosítható a bankkártyához tartozó telefonszám, amelyre az egyszer hasztásra, abban az esetben a bankkártya nem használható internetes fizetéshez.

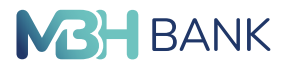

<span id="page-34-0"></span>**< VISSZA A TARTALOMHOZ**

#### **Internetes biztonsági kód segítségével történő hitelesítés** A Bank az internetes fizetéshez szükséges biztonsági kódot – amennyiben nem rendelkezik aktív MBH Bank App (korábban MKB), vagy MBH Bank App szolgáltatással - a kártyabirtokos mobiltelefonszámára, SMS üzenetben küldi meg.

#### **MBH Bank App (korábban MKB), vagy MBH Bank App segítségével történő hitelesítés**

A Bankkártyához kapcsolódó, MBH Bank App (korábban MKB), vagy MBH Bank App használatával történő hitelesítés során, a bankkártyával végrehajtott internetes fizetés kezdeményezésekor a Bank mobilértesítést küld, amelyen keresztül hajtható végre a jóváhagyás.

> Biztonsági kód internetes fizetéshez: A bankkártyával végrehajtott interneten keresztül történő fizetések, kártyabirtokos által történő hitelesítését lehetővé tevő szolgáltatás. Amennyiben az internetes kereskedelmi Elfogadóhely technikailag lehetővé teszi a bankkártyával végrehajtott fizetést, akkor az a Kártyabirtokos általi sikeres hitelesítés nélkül elutasításra kerül, kivéve a bankkártya terhére megadott rendszeres (recurring) tranzakciókat (ide nem értve a 2019. szeptember 13-át követő első hitelesítést), egyéb kereskedő által hitelesített tranzakciókat és a bank által történő besorolás alapján alacsony kockázati besorolással rendelkező tranzakciókat.

A Bank – az erős ügyfél-hitelesítés követelményének való megfelelés, valamint a csalások megelőzése céljából – az általa kibocsátott valamennyi Bankkártyához jogosult beállítani a Biztonsági kód internetes fizetéshez szolgáltatást.

#### 91.3. Online PIN

Megtekintheti és módosítja a kártyáihoz tartozó online PIN kódját.

#### 9.1.4. Bankkártya részletek

Megtekintheti a bankkártya részletes adatait és a hozzá tartozó digitalizált kártya adatai és limiteinek beállításait.

#### **9.2. Bankkártya igénylés**

Új bankkártya, illetve társkártya igénylés elindítására való lehetőség áll rendelkezésre ebben a menüpontban.

#### 9.2.1. Új betéti kártya igénylése

Bankkártya kiválasztás: Az "Új bankkártya igénylés" megjelölését követően a "Következő" gombra kattintva tudunk tovább haladni.

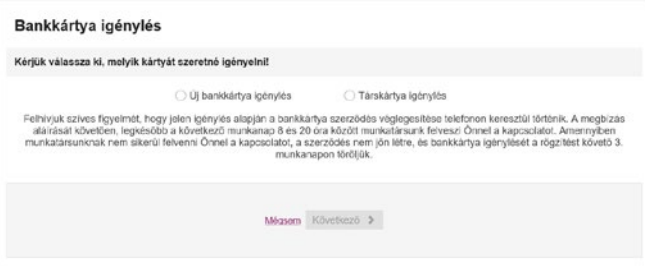

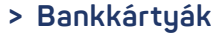

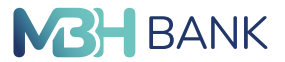

**< VISSZA A TARTALOMHOZ**

**Számlaszám:** Annak a számlának a kiválasztása, amihez az igényelni kívánt kártyát szeretnénk hozzárendelni.

**Igényelt kártya típusa:** A számla devizanemétől függően a rendelkezésre álló kártyák közül legördülő lista segítségével választhatunk.

**A kártyára a következő nevet kérem feltüntetni:** A nevet maximum 20 karakter hosszan, személyi azonosításra alkalmas formában szükséges megadni. **Telefonszám:** Mobilszám megadása adott formátumban: +országkód, kétjegyű szolgáltató kód és telefonszám pl. +36201234567.

**Hitelesítés típusa:** SMS kód.

#### **Átvétel helye:**

- **•** Postai kézbesítés levelezési címre.
- **•** MBH Bankfiókban: Felhívjuk figyelmét, hogy amennyiben bankkártyáját MBH Bankfiókban kívánja átvenni, az külön díj felszámítása mellett lehetséges. ( Kérjük tájékozódjon az aktuális kondíciós listánkból)

**Soron kívüli elkészítés:** A soron kívül elkészített bankkártya és PIN kód minden esetben csak bankfiókban vehető át.

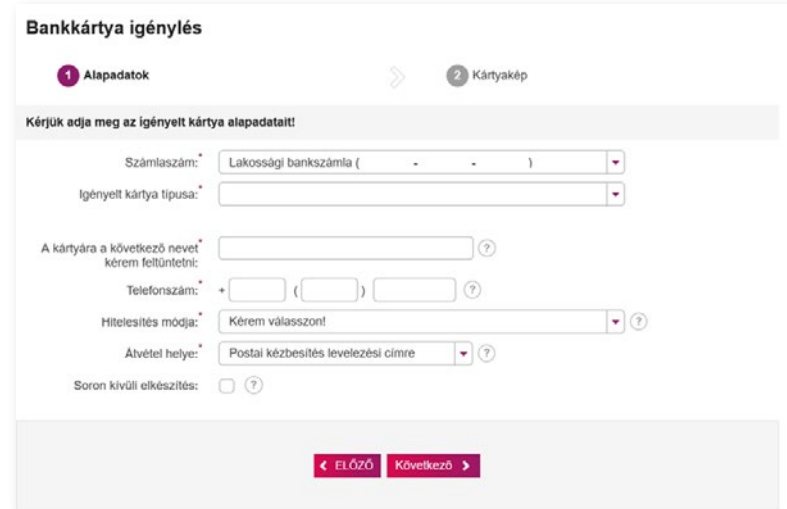

Az adatok megadása után kattintson a "Következő" gombra, ahol a kártyakép kiválasztása után adható le az igénylés.

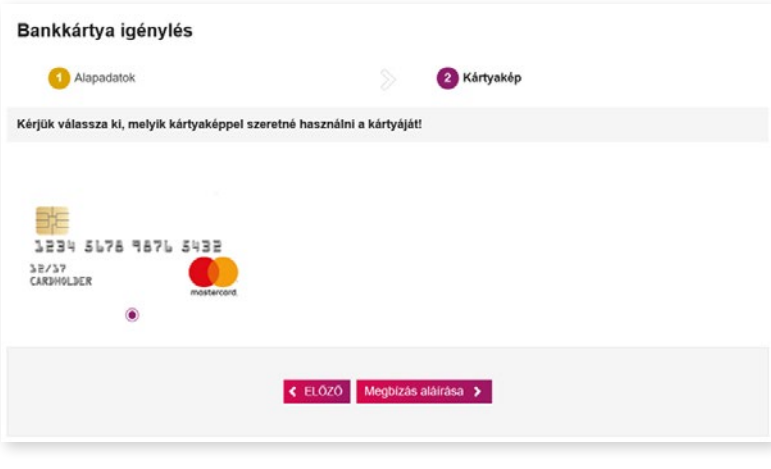

<span id="page-36-0"></span>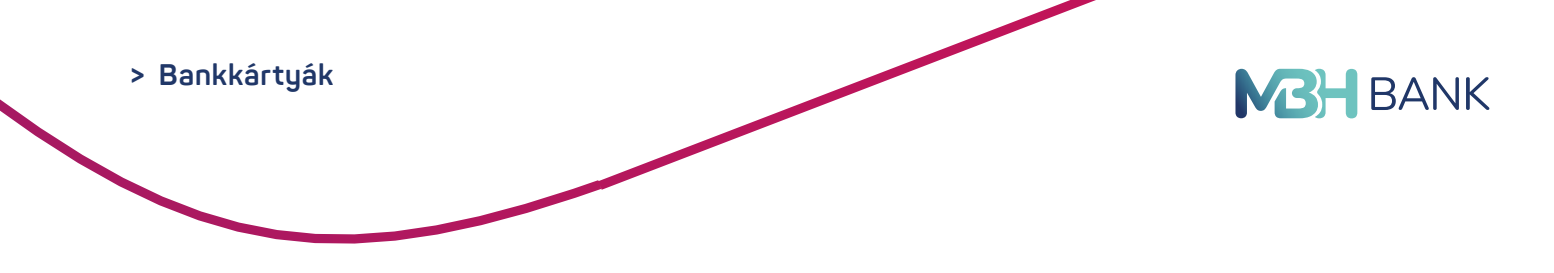

#### 9.2.1. Társkártya igénylés

Bankkártya kiválasztás: A "Társkártya igénylés" megjelölését követően a "Következő" gombra kattintva tudunk tovább haladni.

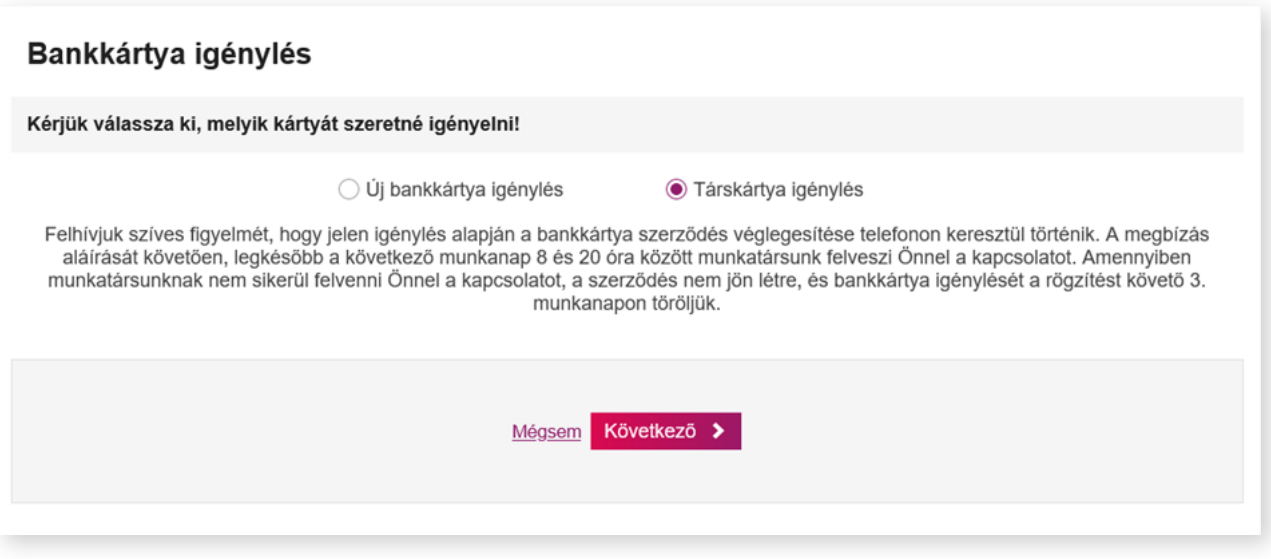

**Számlaszám:** Annak a számlának a kiválasztása, amihez az igényelni kívánt kártyát szeretnénk hozzárendelni.

**Igényelt kártya típusa:** A számla devizanemétől függően a rendelkezésre álló kártyák közül legördülő lista segítségével választhatunk.

**A kártyára a következő nevet kérem feltüntetni:** A nevet maximum 20 karakter hosszan, személyi azonosításra alkalmas formában szükséges megadni.

**Telefonszám:** Mobilszám megadása adott formátumban: +országkód, kétjegyű szolgáltató kód és telefonszám pl. +36201234567.

**Hitelesítés típusa:** SMS kód.

**Átvétel helye:**

- **•** Postai kézbesítés levelezési címre.
- **•** MBH Bankfiókban: Felhívjuk figyelmét, hogy amennyiben bankkártyáját MBH Bankfiókban kívánja átvenni, az külön díj felszámítása mellett lehetséges. ( Kérjük tájékozódjon az aktuális kondíciós listánkból)

**Soron kívüli elkészítés:** A soron kívül elkészített bankkártya és PIN kód minden esetben csak bankfiókban vehető át.

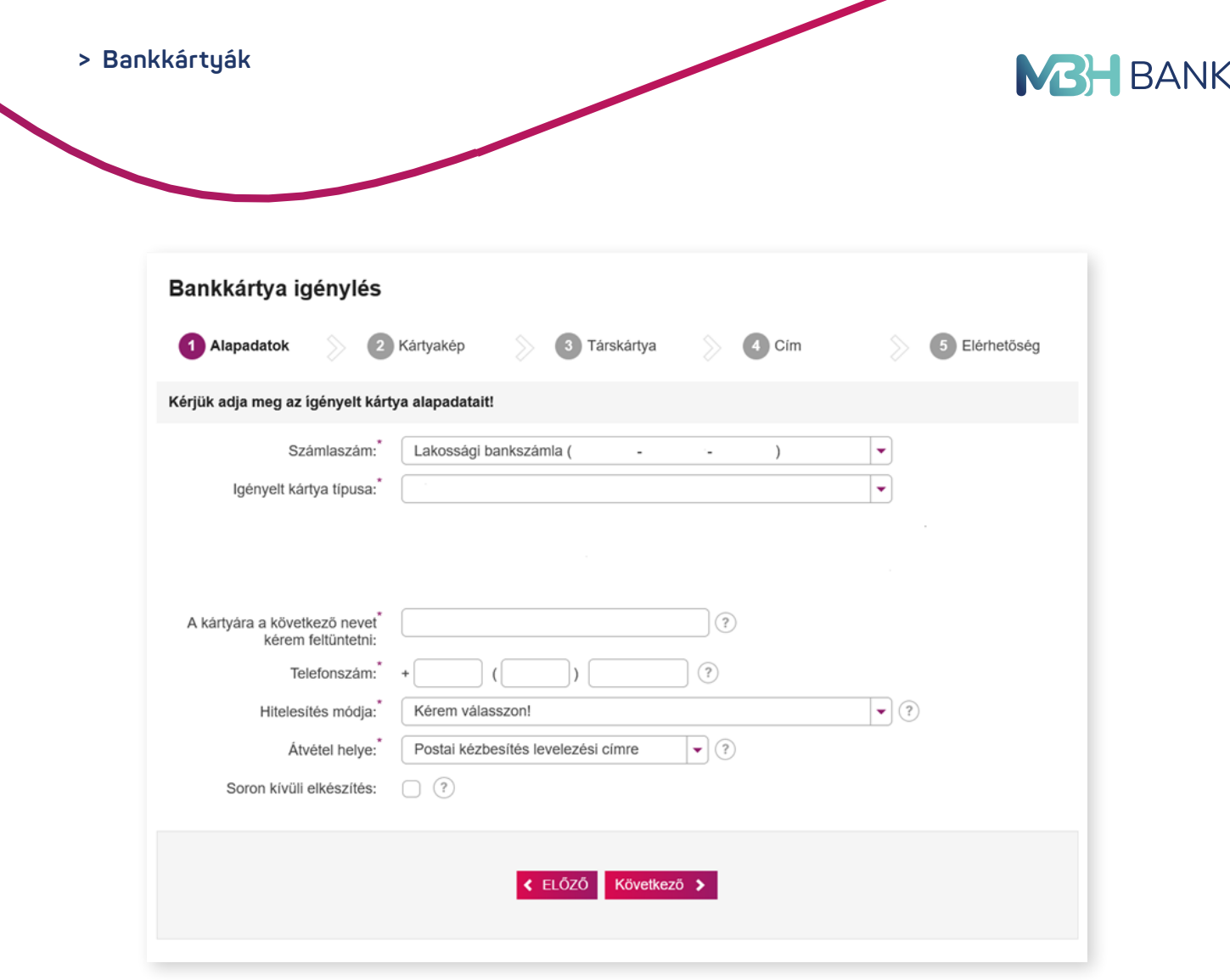

Amennyiben az adott kártyatípus lehetővé teszi a designváltást, akkor a kártyakép menüpontban kezdeményezhető a folyamat.

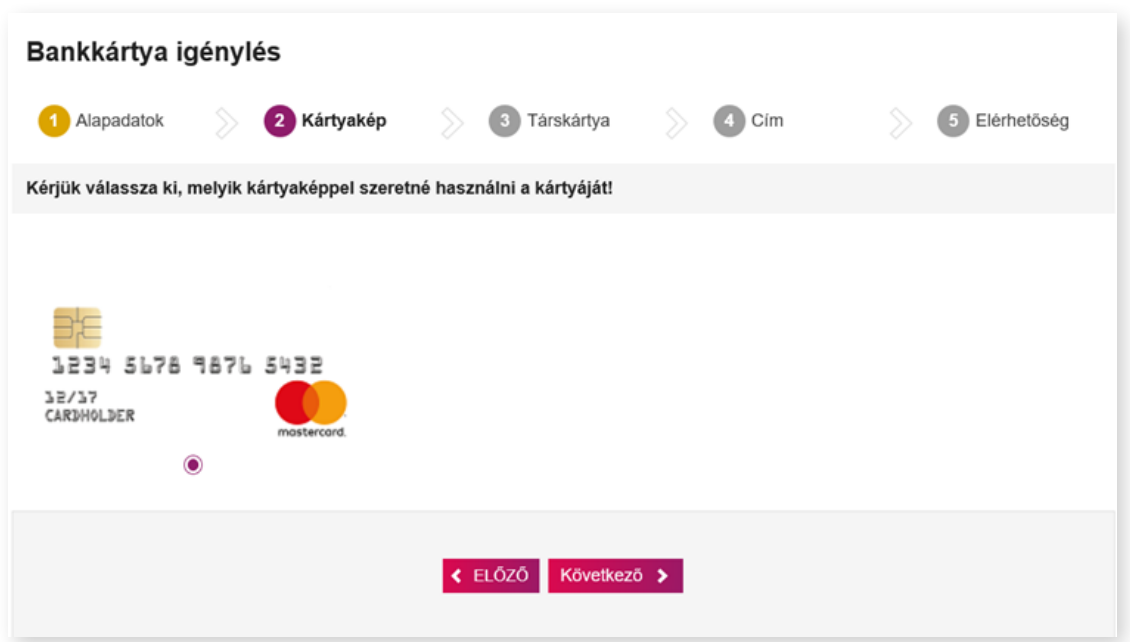

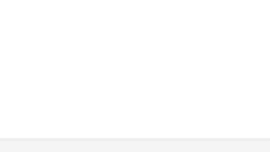

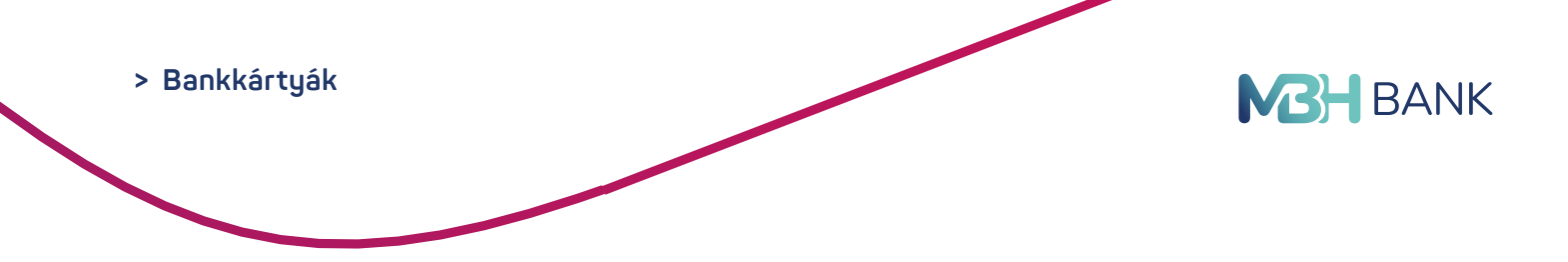

#### A következő lépésben történik a társkártya birtokosának rögzítése.

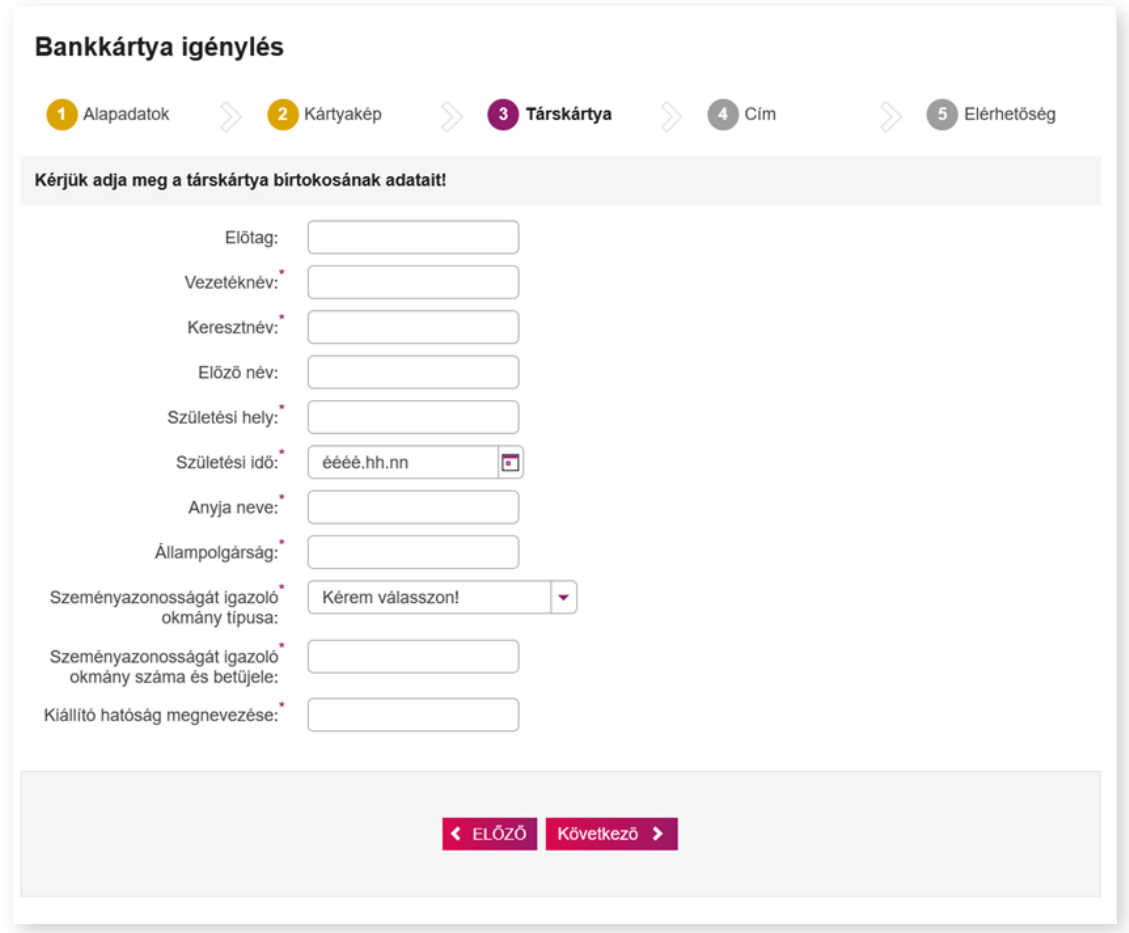

Amennyiben az állandó lakcím és értesítési cím eltér a főkártyánál megadott adatoktól, akkor a 4. lépésben adhatja meg a társkártyához tartozó állandó lakcímet és értesítési címet.

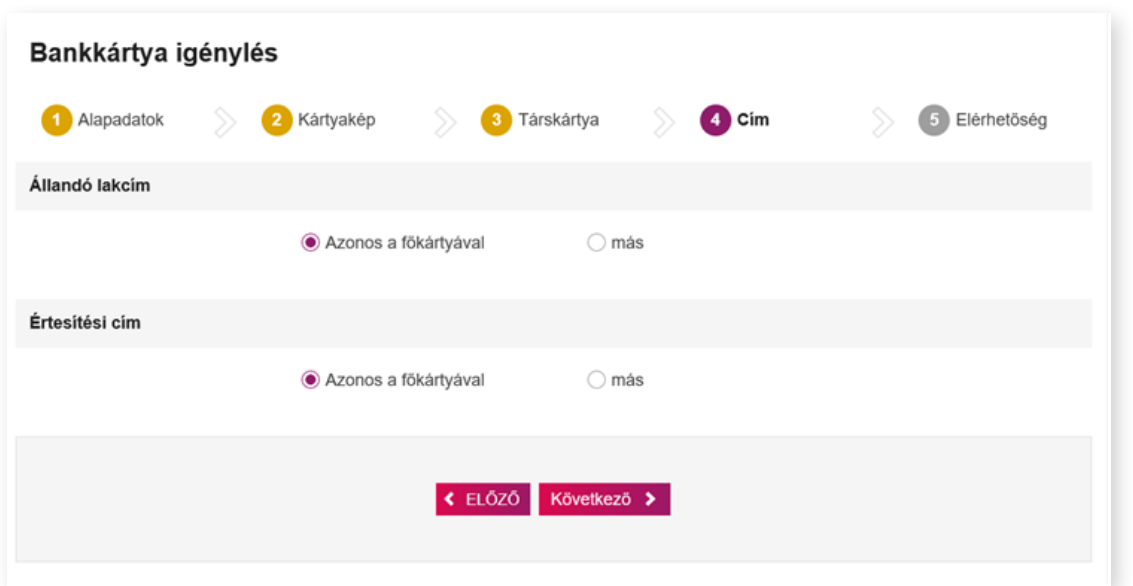

<span id="page-39-0"></span>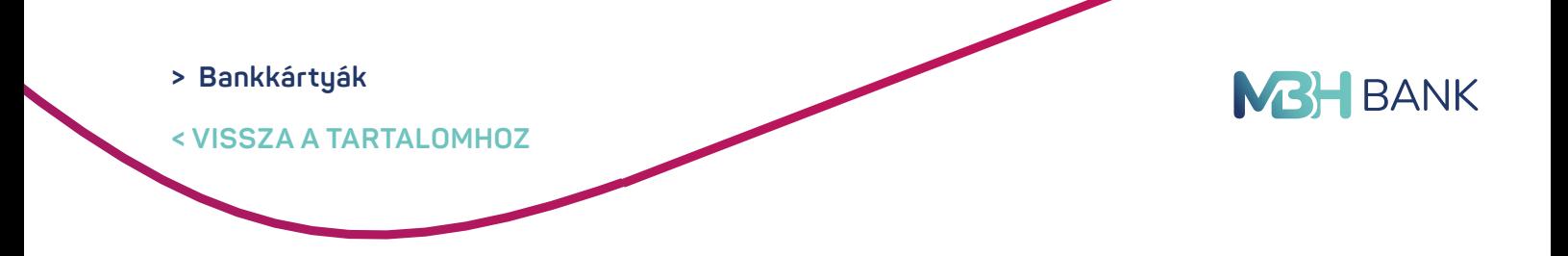

A megbízás aláírása előtt lehetősége van további elérhetőségi adatokat is megadni.

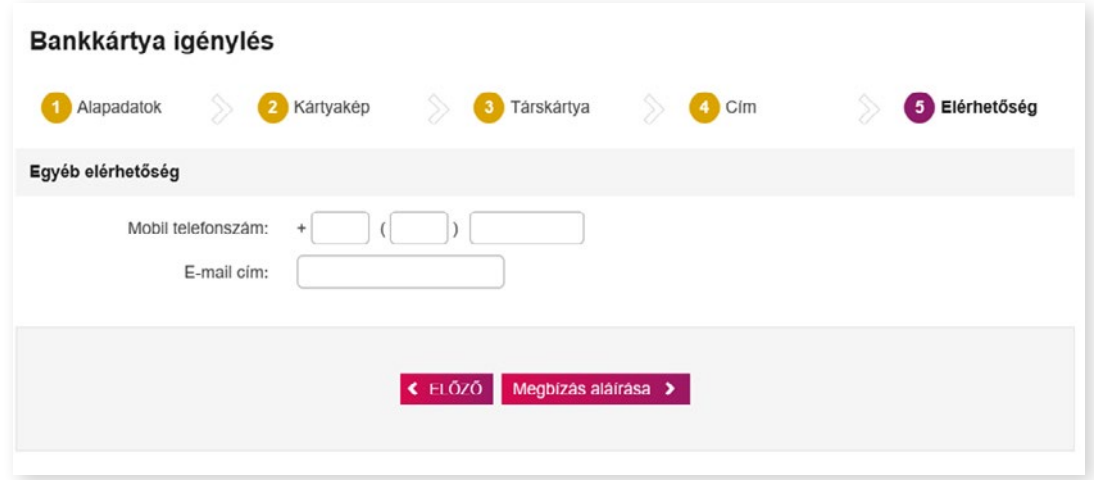

#### **9.3. Hitelkártya igénylése - Jelenleg nem elérhető.**

Új hitelkártya, illetve társkártya igénylés elindítására való lehetőség áll rendelkezésre ebben a menüpontban.

# **10. BETÉTEK, ÉRTÉKPAPÍROK**

A befektetési szolgáltatások keretében kínált pénzügyi eszközök széles választéka elérhető a Netbank befektetési szolgáltatásán keresztül. A szolgáltatás lehetőséget biztosít vételi, jegyzési és eladási tranzakciók benyújtására - meghatározott értékpapírokra vonatkozóan,- valamint lehetővé teszi egyes értékpapírok esetében az aktuális árfolyamokkal kapcsolatos tájékozódást. Emellett Ügyfeleink folyamatosan figyelemmel kísérhetik befektetési portfoliójuk alakulását. Amennyiben valamelyik elérhető értékpapír felkeltette érdeklődését, a Netbankon keresztül eljuttathatja megbízását a Bank részére.

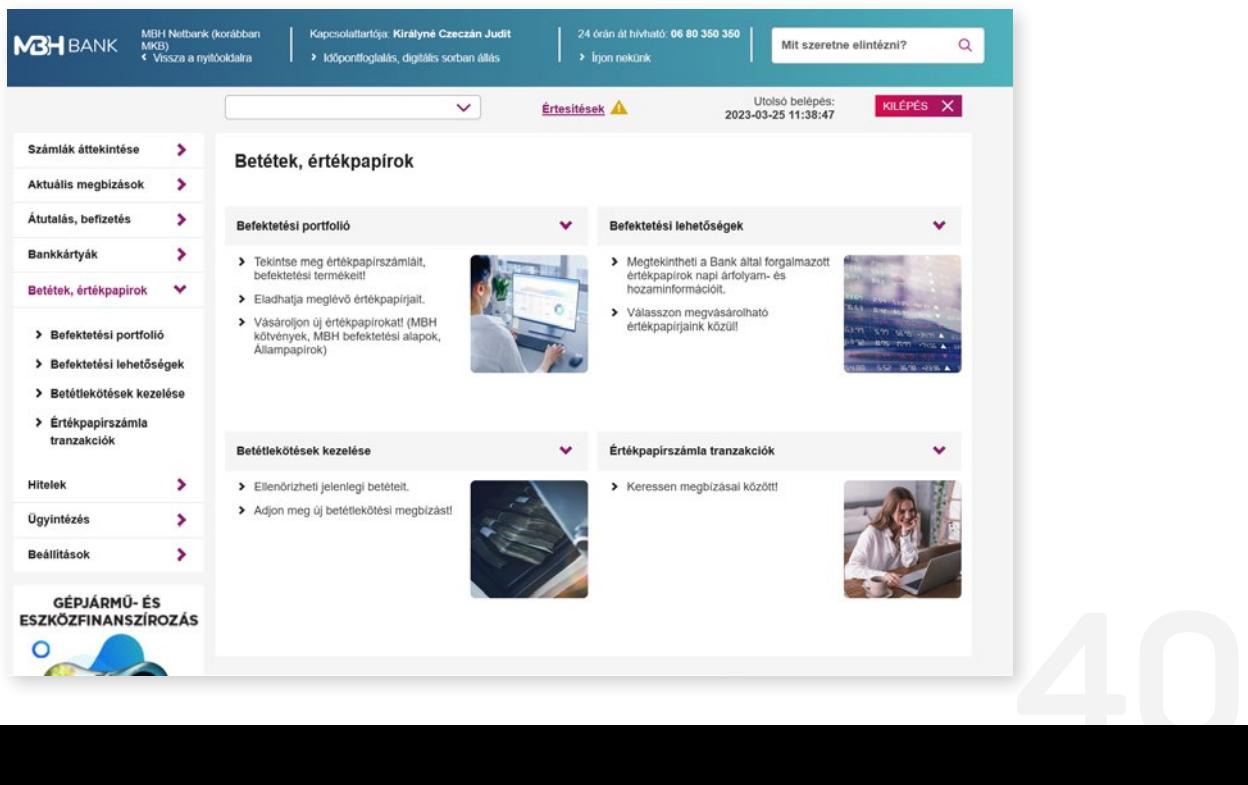

<span id="page-40-0"></span>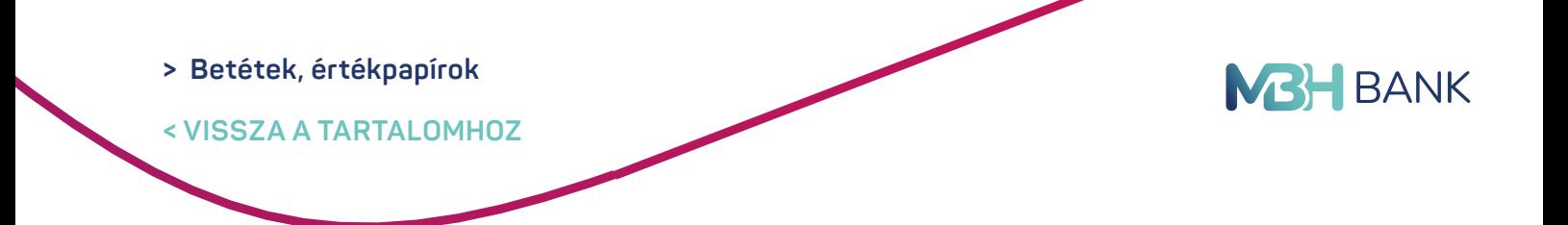

#### **10.1. Értékpapírszámla tranzakciók**

Ebben a menüpontban kereshet az értékpapírszámlához tartozó korábbi tranzakciók között. Maximum 30 napos idő intervallumra kérdezhetők le egyszerre a már lezárt tételek.

> Értékpapírszámla tranzakciók keresésekor a lekérdezés időintervallumát egyszerűen beállíthatja a kereső csúszka segítségével is.

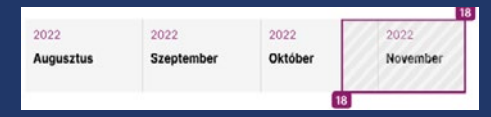

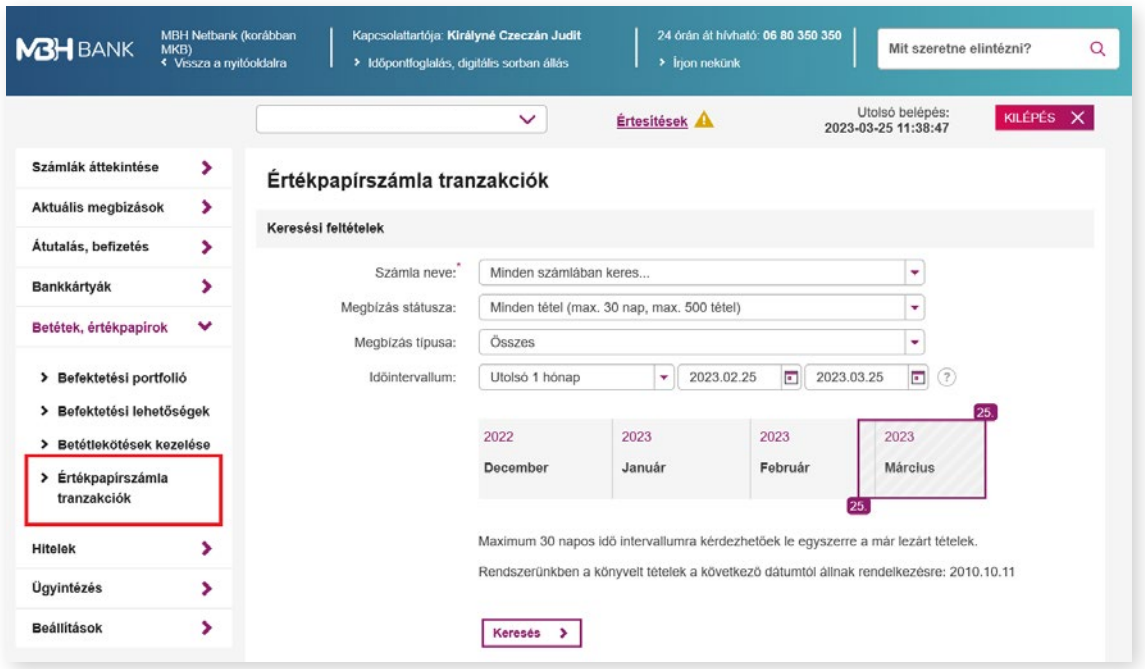

#### **10.2. Befektetési lehetőségek**

Itt tekintheti meg a Bank által forgalmazott értékpapírok napi árfolyam- és hozaminformációt vagy választhat a megvásárolható értékpapírjaink közül. Befektetési szolgáltatásokkal kapcsolatos tevékenységekhez MIFID teszt kitöltése szükséges.

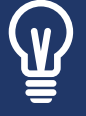

A MIFID teszt kérdéseinek megválaszolásával részletesebben megismertetheti befektetői preferenciáit és kockázatvállalási hajlandóságát, így egyéni körülményeinek és igényeinek leginkább megfelelő befektetési lehetőségeket kínálhatunk Önnek. *[Részletek](https://www.mbhbank.hu/friss-informaciok/mifid)*

#### <span id="page-41-0"></span>**> Betétek, értékpapírok**

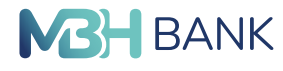

#### **< VISSZA A TARTALOMHOZ**

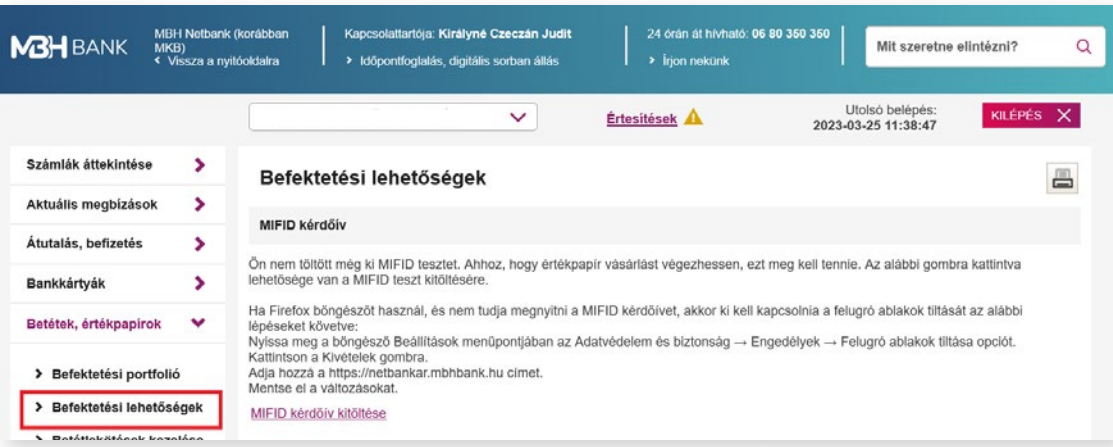

Ön nem rendelkezik Netbankon is elérhető értékpapír számlával vagy a mai napi forgalmazás befejeződött. A következő napra érvényes árfolyamok feltőltéséig kérjük szíves türelmét!

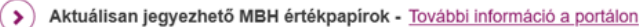

(>) MBH Bank Nyrt. által kibocsátott kötvények - További információ a portálon

- (>) MBH befektetési alapok További információ a portálon
- > Állampapírok További információ a portálon

Budapesti Értéktőzsdén forgalmazott értékpapírok.

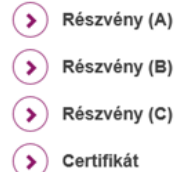

 $(\mathbf{)}$  Befektetési jegy

 $(\rightarrow)$  BÉTa részvény

#### **10.3. Betétlekötések kezelése**

Ebben a menüpontban ellenőrizheti jelenlegi élő betétlekötéseit.

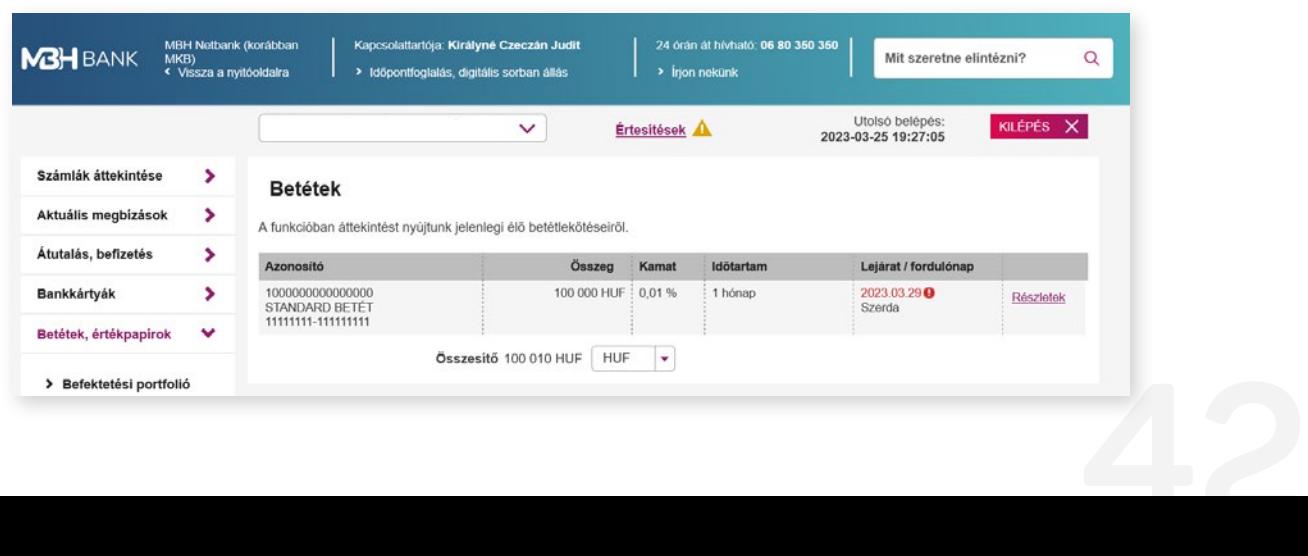

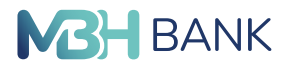

<span id="page-42-0"></span>**< VISSZA A TARTALOMHOZ**

#### **10.4. Befektetési portfólió**

Tekintse meg értékpapírszámláit, befektetési termékeit. A menüpontban ellenőrizheti, eladhatja, vagy új értékpapírokat vásárolhat. (MBH Kötvények, MBH Befektetési alapok, Állampapírok)

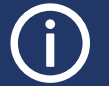

Az aktuális befektetési ajánlatokról a portálon tájékozódhat. *[Részletek](https://www.mbhbank.hu/lakossagi/megtakaritasok/aktualis-mkb-befektetesi-ajanlatok)*

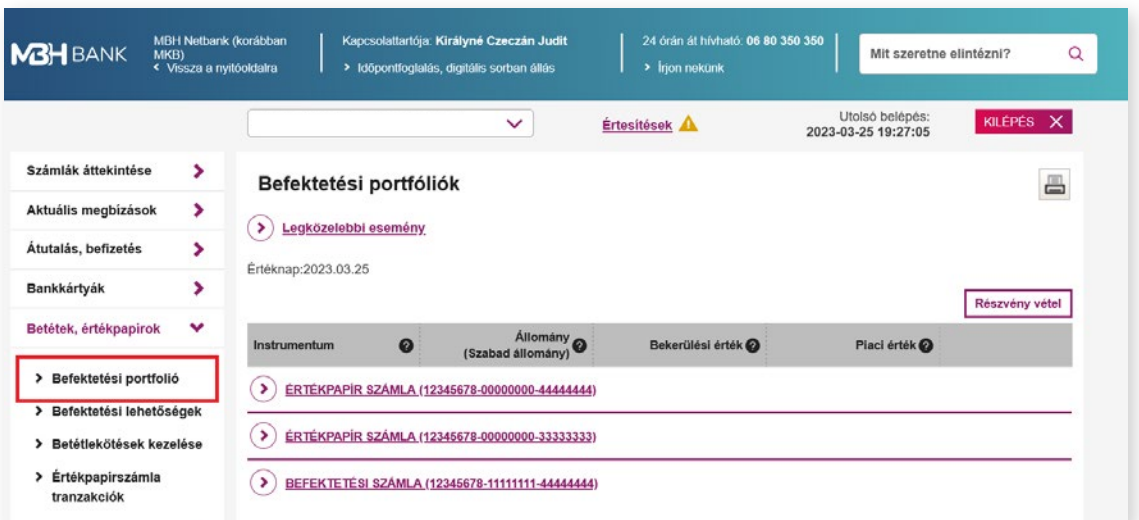

# **11. HITELEK**

Ebben a menüpontban tájékozódhat hiteleiről. A részletekben megtekintheti a hiteléhez kapcsolódó összes tartozását, valamint ellenőrizheti a kamatokat és a fordulónapokat. Megjelölt hiteleinek következő törlesztőrészlete hamarosan esedékes.

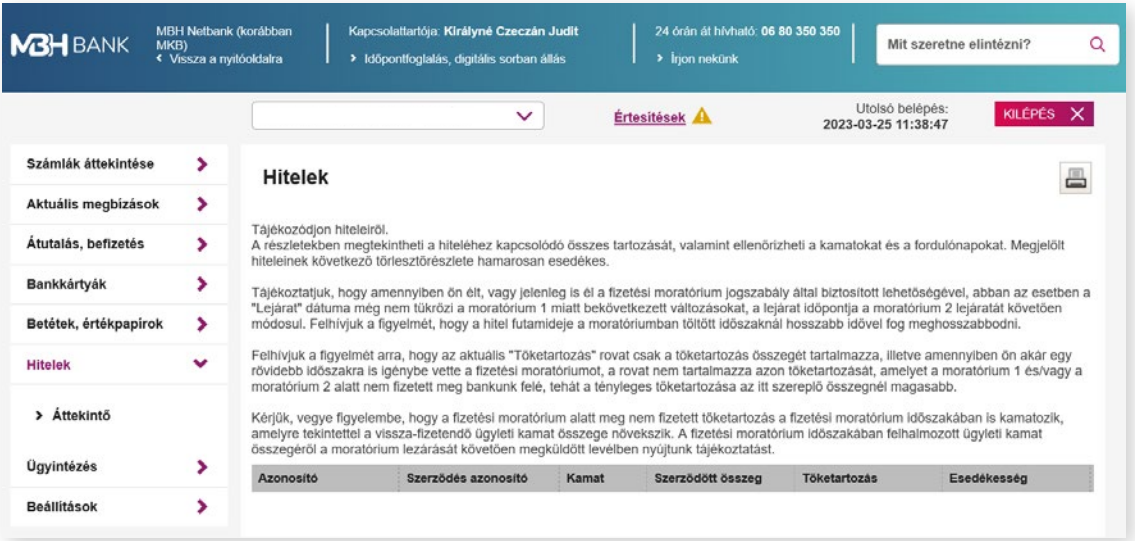

<span id="page-43-0"></span>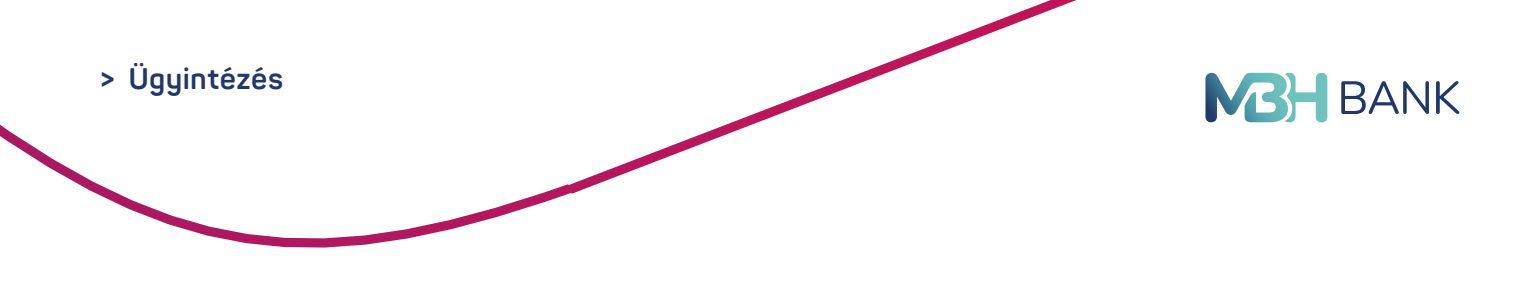

# **12. ÜGYINTÉZÉS**

#### **12.1. Szolgáltatáscsomag igénylés**

Ebben a menüpontban válthat az Ön bankolási szokásainak leginkább megfelelő számlacsomagra.

#### **12.2. Nyilatkozat ingyenes készpénzfelvételről**

Rendelkezzen az ingyenes készpénzfelvételről a menüpontban található nyilatkozat kitöltésével! Ezzel az ingyenes készpénzfelvételről tett korábbi nyilatkozata hatályát veszti, külön lemondó nyilatkozat kitöltése nélkül is.

A díjmentes készpénz felvétel igénybe vételéről szóló fogyasztói nyilatkozatoknak a Központi Nyilvántartásban történő változásáról szóló értesítést a Számlakivonatok, dokumentumok / Értesítők menüpont alatt teszi elérhetővé ügyfelei számára a Bank.

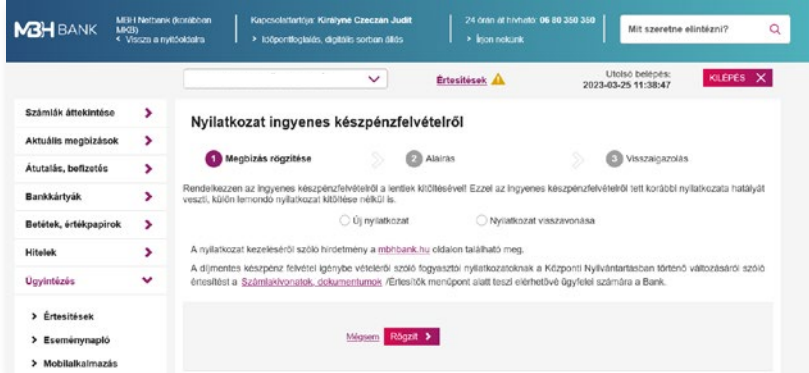

#### **12.3. Üzenet küldése ügyintézőnek**

Írja meg véleményét vagy tegye fel kérdéseit az üzenetküldő funkció segítségével. Tájékoztatjuk, hogy megkeresését követően a Telebank Ügyfélszolgálat munkatársai visszahívják Önt, ezért kérjük, adja meg telefonszámát. Megbízásra vonatkozó kérést, valamint elszámolással és forintosítással kapcsolatos tájékoztatási igényt ebben a menüpontban nem áll módunkban fogadni. Ezzel kapcsolatban kérjük hívja a 06 80 350 350-as telefonszámot. Köszönjük megértését.

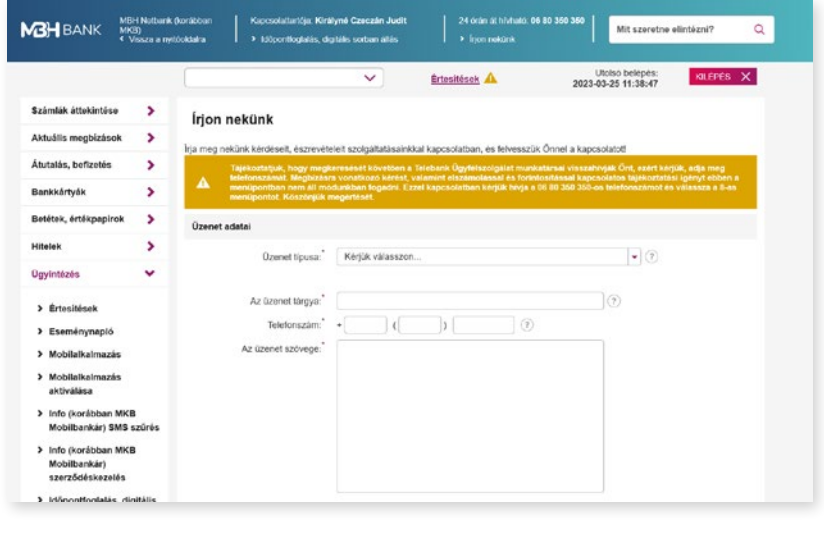

<span id="page-44-0"></span>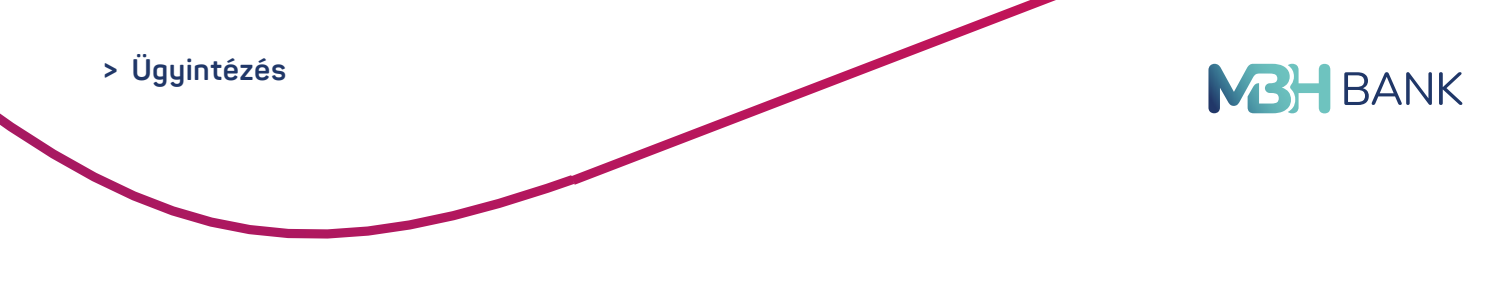

#### **12.4. Értesítések**

Az értesítések menüpontban tekintheti meg a Bank által küldött üzeneteit. Postaláda üzenetben értesítjük újdonságainkról, valamint a Netbank és MBH Bank App (korábban MKB), vagy MBH Bank App szolgáltatás rendelkezésre állásáról. Rendszerünkben az értesítéseket 90 napig tároljuk. Egyéb, megbízásaihoz kapcsolódó értesítéseket az Eseménynaplóban tudja megtekinteni. A Beérkezett fizetési kérelemről a Bank által küldött értesítő üzenetet is itt tekintheti meg.

Az értesítések megjelenítéséhez kattintson az **"Elolvas"** gombra.

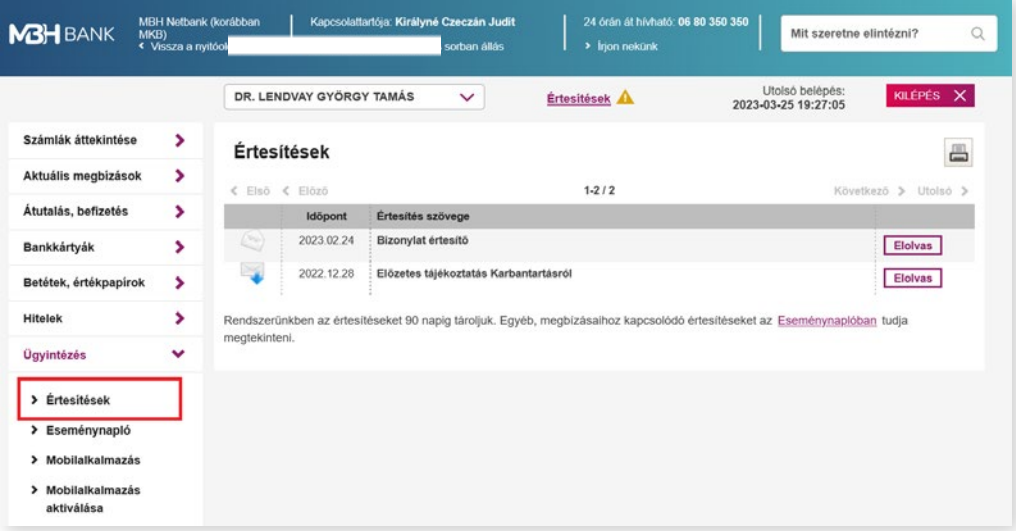

#### **12.5. Eseménynapló**

Ebben a menüpontban tekintheti meg Netbank, Telebank és MBH Bank App (korábban MKB), vagy MBH Bank App szolgáltatásokban végzett műveleteit, eseményeit. Az adatokat listában 90 napra visszamenőleg őrizzük meg.

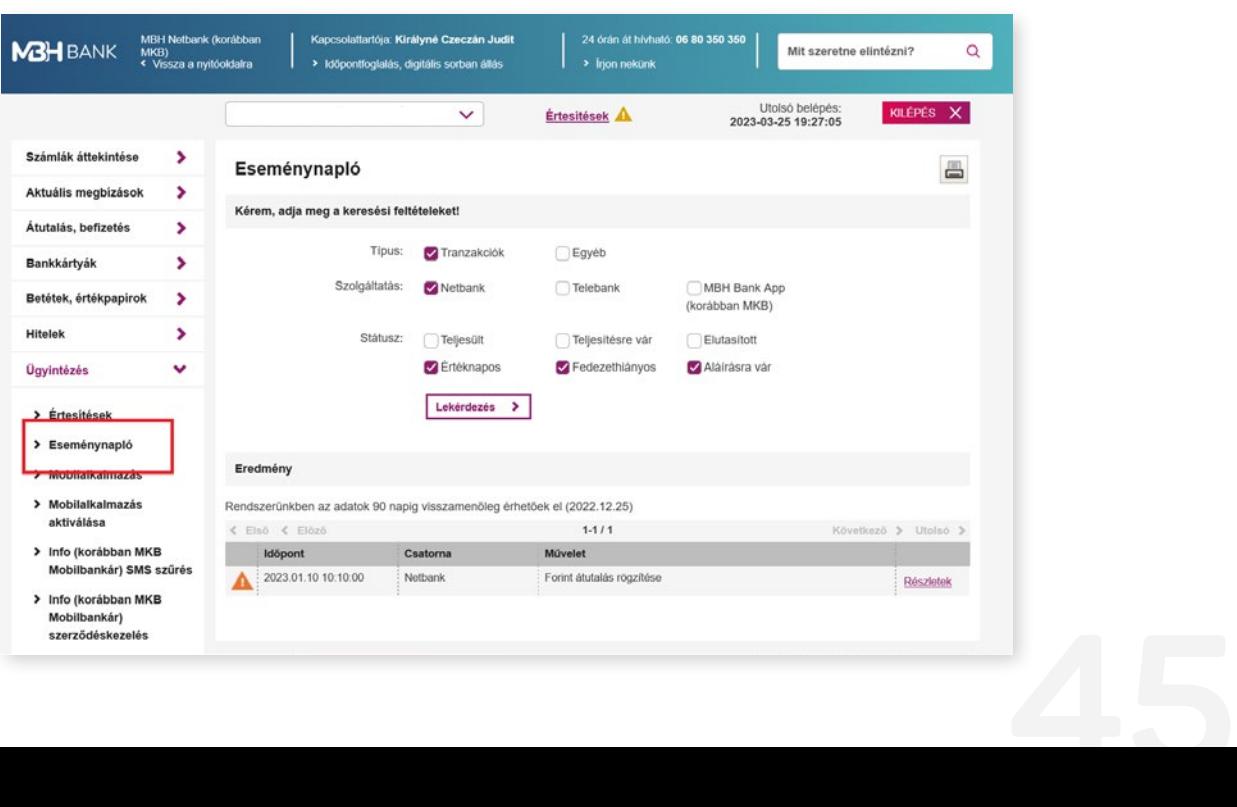

<span id="page-45-0"></span>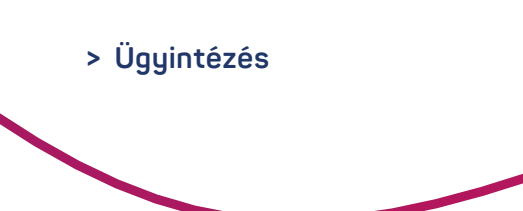

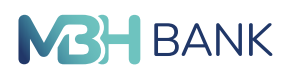

#### **12.6. Mobilalkalmazás**

Ebben a menüpontban találhatja az MBH Bank App (korábban MKB) applikációban elfogadott nyilatkozatait, beállíthatja az alkalmazásban használt aláírási limiteket. Továbbá módosíthatja azon mobilkészülékek listáját, amelyre korábban telepítette az MBH Bank App (korábban MKB), vagy MBH Bank App applikációt.

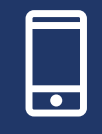

Az MBH Bank App (korábban MKB), vagy MBH Bank App applikációval könnyedén, bármikor és biztonságosan intézheti mindennapi pénzügyeit mobiltelefonjáról, akár útközben is. Tudjon meg többet az alkalmazásról honlapunkon. *[Részletek](https://www.mbhbank.hu/digitalis-szolgaltatasok/app)*

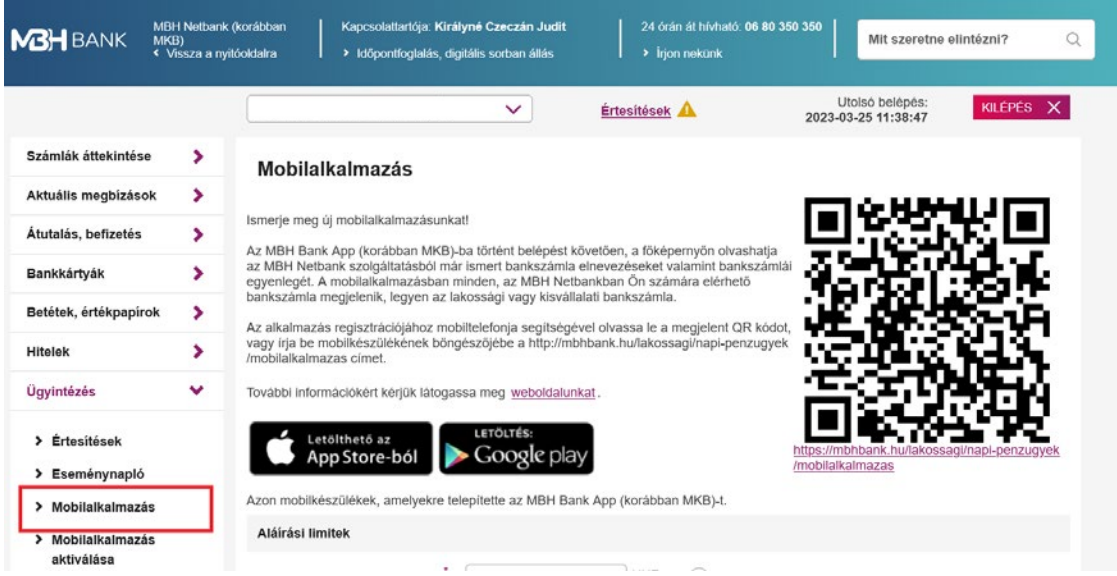

**Aláírási limitek:**

**Ujjlenyomattal aláírható pénzügyi tranzakció:** Az itt beállíott maximális összeg alatt az alkalmazásban ujjlenyomat segítségével is aláírhatja tranzakcióit.

**Ujjlenyomat használata egyéb tranzakciókhoz:** Ez a funkció lehetővé teszi, hogy a bankkártya limiteket és a beállítások módosítását az ujjlenyomata segítségével hagyja jóvá.

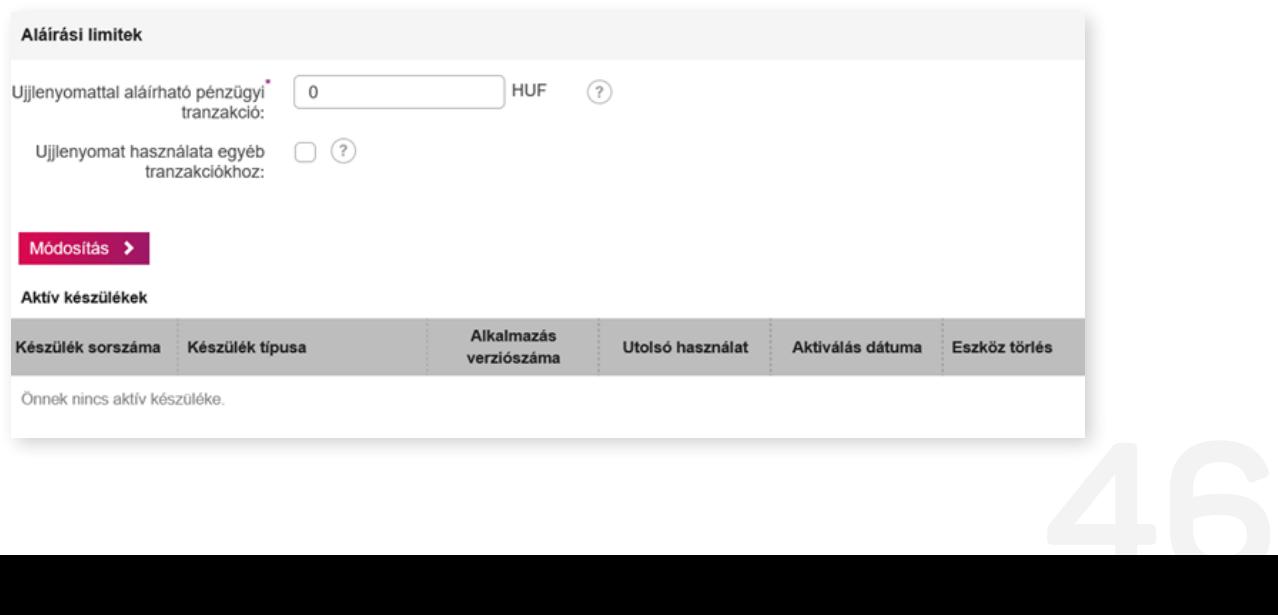

<span id="page-46-0"></span>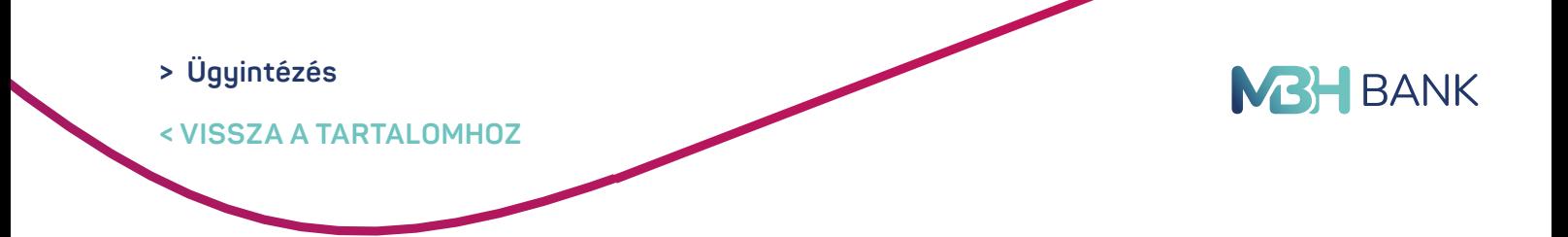

#### 12.7. Mobilalkalmazás aktiválása

Itt tekintheti meg a Mobilalkalmazás aktiválására váró eszközeit. Amikor az MBH Bank App (korábban MKB) alkalmazás aktiváló felületén rányom a "Beolvasom a QR-kódot" gombra, akkor az MBH Netbank (korábban MKB) szóban forgó menüpontjában megjelenő QR-kódot tudja beolvasni a mobileszköze segítségével. Ha erre nem képes a készüléke, akkor az itt megjelenő QR-kód alatt rá tud nyomni a "Mutasd az aktiváló kódot" feliratra" majd az így megjelenő jelszót tudja begépelni a Mobilalkalmazásban a "Véglegesítés aktiváló kóddal" szövegrész alatt lévő vonalra nyomva, és befejezni az aktivációt.

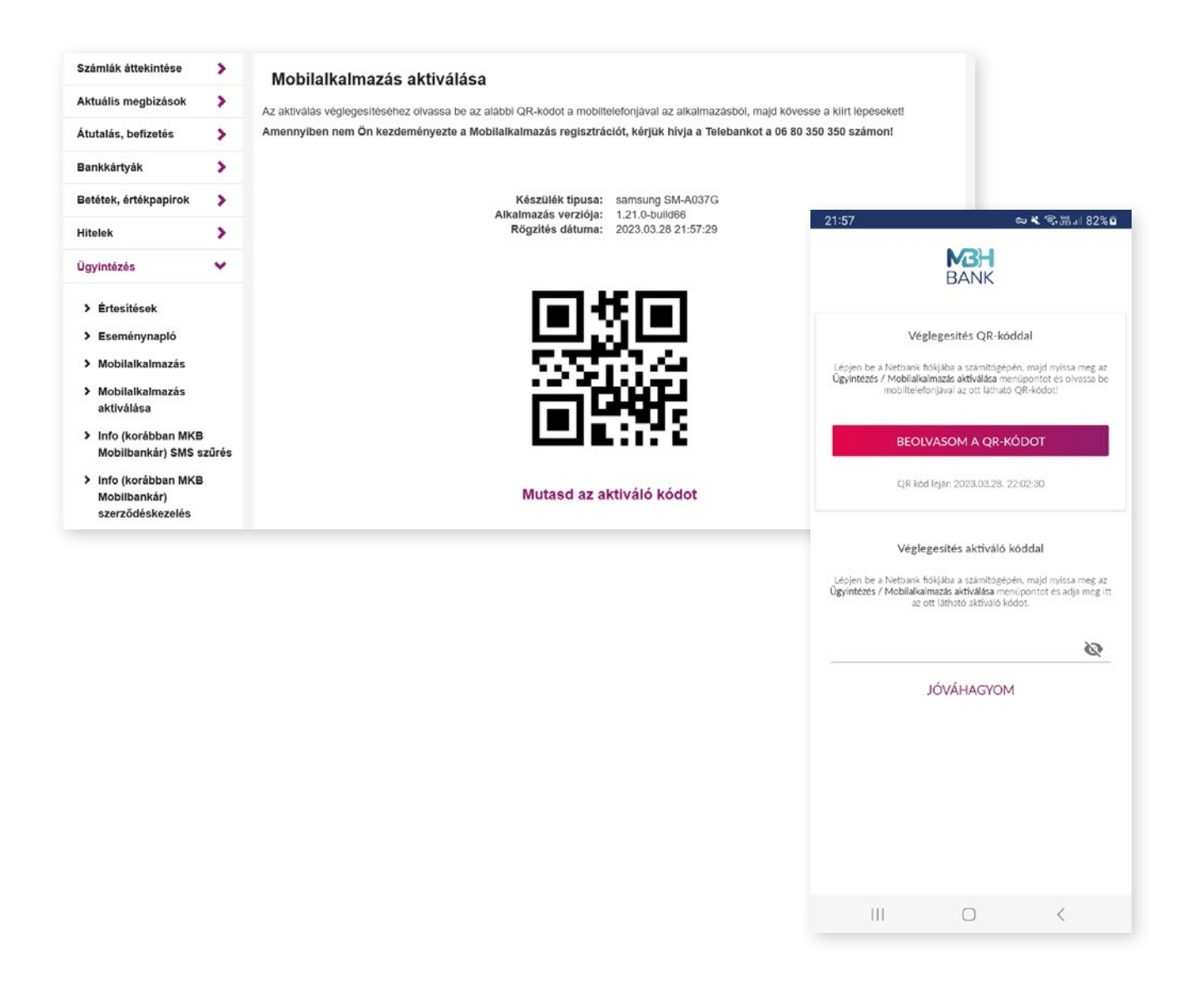

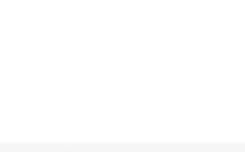

<span id="page-47-0"></span>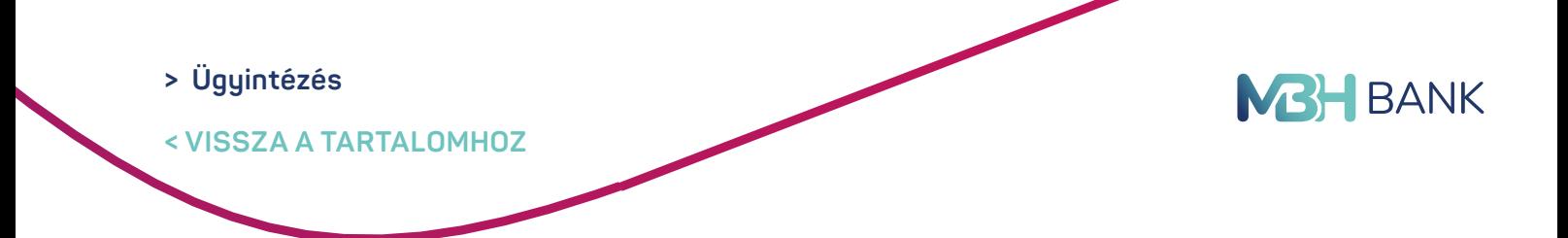

#### **12.8. Info (korábban MKB Mobilbankár) SMS szűrés**

Ebben a menüpontban lekérdezheti korábbi SMS üzeneteit. Rendszerünkben a kiküldött SMS-eket 90 napig tároljuk.

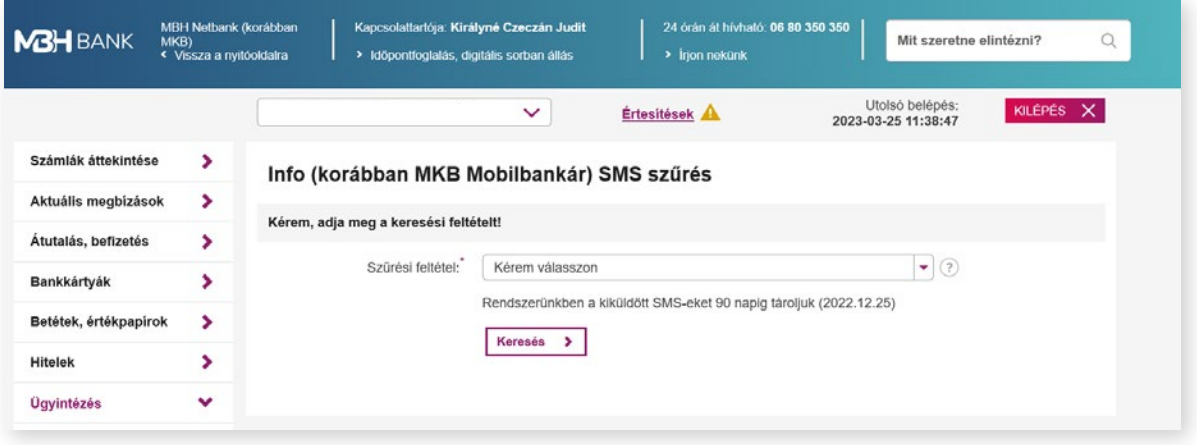

#### **12.9. Info (korábban MKB Mobilbankár) szerződéskezelés**

Állítsa be (korábban MKB Mobilbankár) szerződését, melyet bármikor módosíthat. Bankkártya és számlatranzakcióiról, szolgáltatói beszedés érkezésről vagy hiteltörlesztéséről SMS-ben értesítjük.

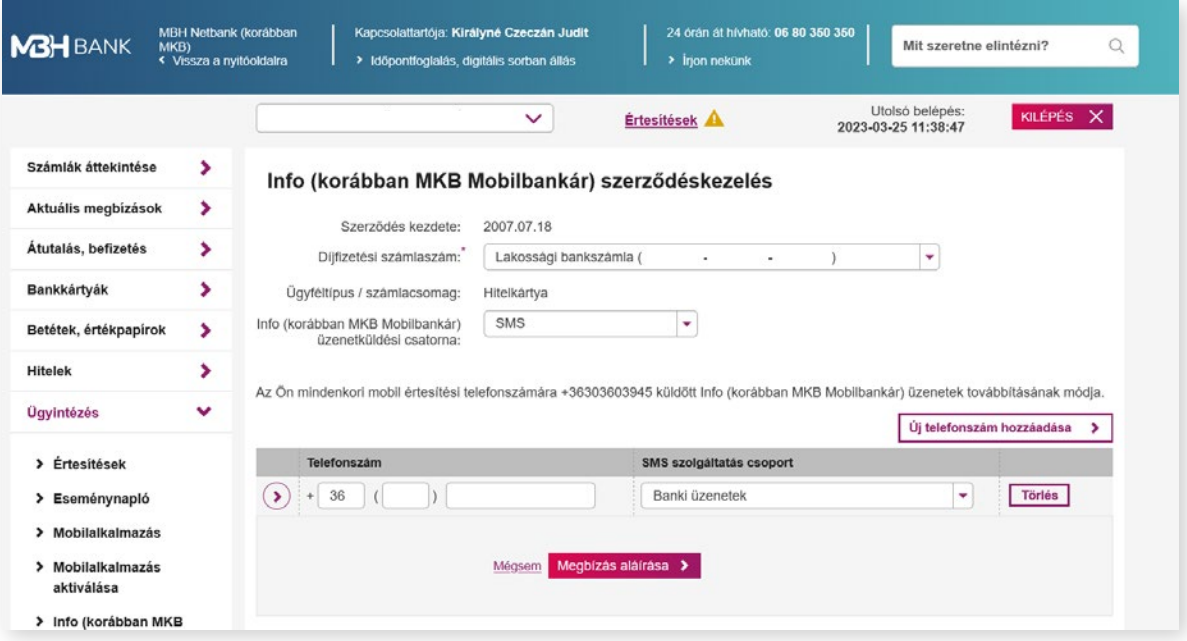

## **12.10. Időpontfoglalás, digitális sorban állás**

Foglaljon időpontot bankfiókunkba, ha várakozásmentesen szeretné banki ügyeit intézni. Kérjen emlékeztető e-mailt és / vagy SMS-t, amit a foglalt időpont előtt 1 órával elküldünk az Ön részére.

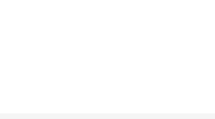

<span id="page-48-0"></span>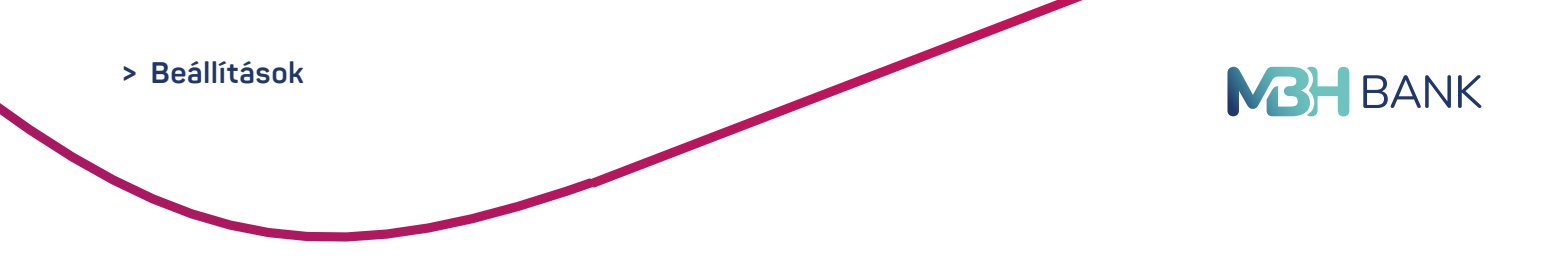

# **13. BEÁLLÍTÁSOK**

#### **13.1. Meghatalmazotti limitek kezelése - Jelenleg nem elérhető.**

A számlatulajdonos a meghatalmazottainak beállíthatja és módosíthatja, hogy számlánként milyen limitig végezhetnek Netbank tranzakciókat (eseti utalás, átvezetés, állandó forint utalás).

#### **13.2. E-mail küldés beállításai**

A Netbankból indított egyes megbízásairól e-mail üzenetet kérhet ebben a menüpontban, amennyiben a rendszerünkben van rögzített e-mail címe.

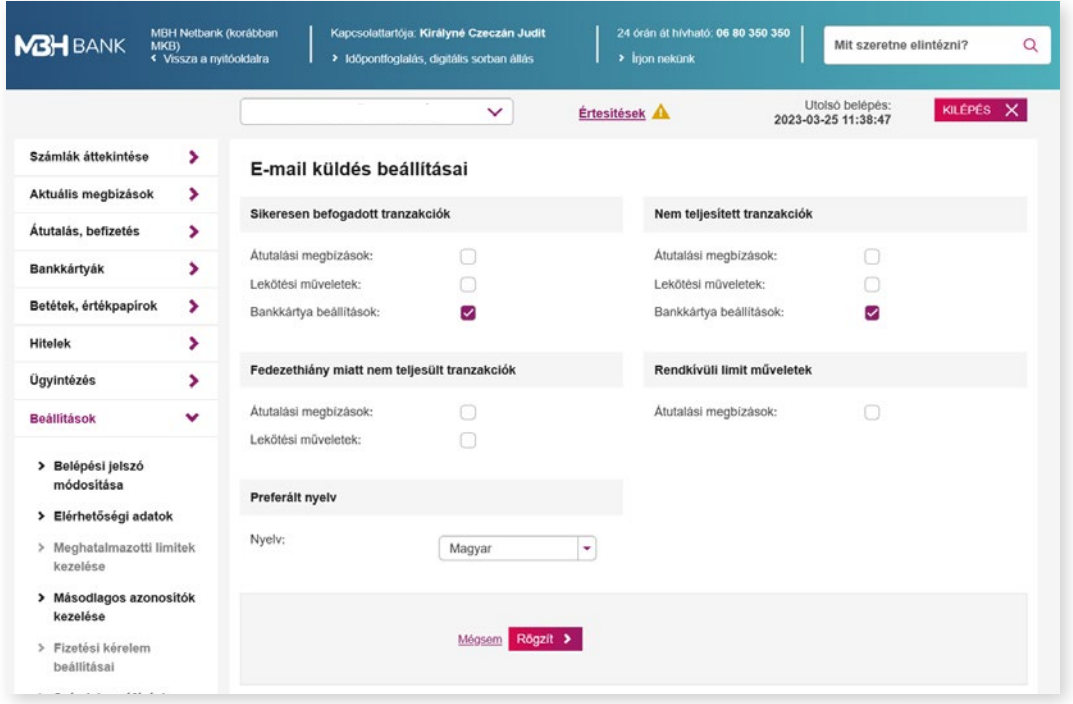

#### **13.3. Másodlagos azonosítók kezelése**

Ebben a menüpontban szerkesztheti, frissítheti vagy új másodlagos azonosítókat rendelhet hozzá számlájához. A másodlagos azonosítók kezeléséhez válassza ki a módosítani kívánt másodlagos azonosítóhoz tartozó számláját.

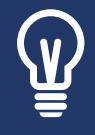

Belföldi utalásait már másodlagos azonosítók, azaz e-mail cím, mobiltelefonszám, adószám vagy adóazonosító megadásával is intézheti. A másodlagos azonosítók felvétele előtt bizonyosodjon meg arról, hogy a felvenni kívánt másodlagos azonosítót a partnere hozzárendelte a számlaszámához. A másodlagos azonosítók használatáról részletesebben a *[www.mbh.hu/afr](https://www.mbhbank.hu/fizetesi-szolgaltatas)* oldalon tájékozódhat.

**49**

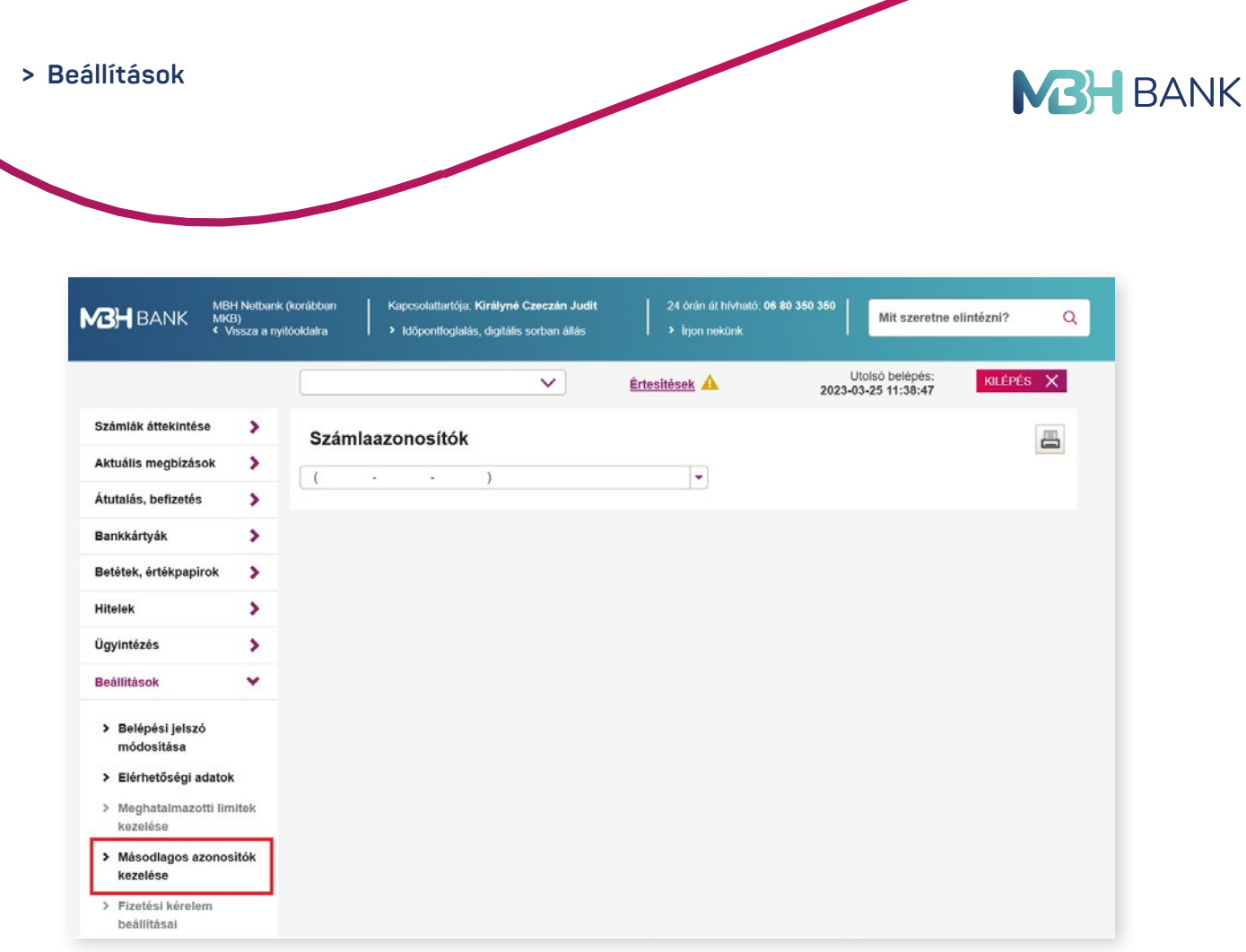

A másodlagos azonosítók beállításuktól számítva egy meghatározott érvényességi időn belül használhatók. A másodlagos azonosító frissítéséhez kattintson a "Másodlagos azonosító frissítése" gombra majd adja meg a validáló kódot amelyet:

- **• Email cím esetén:** Emailben küld meg a bank számára.
- **• Telefonszám esetén:** SMS-ben küld meg a bank számára.

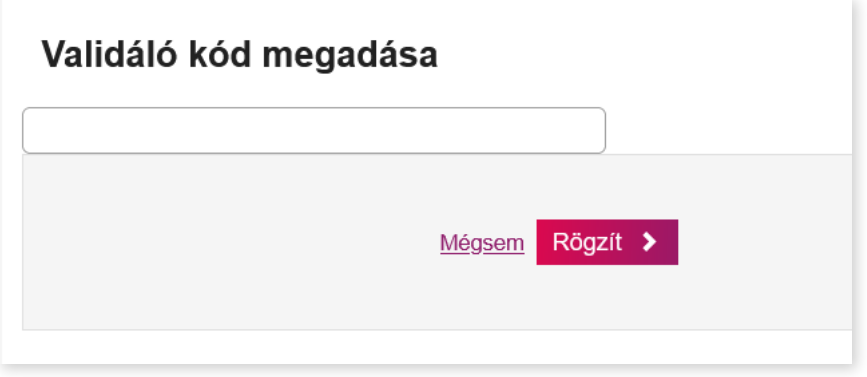

A másodlagos azonosítók szerkesztéséhez kattintson a számla mellett található "Szerkesztés" gombra.

#### **Hozzáadható másodlagos azonosítók:**

- **•** Telefonszám
- **•** Email cím
- **•** Adószám vagy adóazonosító jel

<span id="page-50-0"></span>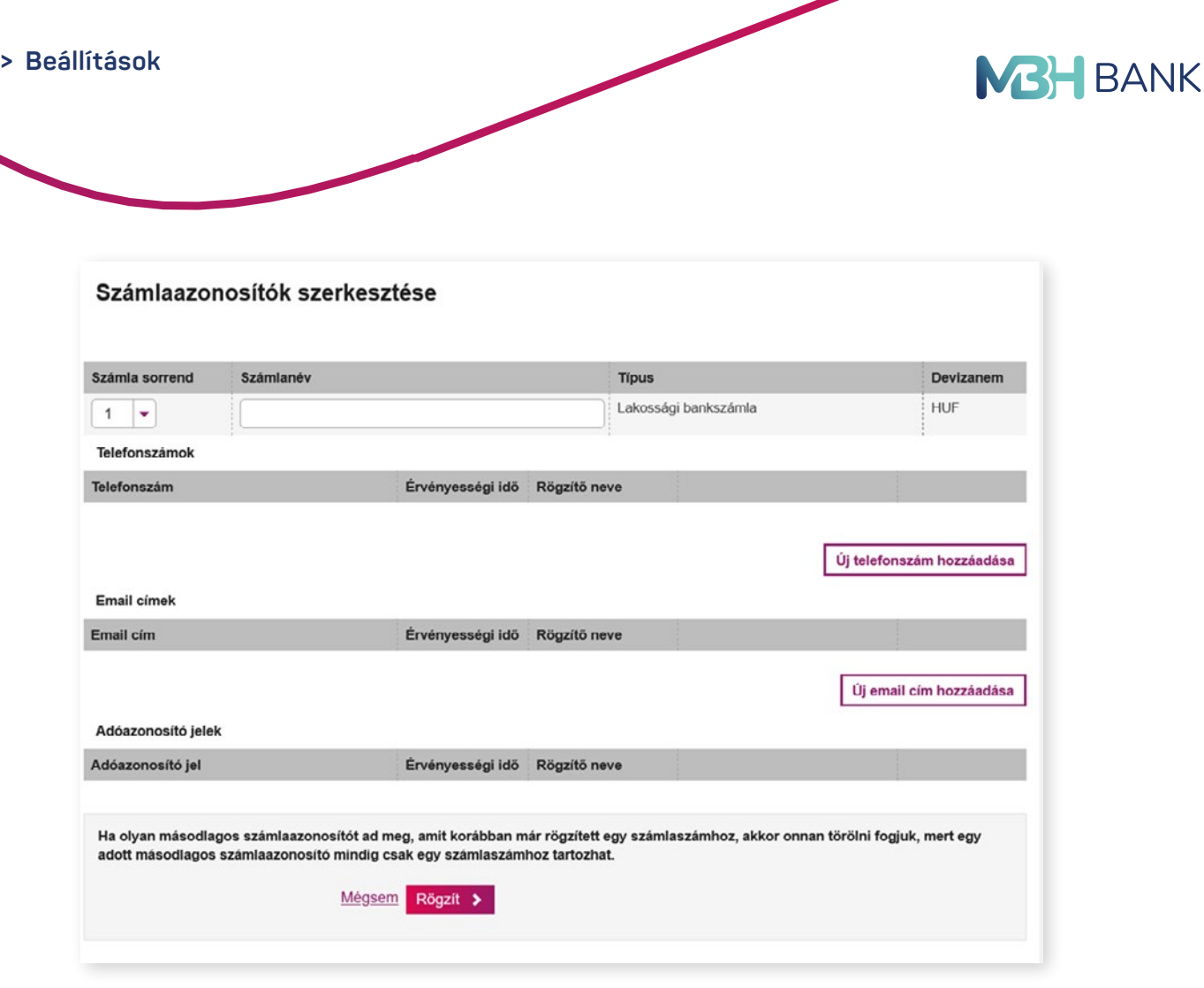

#### **13.4. Elérhetőségi adatok**

Tekintse meg és ellenőrizze az Ön, bank által ismert elérhetőségi adatait. Amennyiben változás állt be adataiban, kérjük jelezze a Telebankon illetve bármely bankfiókunkban.

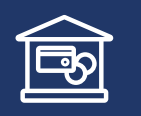

A személyes adataiban történt változást az Önhöz legközelebb eső *[bankfiókban](https://www.mbhbank.hu/elerhetosegek/fiok-es-atm-kereso)*, illetve a *[Telebankon](https://www.mbhbank.hu/elerhetosegek/telebankar)* tudja bejelenteni.

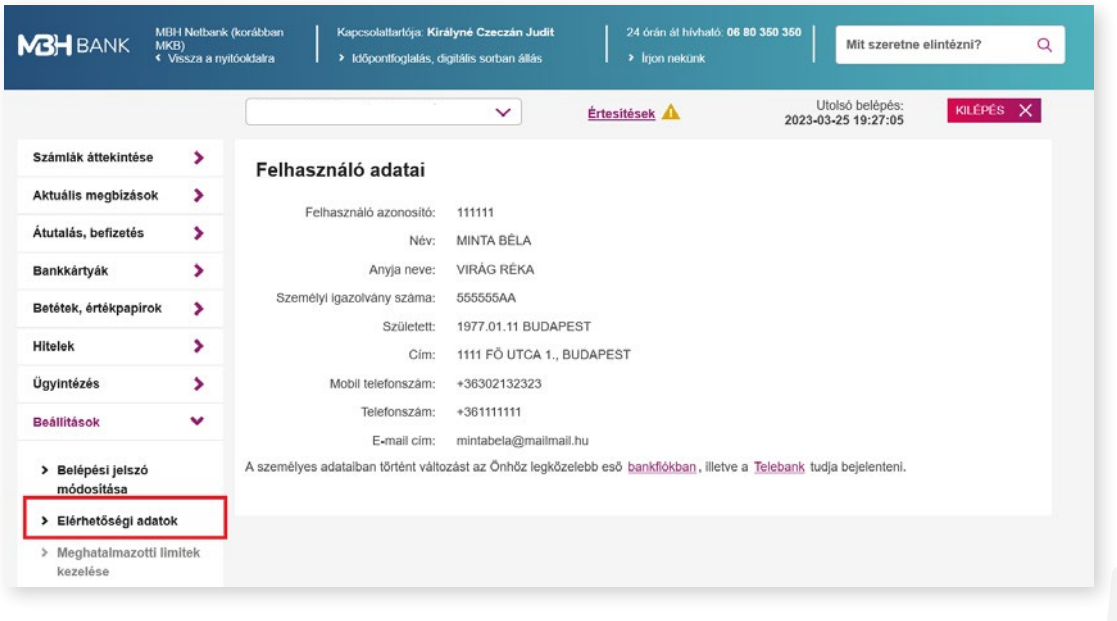

<span id="page-51-0"></span>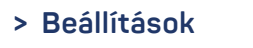

**< VISSZA A TARTALOMHOZ**

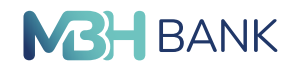

#### **13.5. Belépési jelszó módosítása**

Itt módosíthatja belépési jelszavát.

**Minimális jelszó-erősség követelmények:**

- **•** Kisbetűt tartalmaz
- **•** Nagybetűt tartalmaz
- **•** Számot tartalmaz
- **•** 8 karakternél hosszabb
- **•** Nem tartalmaz tiltott karaktert
- **•** Nem egyezik az előző 10 jelszóval
- **•** Két jelszó megegyezik

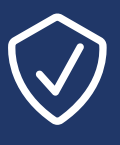

Belépési jelszavát tartsa titokban, ne írja fel olyan helyre, ahol más is hozzáférhet! Kérjen SMS értesítést a Netbankba történő sikeres belépésről, ezzel növelheti a rendszerhasználat biztonságát. További tanácsokat az elektronikus banki szolgáltatások biztonságos igénybevételéről *[itt](https://www.mbhbank.hu/sw/static/file/item_161.pdf)* olvashat.

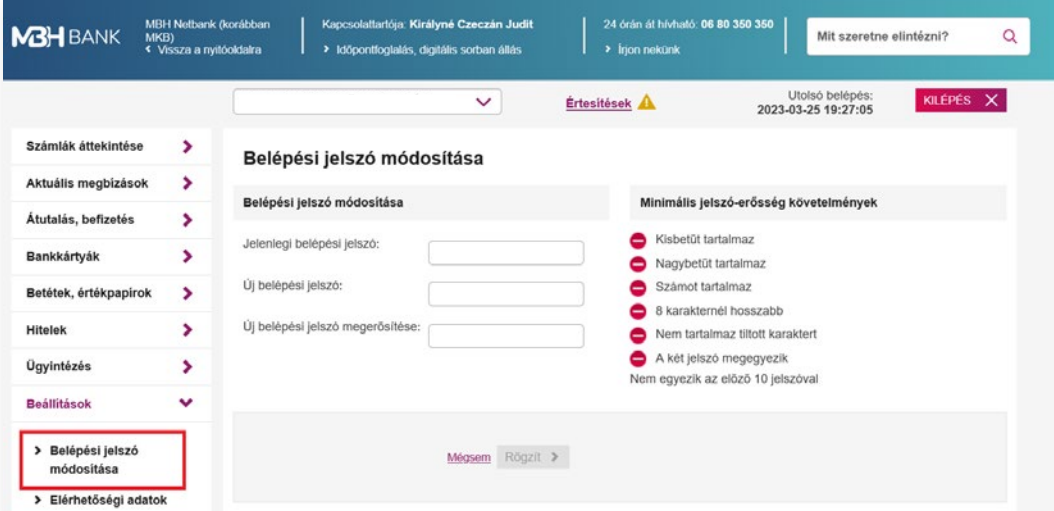

#### **13.6. Számlahozzáférési jogosultságok kezelése**

Ebben a menüpontban kezelheti számlahozzáférési jogosultságait.

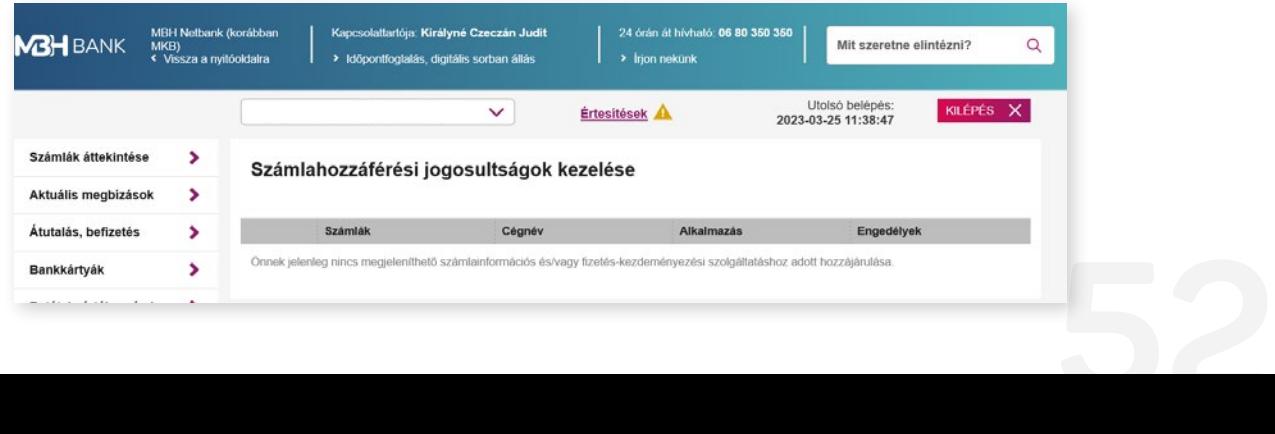

<span id="page-52-0"></span>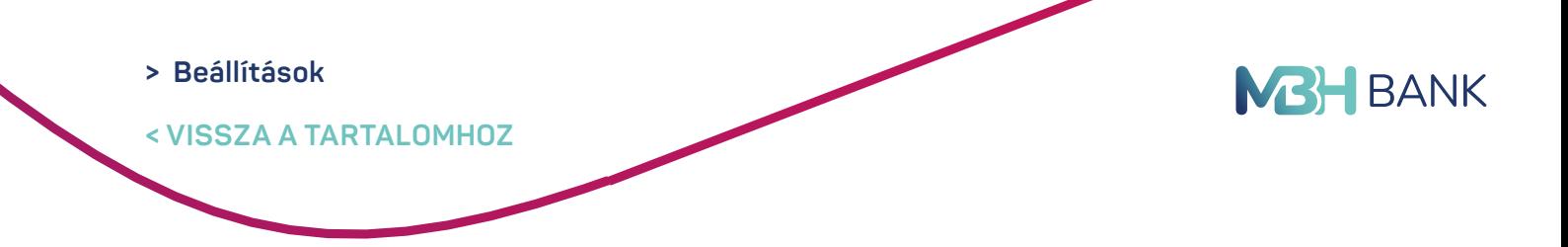

#### **13.7. Saját limitek kezelése**

Megtekintheti, hogy a Netbankban használt számláin mekkora limit áll rendelkezésre.

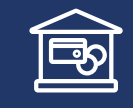

A számlalimiteket az Ön biztonsága érdekében csak *[bankfiókban](https://www.mbhbank.hu/elerhetosegek/fiok-es-atm-kereso),* vagy *[Telebankon](https://www.mbhbank.hu/elerhetosegek/telebankar)* keresztül lehet módosítani.

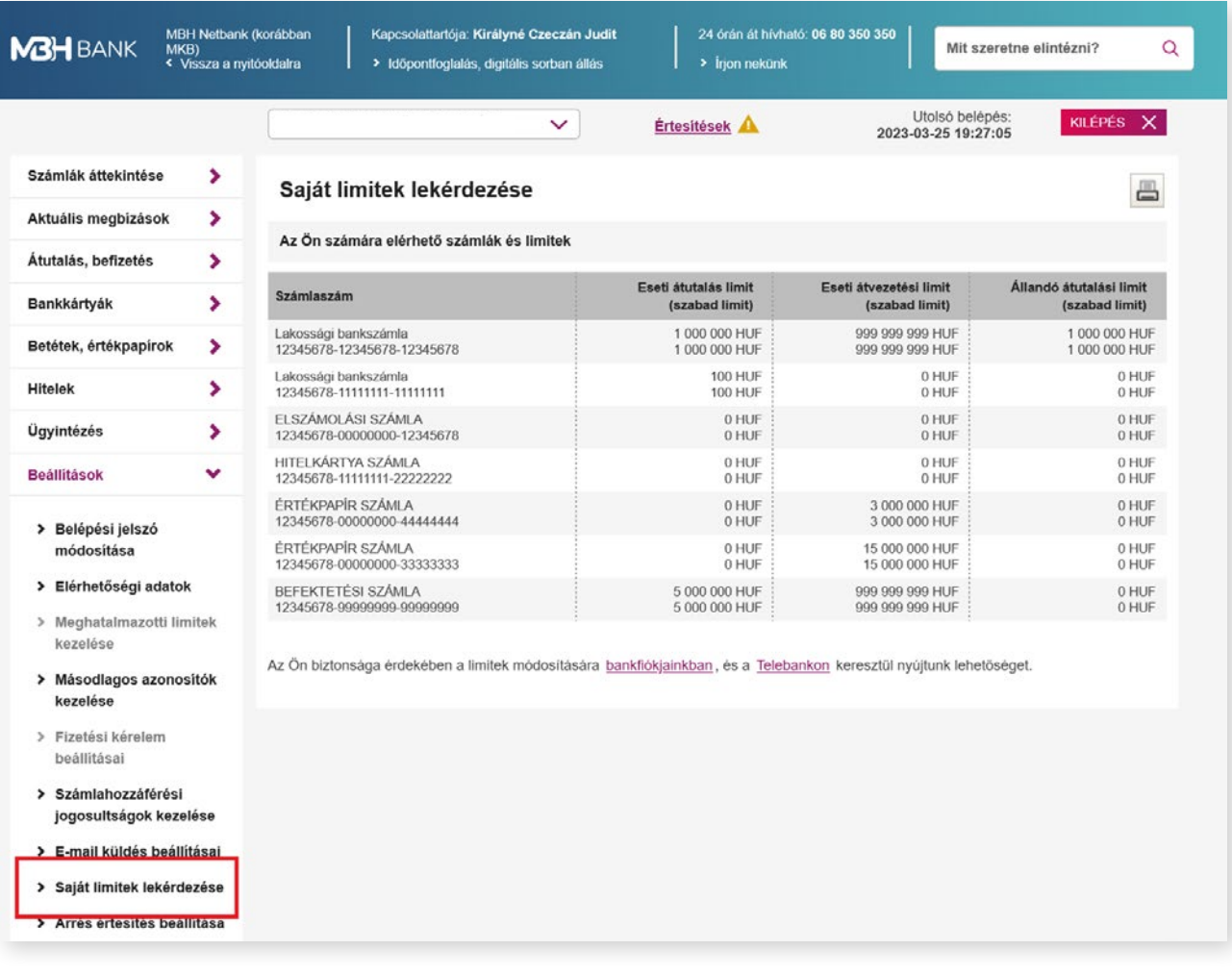

### 13.8. Árrés értesítés beállítása

Ebben a menüpontban kezelheti a deviza konverziót igénylő bankkártya műveletek során alkalmazott árrésre vonatkozó elektronikus tájékoztató szolgáltatást.

#### 13.9. Fizetési kérelem beállításai

Itt tekinthető meg a számákra vonatkozóan a fizetési kérelem állapota (küldhet, és/vagy fogadhat)!

<span id="page-53-0"></span>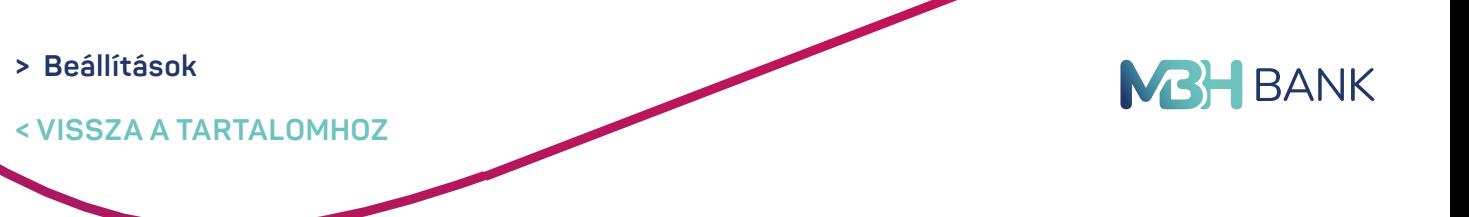

# **14. FIZETÉSI KÉRELMEK**

#### **14.1. Beérkezett fizetési kérelem**

2024.03.15-étől bevezetésre került (elérhetővé vált) a fizetési kérelem fogadása funkció.

Ennek okán a Beérkezett fizetési kérelmek menüpontban:

- **•** Megtekintheti a beérkezett fizetési kérelmeinek listáját.
- **•** A lista nézete alapértelmezetten az aktív (folyamatban lévő) kérelmeket mutatja (ezen felül még választható: Inaktív, Összes nézet).
- **•** A részletes keresési feltételeket opcióban összegre, időintervallumra, és státuszra is kereshet (utóbbi szűrési opció esetében mindig az összes nézetet veszi alapul a keresés).
- Adott és még aktív kérelem Részleteire kattintva a "Beérkezett fizetési kérelem részletei" képernyőn jóváhagyhatja (Kifizetés), és el is utasíthatja (Elutasítás) a beérkező kérelmet.

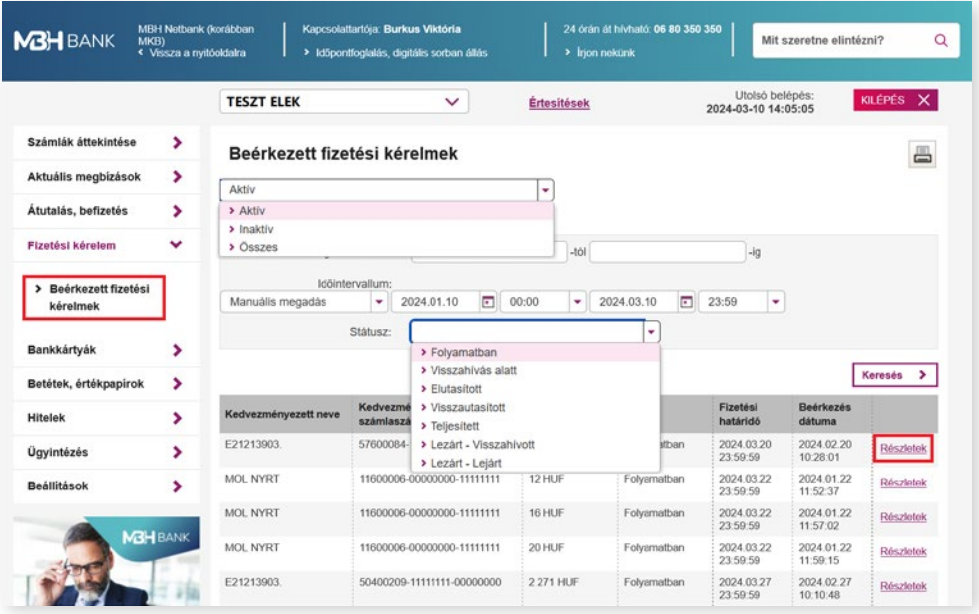

- **•** Amennyiben a feladó fél a fizetési kérelemhez tartozó összeg és/vagy közlemény mezőt módosíthatónak jelölte, abban az esetben ezen mezőket is módosíthatja a "Beérkezett fizetési kérelem kifizetése" képernyőn a kifizetés aláírása előtt (ami a Részletek/Kifizetés gombra nyomva jelenik meg).
- **•** Amennyiben az összegen és/vagy a közlemény mezőn nem kíván módosítani, abban az esetben a megjelenő üres (módosítható mezőket) hagyja figyelmen kívül és nyomjon a "Rögzít" gombra.
- **•** Írja alá a megbízást a már megszokott módon, annyi kivétellel, hogy az aláírás nem halasztható későbbre, amennyiben megszakítja a folyamatot, akkor elejéről szükséges kezdeni.
- A "Kifizetés" azonnali átutalási megbízásként teljesül, ezért ugyanúgy igaz lesz ár a maximum 20 Millió Forintos limithatár.
- **•** A módosított összeggel és/vagy közleménnyel teljesített megbízás a számlatörténetben látható, a lista nézetben egyelőre nem tekinthető meg.

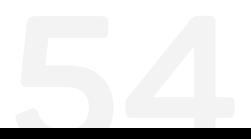

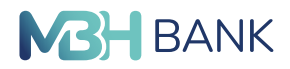

**< VISSZA A TARTALOMHOZ**

**> Beállítások**

- **•** A Kifizetett, elutasított, esetlegesen már lejárt fizetési kérelem státusza automatikusan frissül a felületen, és annak megfelelően átkerül a megfelelő szűrési opcióba, azaz nem jelenik meg többet az alapértelmezett aktív nézetben!
- **•** A felületen az elmúlt 90 napban beérkezett fizetési kérelmeket jelenítjük meg.
- **•** A fizetési kérelem érvényességi ideje maximum 60 nap lehet, amíg a fizető fél elfogadhatja vagy elutasíthatja a fizetési kérelmet. Elfogadás vagy elutasítás hiányában az érvényességi idő leteltével a fizetési kérelem automatikusan lejár.
- **•** A Bank által a Beérkezett fizetési kérelmekről postaládaüzenet, és/vagy e-mail értesítés is kiküldésre került. A postaládaüzenetet az Ügyintézés/Értesítések menüpontban tekintheti meg.
- **•** A fizetési kérelem állapotát (jelenleg csak fogadás) egyelőre csak az MBH bankfiókokban van lehetősége módosítani.

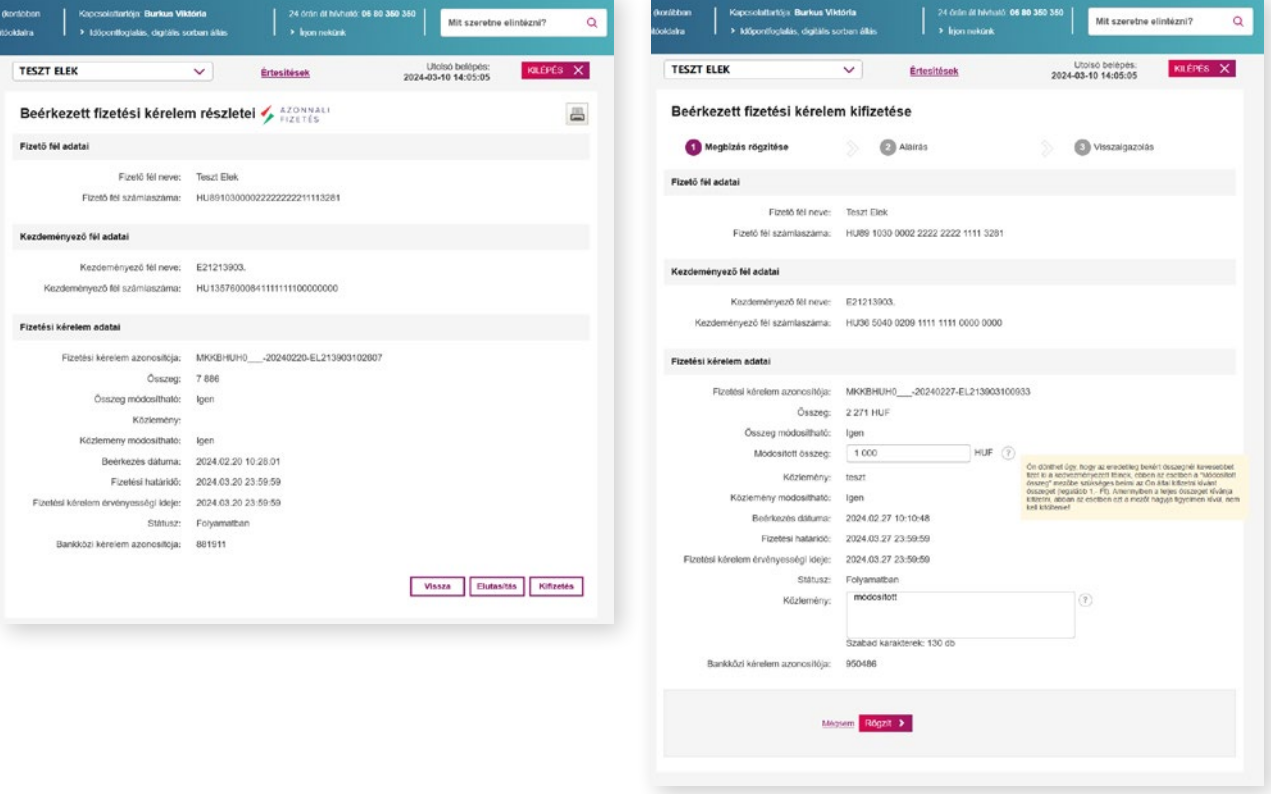

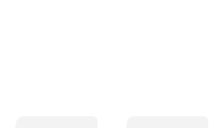